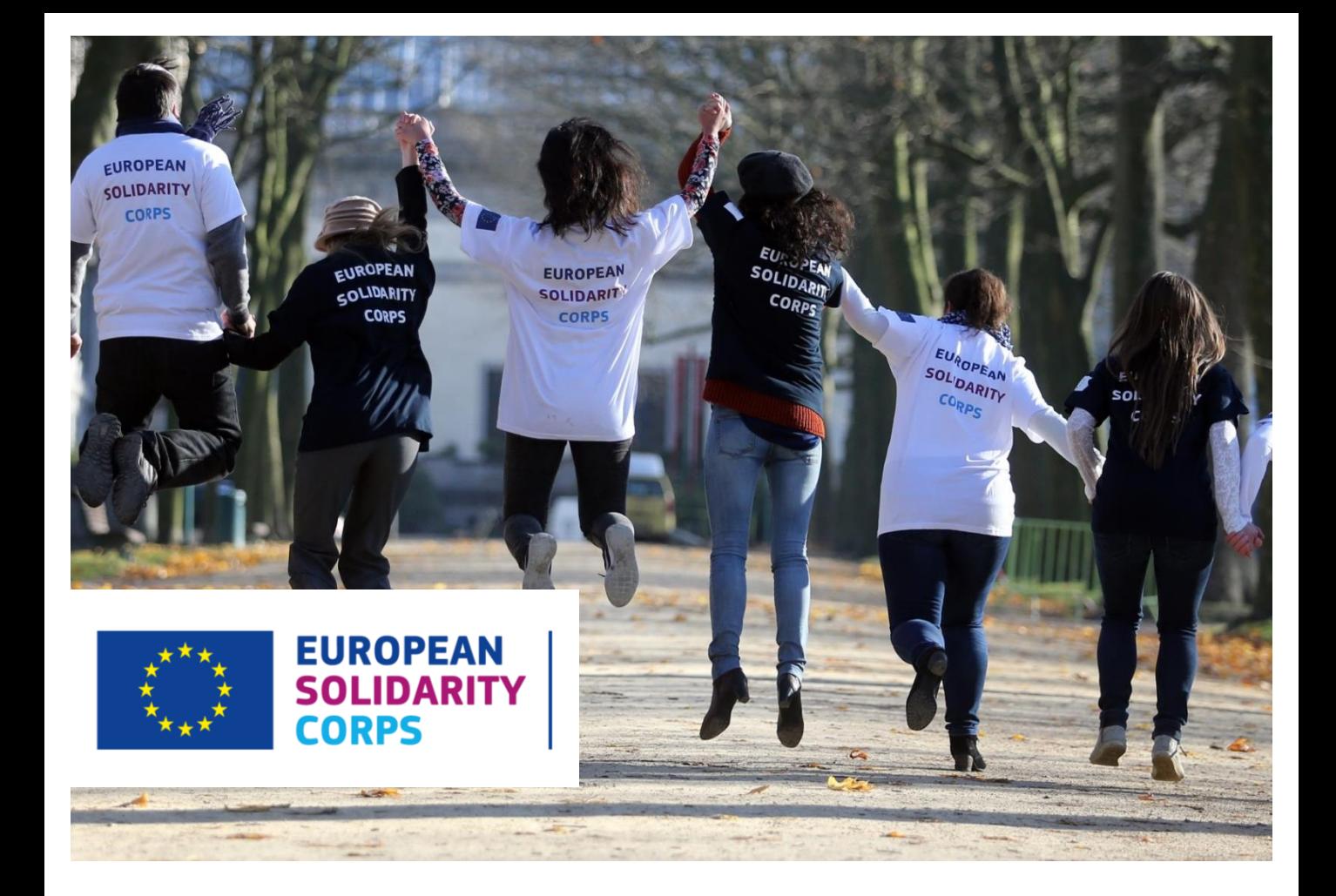

# Placement Administration and Support System (PASS)

# User Guide

System Version 2.0 – 23 September 2019 (v17)

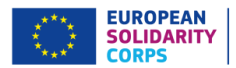

# Placement Administration and Support System (PASS)

User Guide System Version 2.0 - 23 September 2019

# **Contents**

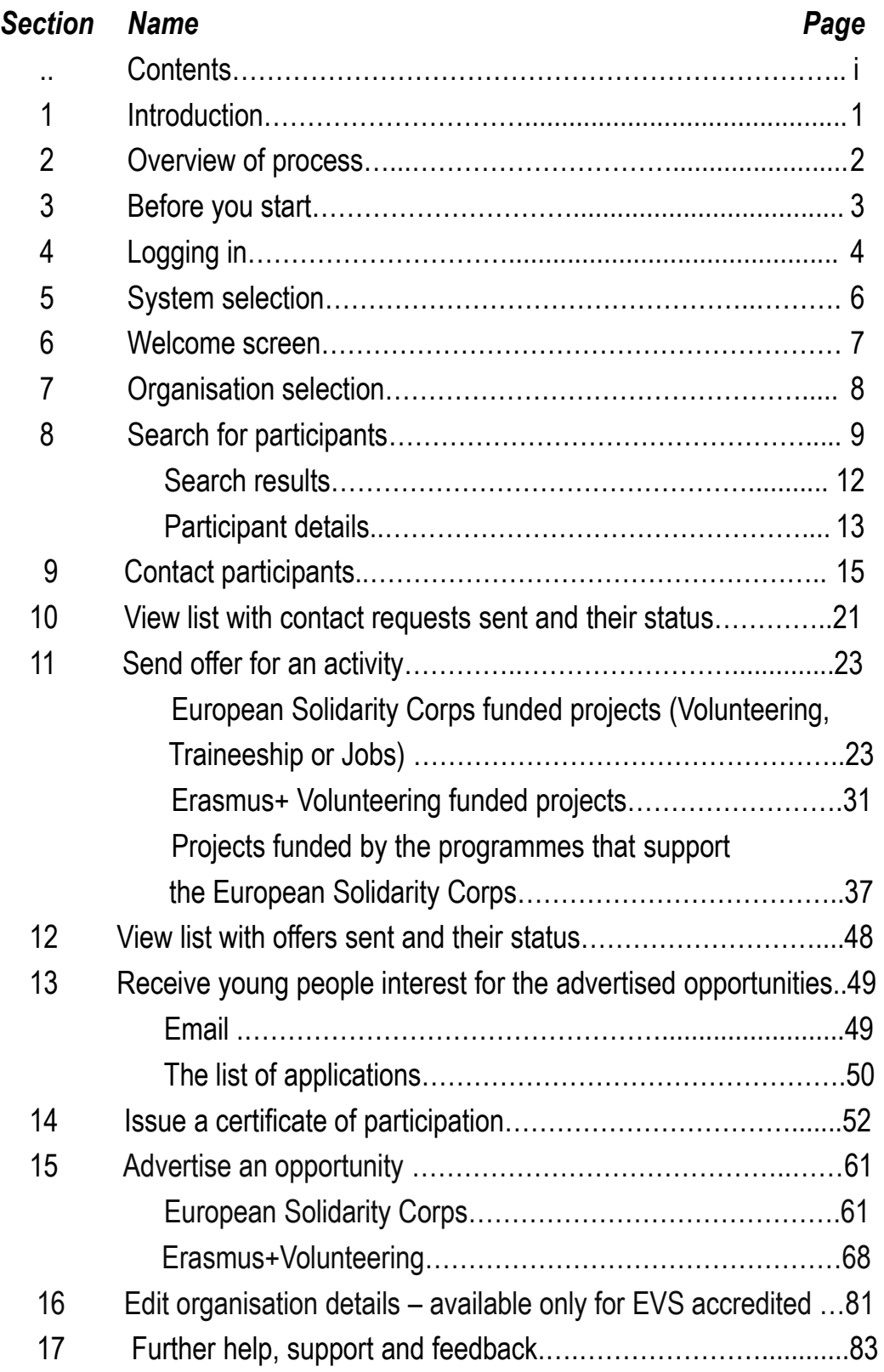

i

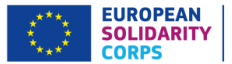

# **1 Introduction**

#### **Welcome to the European Solidarity Corps Placement Administration and Support System (PASS).**

This system is designed to make it easier for the representatives of authorised organisations like you to search for European Solidarity Corps potential participants for their projects, make contact with them, send offer to them and issue certificates of participations.

Representatives of organisations that have been **awarded with a Quality Label (ESC52)**, accredited under **Erasmus+ Volunteering (KA110)** have access to this system to search for potential participants, contact potential participants and send offers to them and issue certificates of participations. Also, representatives of organisations which **have successfully applied** to one of the **funding programmes that support the European Solidarity Corps** will be given access to PASS.

**NOTE:** Representatives of organisations that have been awarded with a **Quality Label** or accredited under Erasmus+ Volunteering **(KA110)** are the **Contact Person and Legal Representative linked to the accreditation of the organisation** and not to the project.

The first version of PASS was launched at the beginning of March 2017. A series of upgrades have been made until now and other are planned during the rest of 2019 to add new features to the tool.

This user manual will be kept up-to-date with these changes, so please make sure you are using the most up to date version.

The most up-to-date version of this manual is always available from the technical support page of the European Solidarity Corps website: <http://europa.eu/youth/solidarity/technical-support-public>

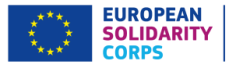

### **2 Overview of process**

**The Placement Administration and Support System is designed to let you search for and make contact with European Solidarity Corps participants, send them offers for various available activities and finally issue certificates of participation.**

After you have logged in (see page 4), the following are the key steps to follow in the process:

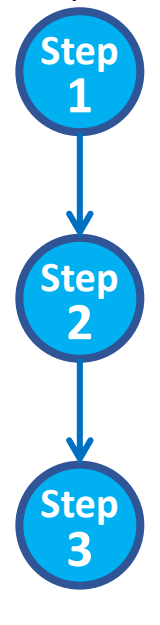

#### **Search for participants, and make contact with them (see page 9)** Use the search screen to find potential participants for your project.

#### **Contact individual potential participants and discuss the project (activities) with them (see page 15)**

For privacy protection reasons, you must first use PASS to ask the young person for permission to contact them. After they have given you this permission, you can email them or call them directly, outside of PASS, to discuss the activity that is available.

#### **Send an offer to a potential participant and get them to accept or decline it (see page 23)**

When you have finished your discussions then you must send the young person an offer via PASS. The young person then has to either accept or decline the offer. The **offers expire 15 days** after they have been sent. This step is very important, because once the young person has accepted the offer they will become eligible to access to additional online European Solidarity Corps services. The funding for your project may also not become available until the offer is accepted.

A series of upgrades are planned during 2019 to add a lot of new features to the tool. This user manual will be kept up to date with these changes, so please make sure you are using the most up to date version of this document, available from:

<http://europa.eu/youth/solidarity/technical-support-public>

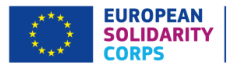

## **3 Before you start…**

#### To help make the most out of using PASS, it would be useful to do the following before you first **log in:**

- The Contact Person and Legal Representative which are linked to the accreditation (Erasmus+ Volunteering or Quality Label) are provided with access to PASS and not the contact persons/project managers of the project. To access PASS you have to use the email address mentioned in the accreditation.
- If you will access PASS for the first time, please note that you have to create an EU Login account (formally known as ECAS) for the email address mentioned in the accreditation of organisation
- Have a good understanding about the project that you want to fill. In particular, the search will give you better results if you know the following information:
	- The start and end dates of the activity (placement);
	- How long the activity (placement) will last (between 2 and 12 months);
	- The knowledge and experience that you want participants to have;
	- The country where the activity will happen;
	- Any countries which you are specifically searching for potential participants from. This is particularly relevant if you are trying to find a potential participants for a Erasmus+ activity, and need to ensure they come from countries where you already have a relationship with "*sending organisations*";
- Be ready to give the potential participants that you contact information about the planned project, and what they will be offered, for instance for accommodation, travel, insurance cover, training, etc.

Having all of this available before you start to use the system will help you to more easily find the potential participants that are best suited for your particular activities (your project deals with).

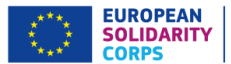

# **4 Logging in**

#### **The Placement Administration and Support System (PASS) requires users to authenticate themselves via the European Commission's secure EU Login system (formerly called ECAS).**

After authentication through EU Login, you can only get access to PASS if the email address linked with your EU Login account is one of the email addresses officially ( linked emails of the Contact Person and Legal Representative linked to the accreditation) to your organisation in PASS.

- **Organisations holding a Quality Label (ESC52) and the ones accredited under Erasmus+ Volunteering (KA110):** *The official email addresses are those of the two persons detailed in the original application for Quality Label or Erasmus+ Volunteering (former called EVS) accreditation – the Legal Representative and the Contact Person*. If these need to be updated, for instance because someone leaves and is replaced, please contact the Erasmus+ National Agency in your country, and ask them to update these contact details in your accreditation. These updates will automatically feed through to PASS.
- **Organisations which have successfully applied to one of the funding programmes that support the European Solidarity Corps:** When an organisation is approved to run an European Solidarity Corps project, the Directorate-General overseeing the funding programme informs the PASS administrators that the organisation and the email addresses of its nominated representatives should get access to PASS. If these nominated representatives need to be changed, the organisation should contact the Directorate-General responsible for the funding programme, and ask them to inform the PASS administrators of the changes.

#### **Starting the login process**

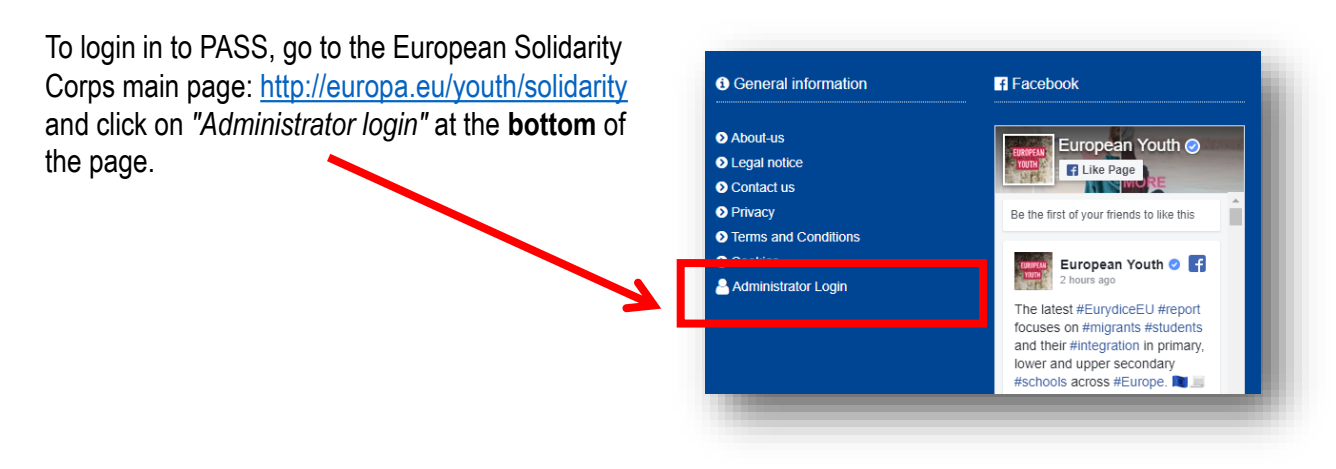

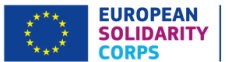

This opens the **EU Login** authentication screen, as shown. Use the email address of your existing EU Login / ECAS account, or if you do not have one, then we recommend that you use the "Create an account" button – you will be asked to verify your email address as part of the set up process.

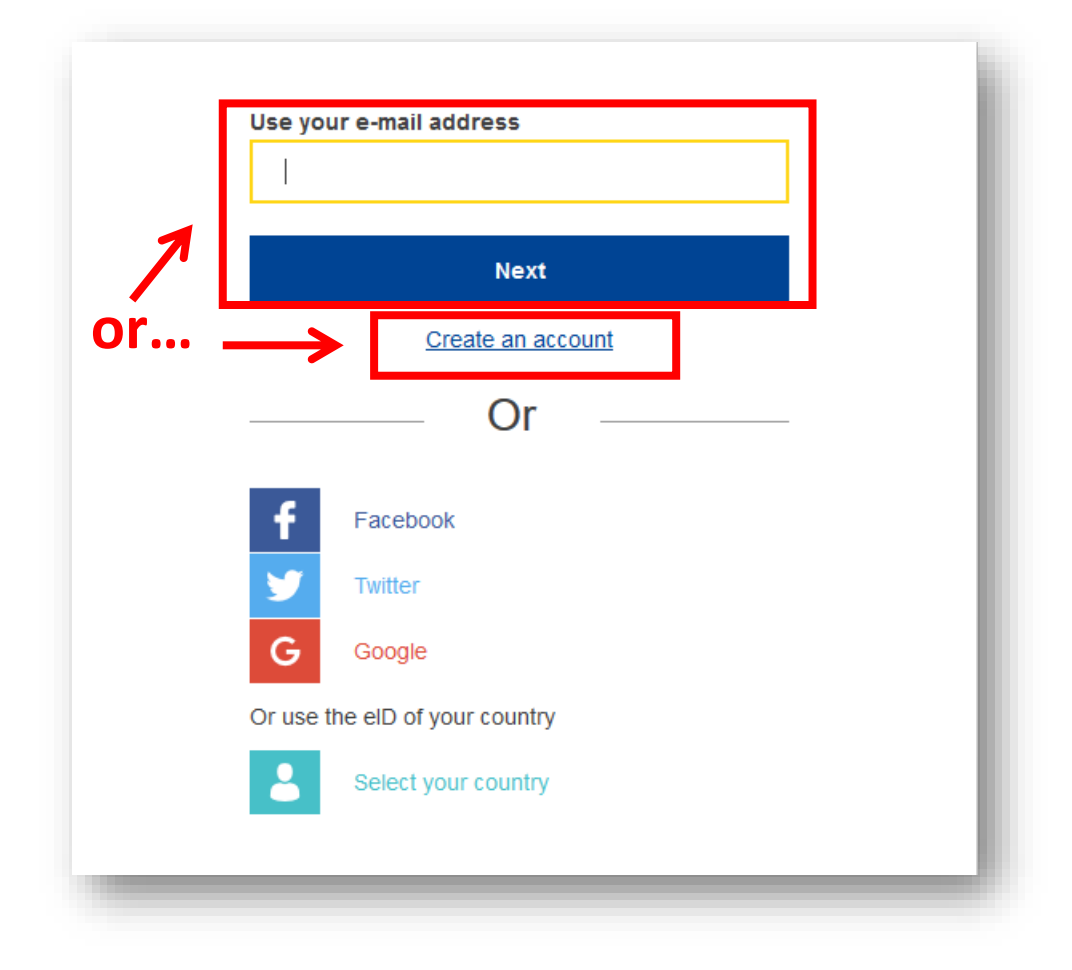

After you have completed the EU Login authentication process, you will be automatically redirected back to the European Youth Portal.

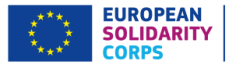

# **5 System selection**

**After you have authenticated via EU Login, you will be presented with the "System selection" screen, as shown below.**

If you represent an organisation that holds a **Quality Label**, or one that runs projects **funding by programmes that support the European Solidarity Corps,** or represent an organisation which is accredited under **Erasmus+ Volunteering (KA110),** will see only the option to go to the **European Solidarity Corps – Placemen Administration and Support System (PASS)**.

**Note:** The **'**Volunteering Database' ribbon has been removed, this because all the organisation have the possibility to advertise opportunities via PASS.

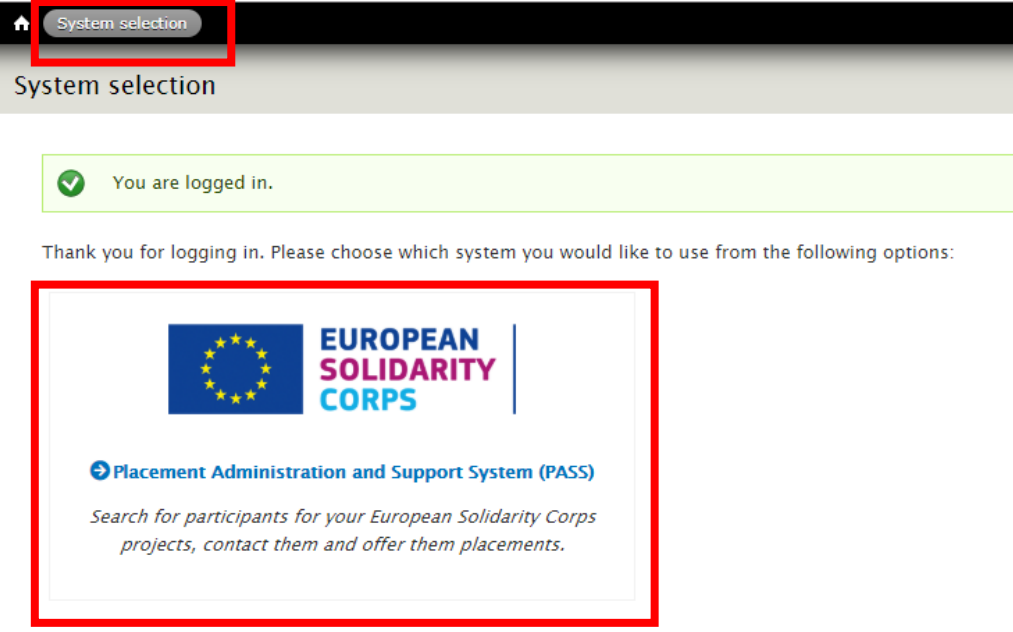

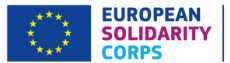

### **6 Welcome screen**

**When you enter PASS for the very first time, you will be presented with the Welcome screen below.**

In order to continue to the rest of PASS, you must tick to confirm that you accept the Mission and Principles of the European Solidarity Corps, and various other statements related to the use and protection of your personal data and that of the young people you find through the system.

You will only be asked to complete this page once. Press "Continue" at the bottom of the screen to move to the next page.

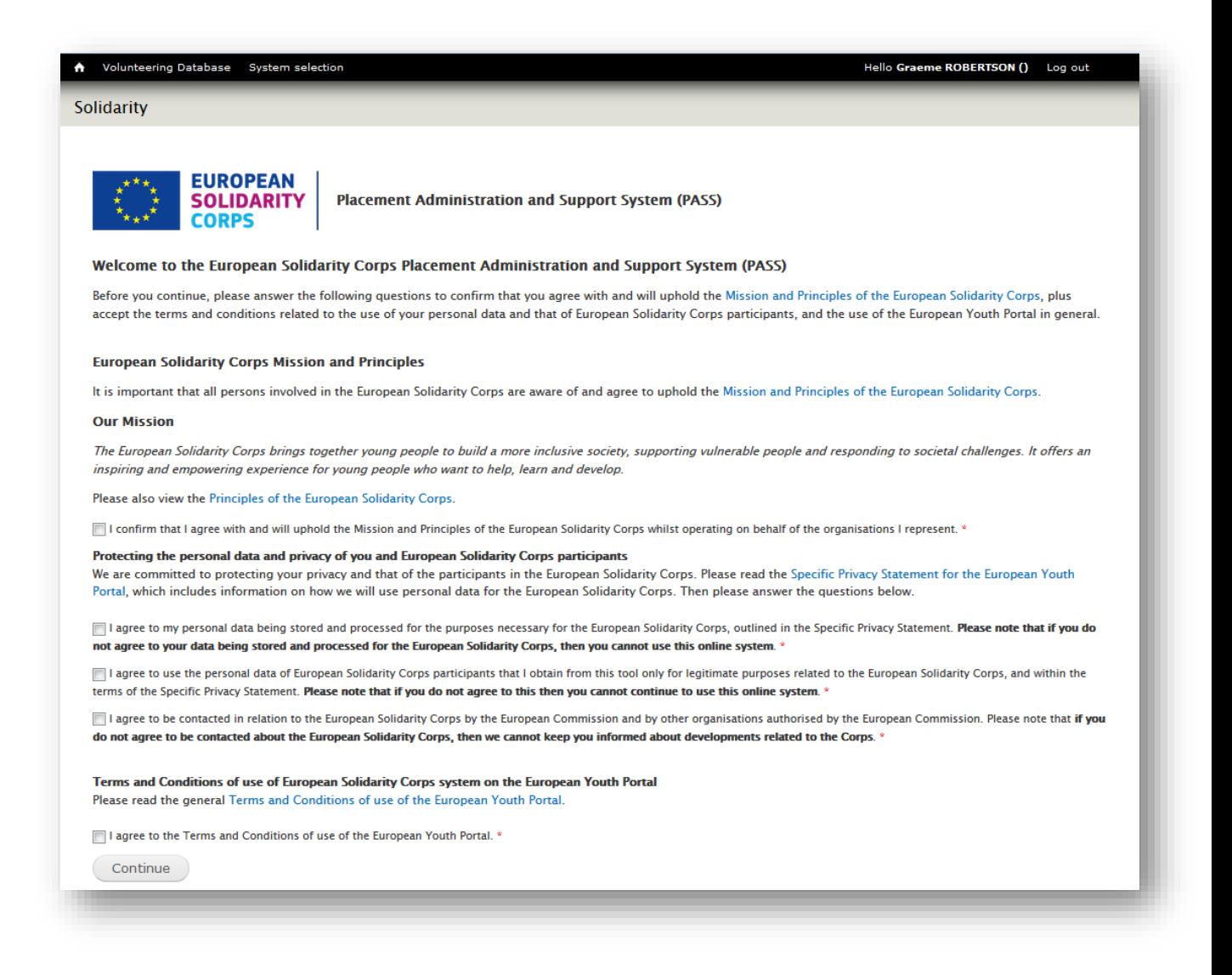

# **7 Organisation selection**

**EUROPEAN SOLIDARITY** 

**After completing the authentication process, and the Welcome screen (for first-users only) you come to the screen where you can start to use the system.**

If you are authorised to administer more than one organisation, then you will see all of the organisations listed here.

From here you can:

- 1. Search for potential participants
- 2. Contact them via the Search results screen **Step 2**
- 3. Send potential participants an offer for an activity
- 4. Access the list with offers you have sent and corresponding status **3**
- 5. Issue certificates of participation (*Note that you will see this option only if you have sent at least one offer.*)
- 6. Manage opportunities, e.g. Advertise, Update, or Remove
- 7. Access the list with the applications received for the opportunities advertised by you
- 8. Access the list with Contact requests you have sent and corresponding status

**Step 1**

You can also:

9. Access the most up-to-date version of this User Guide and details for additional support.

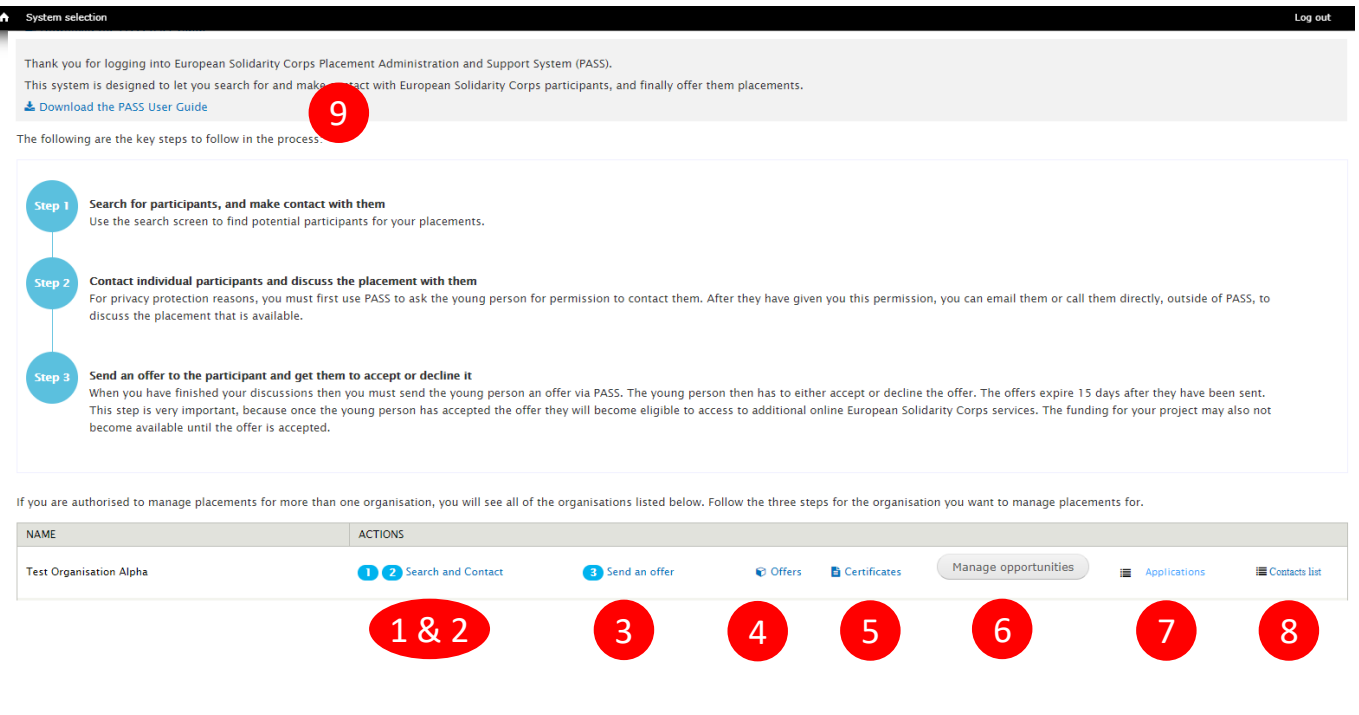

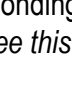

**Step**

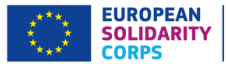

# **8 Search for participants**

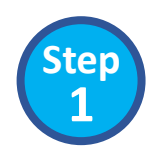

#### **This is where you can start to find participants for your placements.**

There are two options: either fill in the search criteria using details of the proposed placement, or search for a specific participant using their unique Participant Reference Number (this is now visible to participants when they log in to their profile.)

#### **Option 1: search using details of the proposed placement**

To get the best search results, before you start please check when and where the placement will take place, and other characteristics of the placement.

Once you know this information, complete the search criteria as follows: (see screen shot on page 11)

#### **1. Funding Programme**

You will see a list with all the funding programmes your organisation receives funds for the projects it runs. You should then select the funding programme linked to the project you are searching young people for. E.g. European Solidarity Corps / Volunteering, or Erasmus + Volunteering, etc.

#### **2. Placement type**

You must choose whether you are searching for participants who are interested in volunteering or occupational placements. The placement type list is associated to each funding programme. Hence, you will have the possibility to search only for a specific strand.

#### **3. Earliest start date / latest end date / duration**

When participants register, they are asked to specify when they are available, in terms of the start date and end date of the period, and the maximum number of months that they are available during this time. This gives participants the flexibility to say, for instance, that they are available for a maximum period of three months during a six month period.

To provide the best results, try to be as precise as possible with the dates and duration. However, if this is not certain, then enter the earliest date that the placement will start, and the latest date that it will end, and the maximum length of the project (in months) between these dates.

The search will then show all participants who are available during the period of the placement, and who have said that they can do a project of the duration. The search results will also show participants whose availability is just outside the placement start and end dates.

*Example: a participant gives a period of availability from 01/07/2019 to 31/12/2019, for a maximum of 4 months.*

*If the placement is for 3 months from 01/08/2019 to 31/10/2019, then the participant will be shown in the search results. But, if the placement is for 5 months, between 01/08/2019 and 31/12/2019, then the participant will not be shown, because their maximum duration is only 4 months.*

#### **4. Placement country**

Enter the country where the placement will take place. Only participants who have selected that country will appear in the search results.

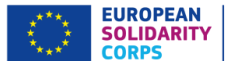

#### **5. Country of residence**

If you need to recruit participants from a particular country (for instance if you have a particular "sending" partner organisation) then specify the country here. Only participants from that country will be shown in the search results.

#### **6. Has a C.V.**

If it is important that participants have a CV, than tick this box.

#### **7. Has volunteering motivation (for the occupational strand, the 'Has occupational motivation' label will be displayed)**

Specify if the participants should have a volunteering/occupational motivation.

#### **8. Placement topics (choose up to 3)**

All placements should contribute to at least one of the themes of the European Solidarity Corps. Please specify which topics your placement covers. You can choose whether the results show participants who have shown an interest in all of the placement topics you specify, or alternatively who have an interest in at least one of them.

#### **9. Knowledge and experience (choose up to 5)**

Specify the skills that you require participants to have for your placement. Again, you can choose whether the results show participants who have all of the knowledge and experience that you have specified, or alternatively who have at least one of them.

#### **10. Languages (choose up to 3)**

If it is important that participants can speak a particular language, specify it here. Here you can also choose whether the results show participants who have all of the languages that you have specified, or alternatively who have at least one of them.

#### **Option 2 – search using the Participant Reference Number**

**11**. If you know the unique reference number of the participant, you can enter it here to directly see the details of that participant.

See screenshot on next page.

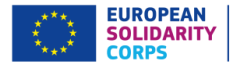

### Search screen:

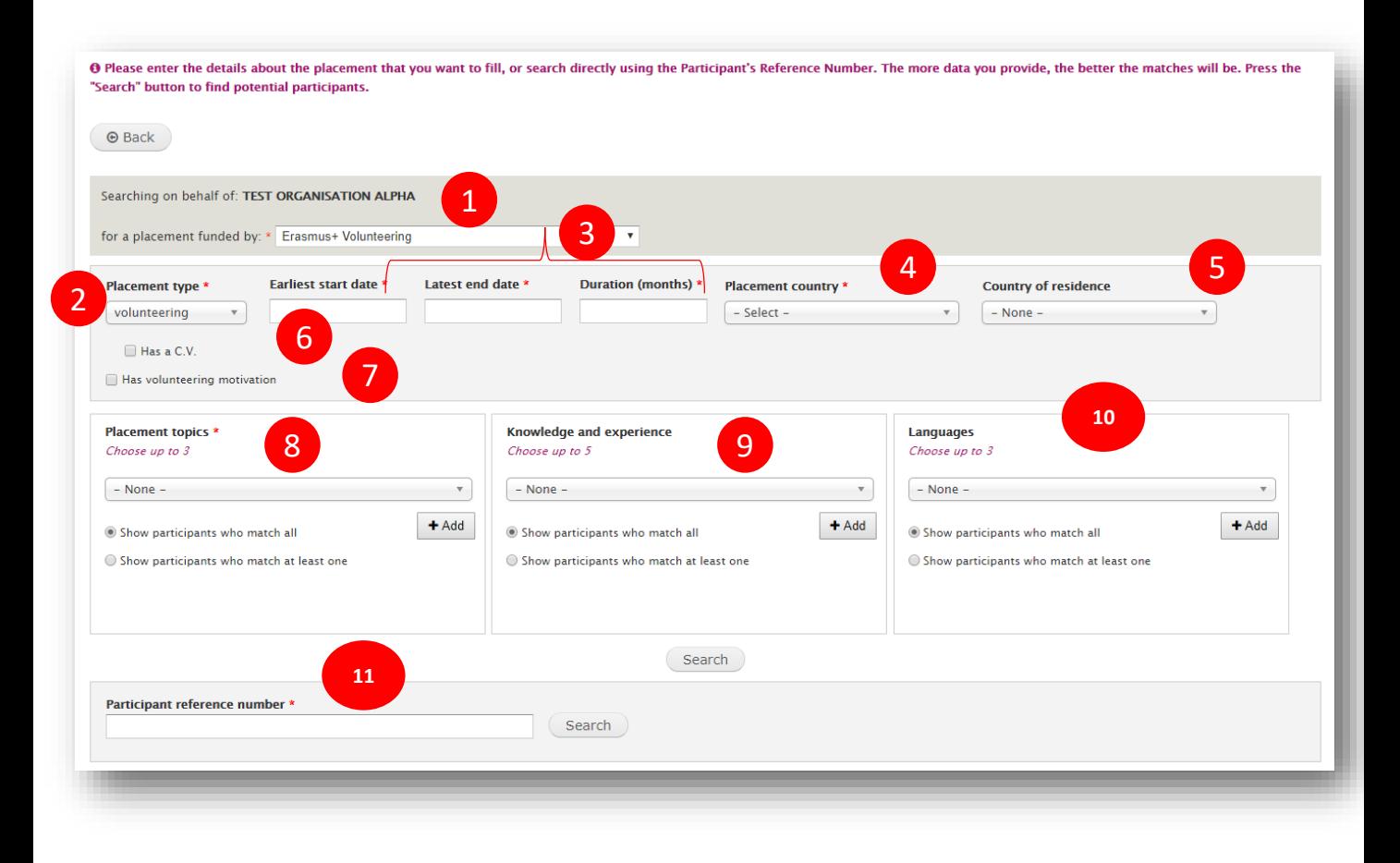

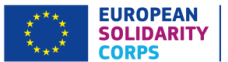

## **Search results**

**After you press "search" you will be presented with a list of participants that match the criteria** you have specified, with the best matches shown at the top of the list. Note that the search results **will not display the participants that have done a long term Erasmus+ Volunteering activity (former known as EVS).**

In the example below you can:

- 1) See the total number of participants that match the search criteria (this screenshot shows that you are viewing participants ranked 1 to 10 out of a total of 90 results.).
- 2) See the Participant Reference Number of the participants (PRN); **the length can be 10 or 16 digits number.**
- 3) See their names and click on their name (or View) to see their full user profile.
- 
- 4) Make first contact with the participant.<br>5) Identify the participant as a "favourite" Identify the participant as a "favourite" (in future releases there will be a separate screen showing all of the participants listed as favourites by your organisation.)
- 6) See the contact status and the date when the status has been changed (e.g. Contact sent 20/04/2017 10:13).
- 7) See the offer status and the date when the status has been changed (e.g. Offer sent 25/04/2017 12:34).
- 8) Change the number of participants shown in one screen.<br>9) Move between different pages of results.
- Move between different pages of results.

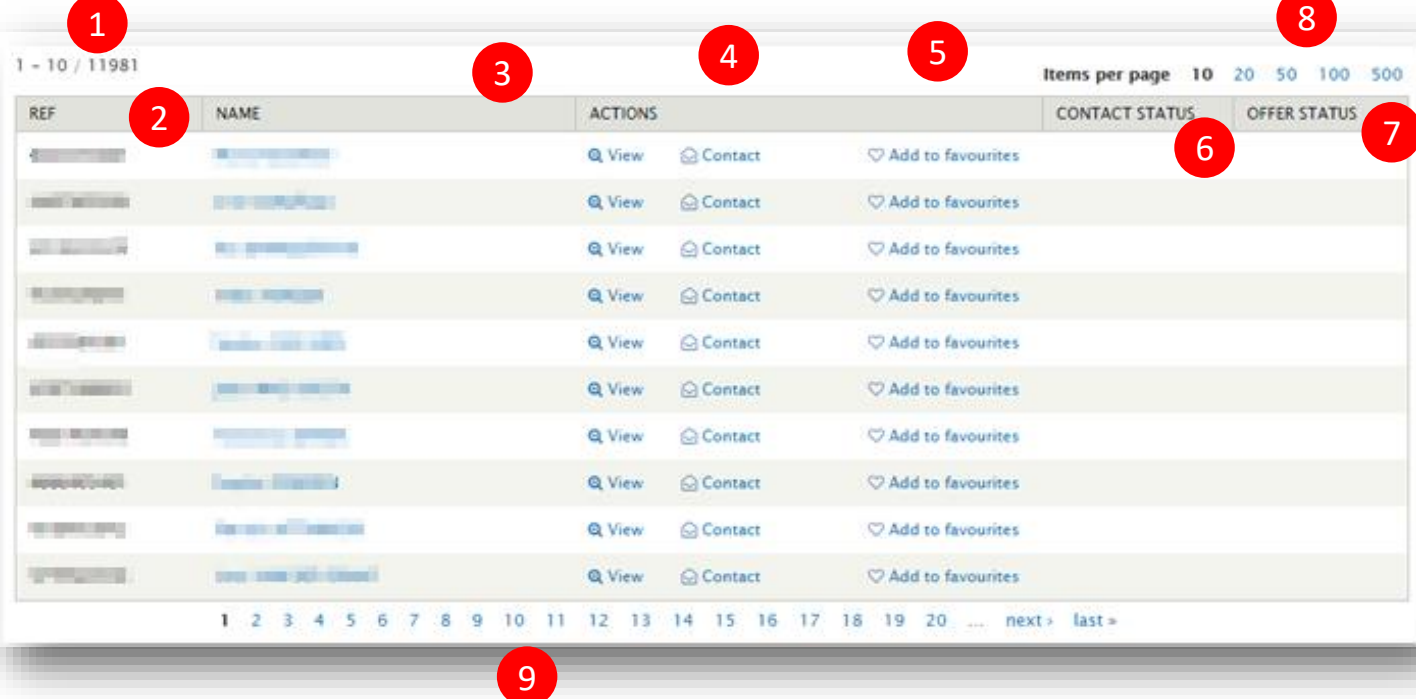

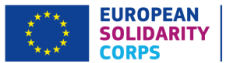

# **Participant details**

#### **The next page shows the participant details screen.**

Here you can see most of the information that the participant has submitted in their profile.

To help protect the privacy of the participant, this page does not show their contact details. If you want to contact them, you must use the "Contact" button displayed on the participant's profile page (1) or the one beside the participant on the results page. (This will be explained more in the next section.)

If the participant has uploaded their CV, you will be able to download and view it.

Participants are free to enter free text in whichever language they choose. To help you better understand what they have written, beside each free text field is a "Translate" button (2). When you click on it, it will open a Google Translate screen pre-filled with the text from the field. Please specify your language in the Google Translate.

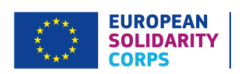

Ī

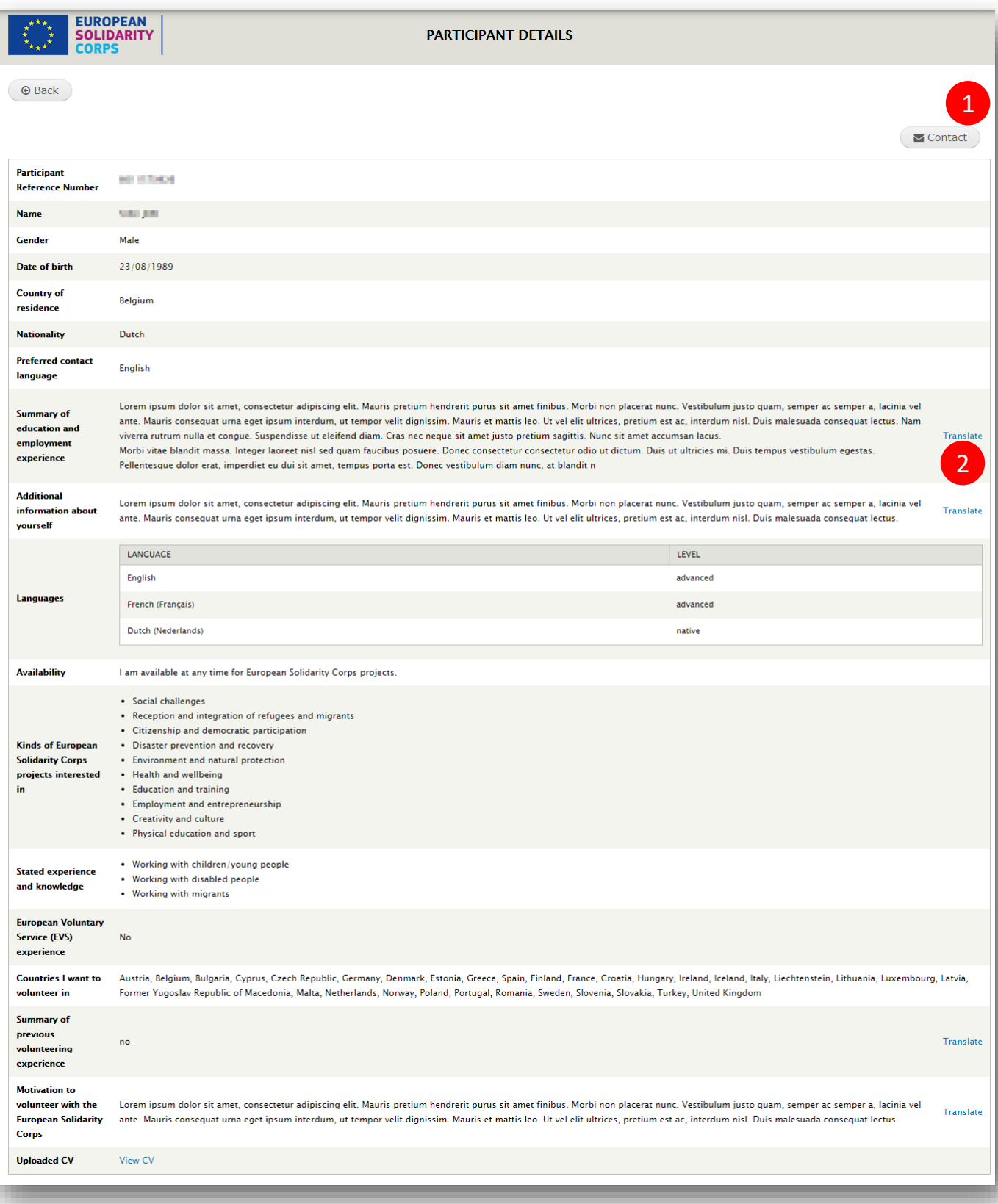

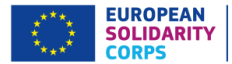

## **9 Contact participants**

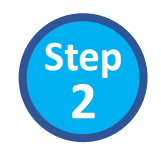

#### When you have reviewed the results, the next step is to make first contact with the participant. This **process is necessary to protect the privacy of the participant.**

To make contact, click on the "Contact" button displayed on the participant's profile page or the button beside the participant in the search results screen. The "Send contact to Participant [PRN]' page will be displayed, allowing you to:

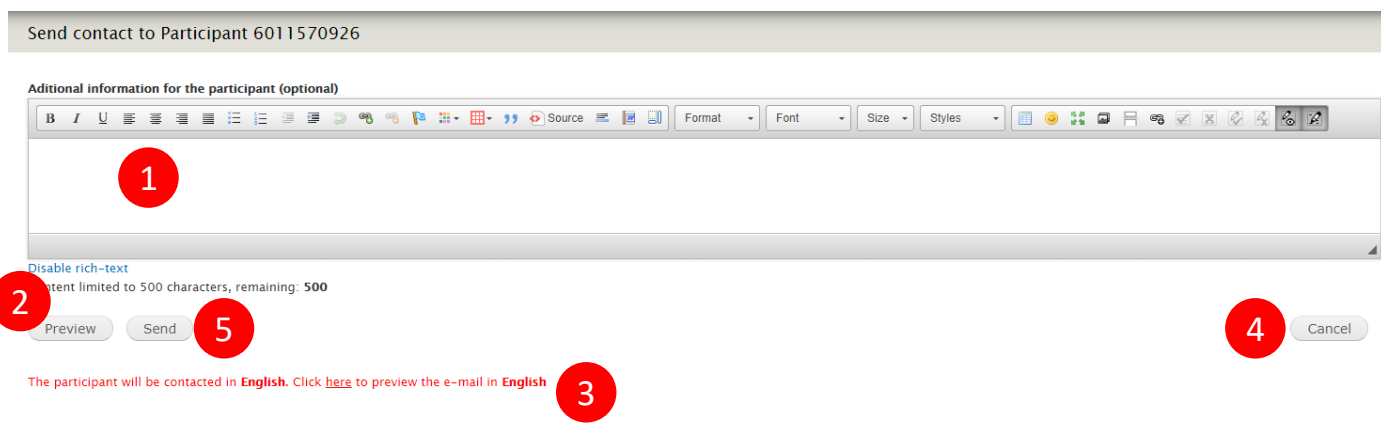

- 1. Write additional information for the participant (this will be sent to the participant together with the generic information from the system).
- 2. Preview the contact request message. You will see how the email that will be sent to the participant will look like (it will include the information you added, if any, and the generic one)
- 3. Preview the message (email) in the contact language that the participant specified in his/her profile (e.g. German).
- 4. Cancel the sending of the contact request, in this case no email will be sent to the participant
- 5. Send a contact request to the participant by clicking on the "Send" button. You will then see a pop-up button asking you to confirm that you wish to make contact with the participant.

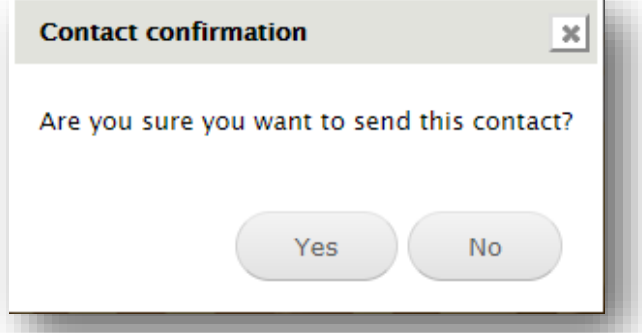

As soon as you confirm, an email, a SMS message (only if the participant specified a mobile phone number and if he/she wants to receive SMS notifications) and a notification European Solidarity Corps mobile app in the will be sent to the participant advising them that your organisation wishes to contact them (see next page for a copy of the email that is sent). It will be sent in the contact language that the participant specified in their profile. At the bottom of the email will be two buttons, "Accept contact" and "Decline contact". The participant have to click on one of the two buttons, and login to the European Solidarity Corps to decide to make their contact details visible to you or not. 15

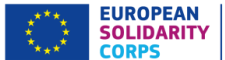

An exact copy of this email will also be sent to your email address, in English.

You will then be informed by email about the participant's decision. In case the participant clicked on "Accept contact", you will receive an email with the participant's contact details – see page 21 for a copy of the Accept email sent by the system. You can then use these details to contact the participant directly to discuss the placement and negociate the terms of it. In case the participant declined the contact request (he/she cliked on the "Decline contact" button), you will also receive an email with the participant's contact details – see page 20 for a copy of the Decline email sent by the system.

'Contact status': After the contact email is sent to the participant, you will see that the contact status and date are updated in the participant's profile page (1) and in the search results (2). This information is updated each time you send a contact request email to the participant via PASS and when the participant answers (accept/decline).

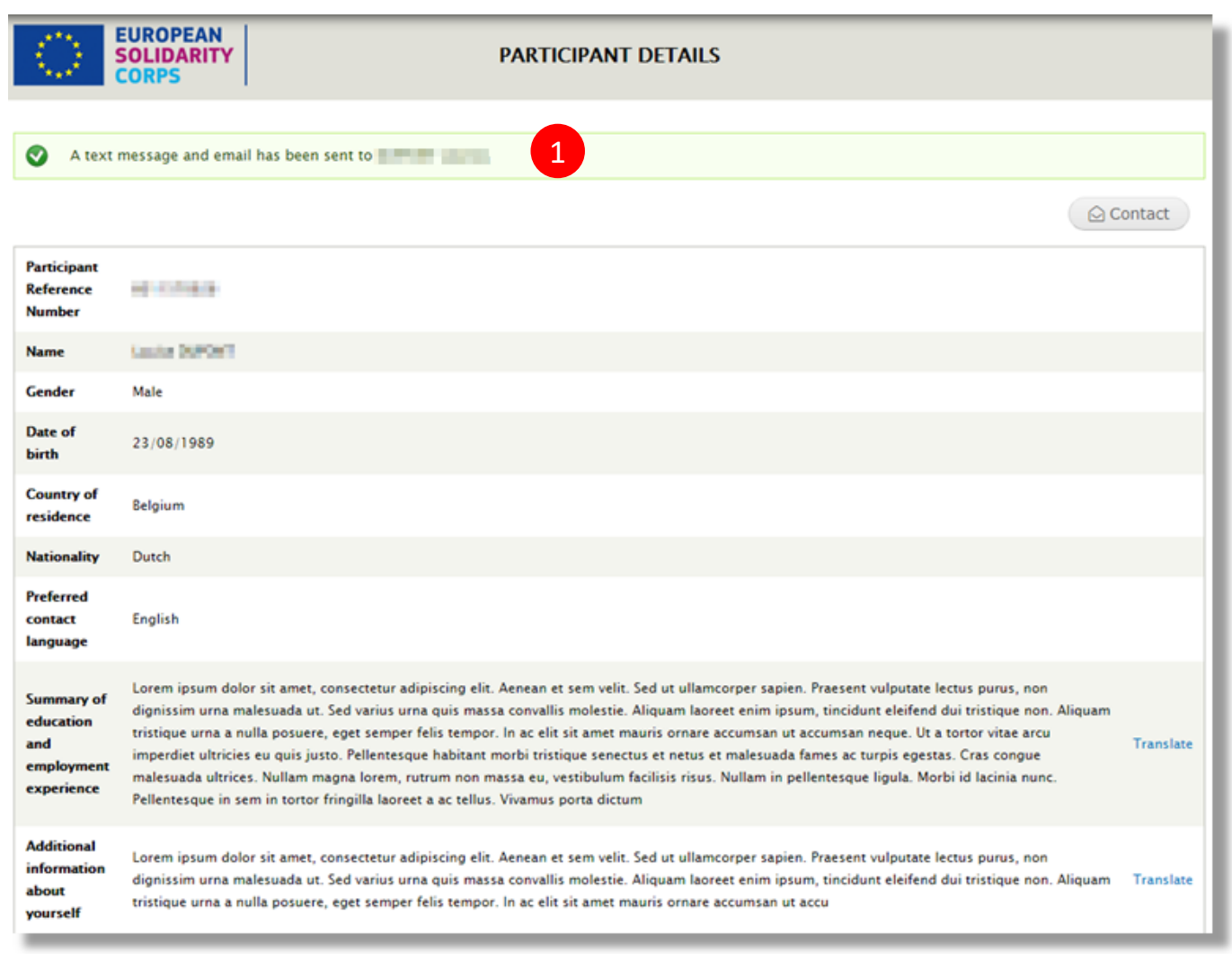

#### **Participant profile - Contact request sent**

#### **Search results - Contact request sent**

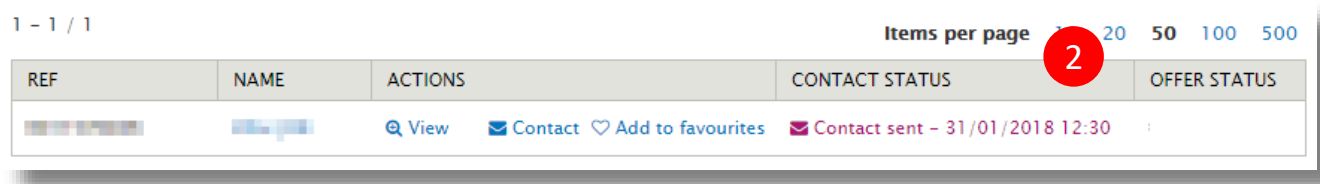

#### **Contact request – SMS notification sent to participants**

This is the English version – the SMS will be sent to participants in their preferred contact language.

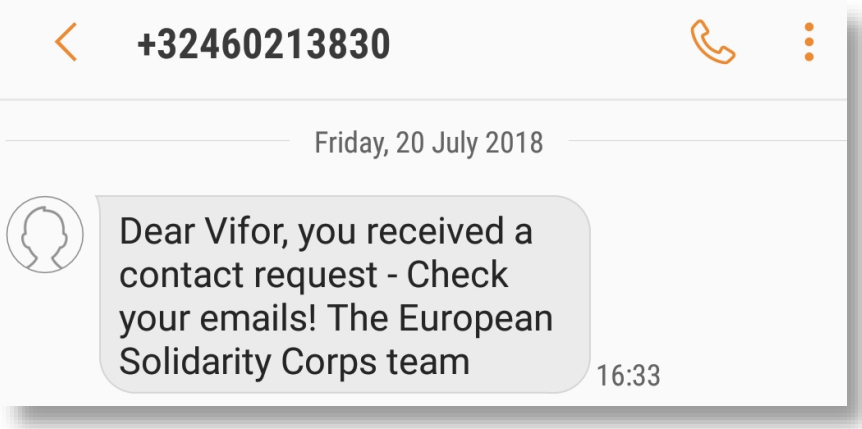

#### **Contact request – notification in the European Solidarity Corps mobile app**

This is the English version – the notification will be sent to participants in their preferred contact language.

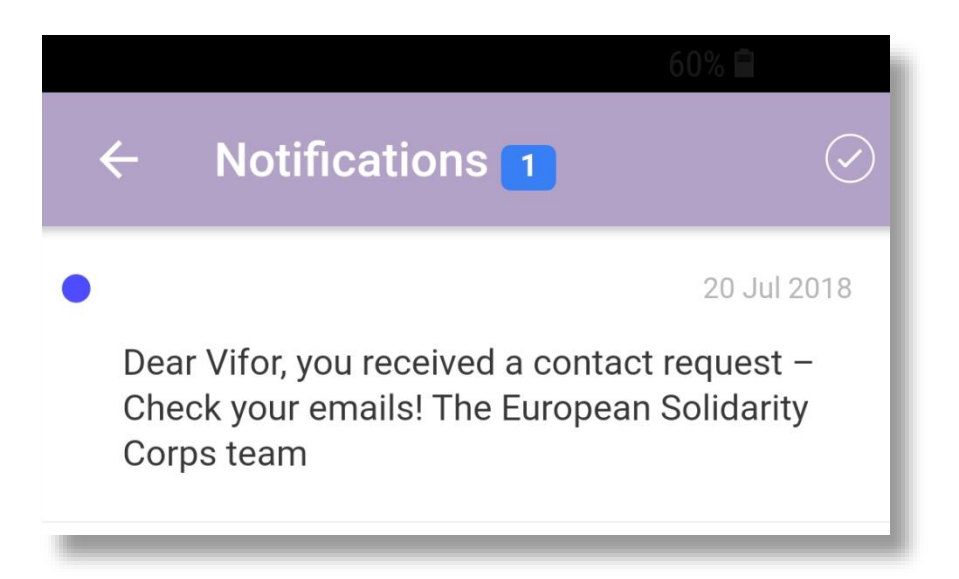

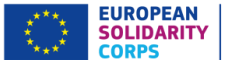

#### **Contact request email sent to participants**

This is the English language version – the actual email will be sent to the participants in their preferred contact language.

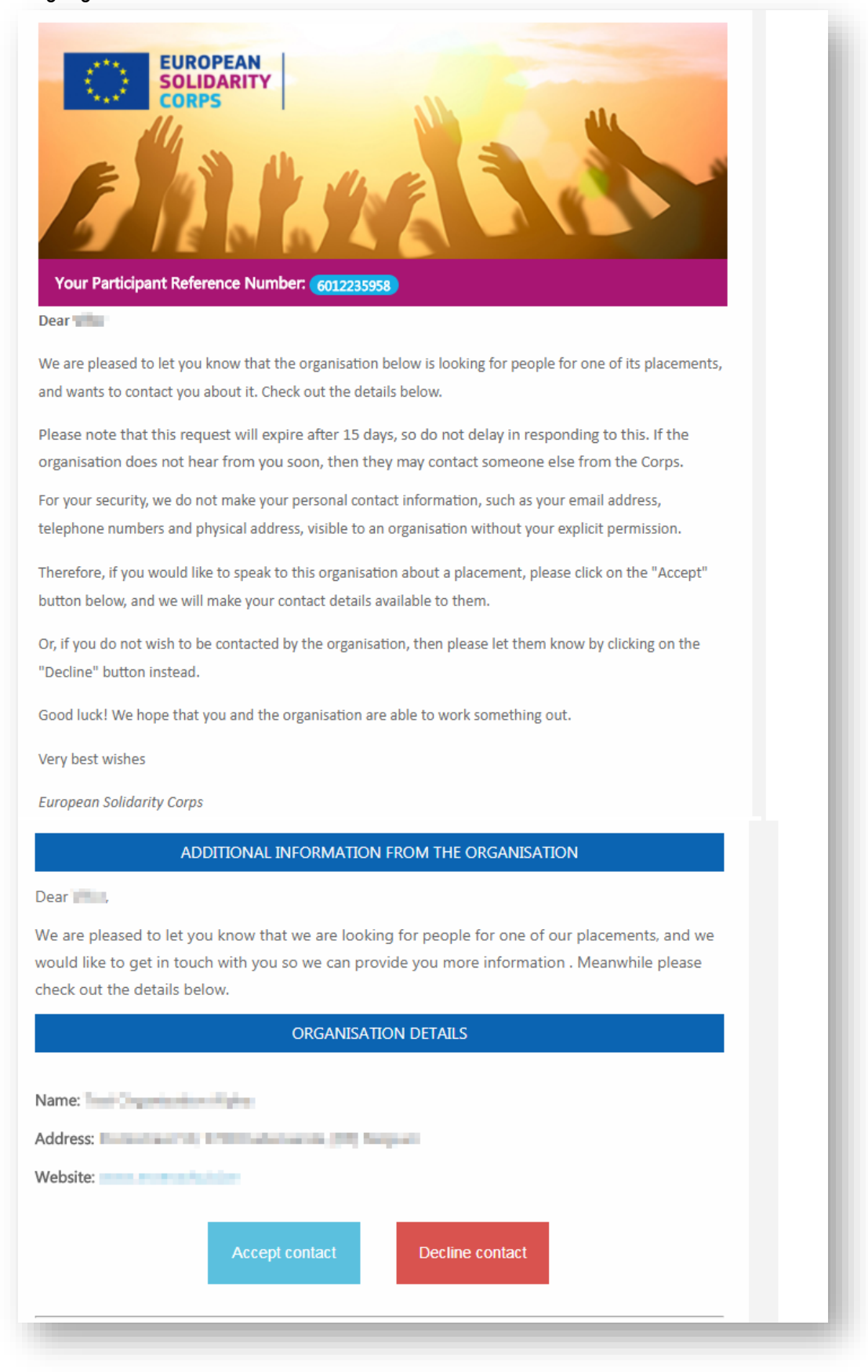

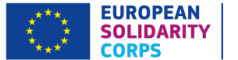

# **Email sent to organisations when a contact is accepted**

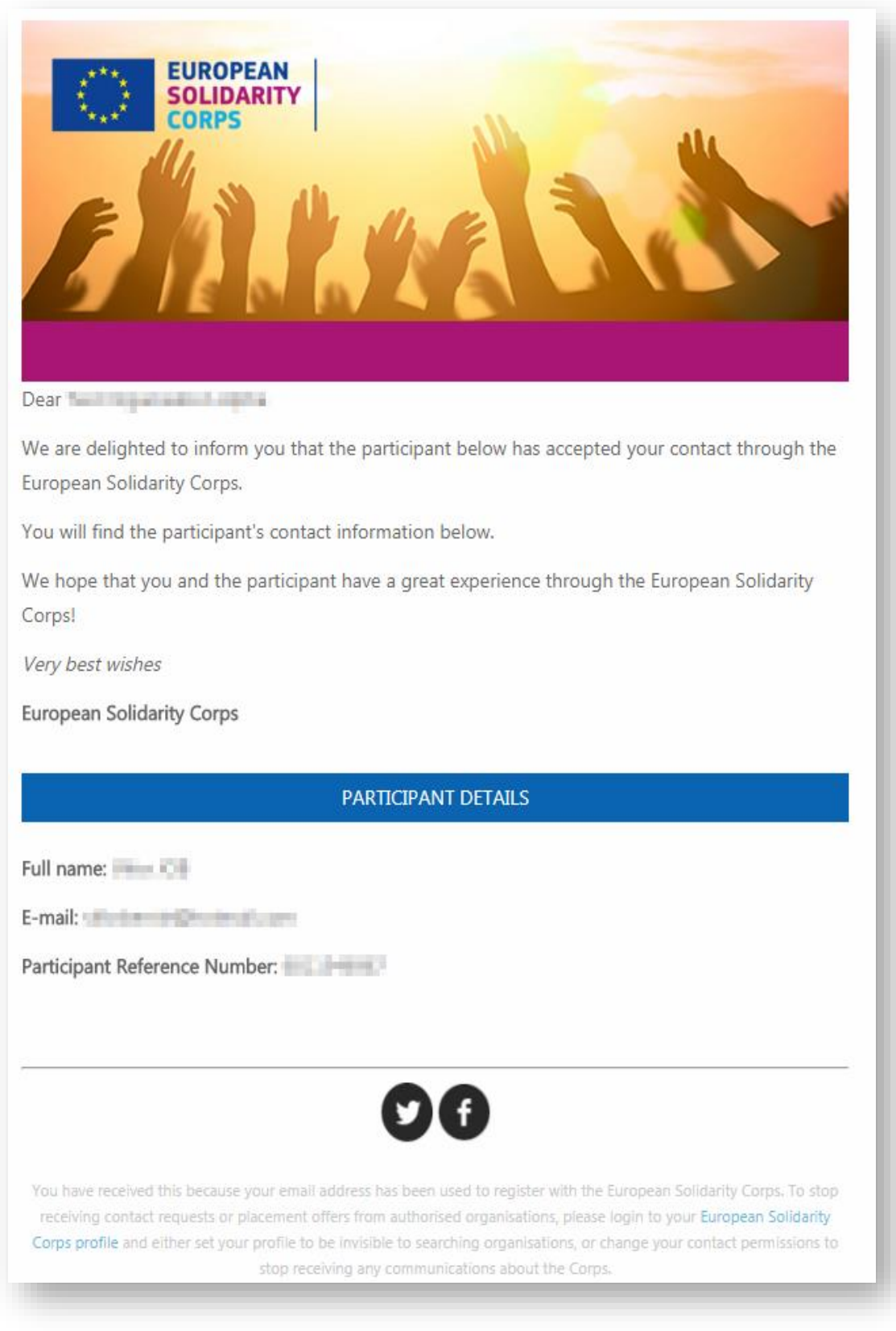

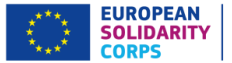

### **Email sent to organisations when a contact is declined**

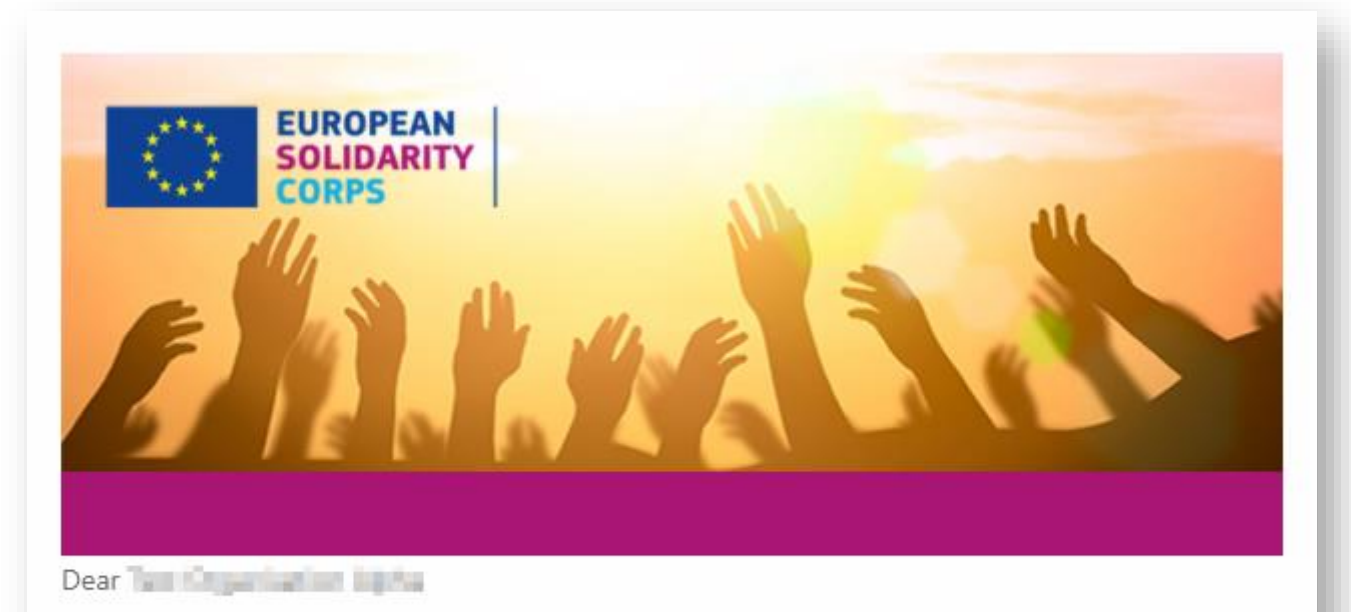

We are sorry to inform you that the participant below has declined your contact through the European Solidarity Corps.

You may wish to contact someone else from the pool of European Solidarity Corps participants.

Very best wishes

**European Solidarity Corps** 

#### PARTICIPANT DETAILS

Full name: Valley May

Participant Reference Number:

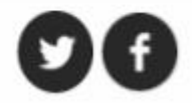

You have received this because your email address has been used to register with the European Solidarity Corps. To stop

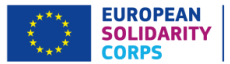

### **10 View the list with contact requests and their status**

*Note that the 'Contacts list' option (1) will be displayed in the table on the homepage of PASS only if you have sent at least one contact request to a participant.*

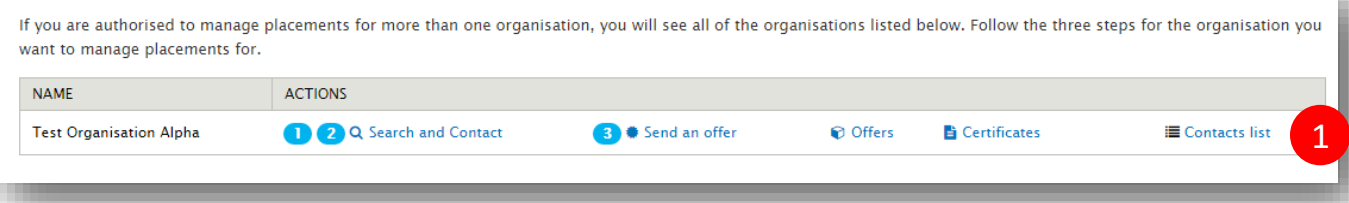

Click on the 'Contacts list' option to view the list with all contact requests sent so far and corresponding status.

The information is structured in:

- Filter section, that allows you to search by PRN (1) and Participant last name (2) and filter the information based on the status (3) of contact requests ( sent, accepted, declined);
- Overview/ summary of the status of the contact requests sent so far as total numbers (4) section : Sent contacts(not answered), Accepted contacts and Declined contacts.
- Detailed information about each contact request sent (5) section: Date contact sent, PRN, Participant name, Contact status, Date contact accepted/declined.

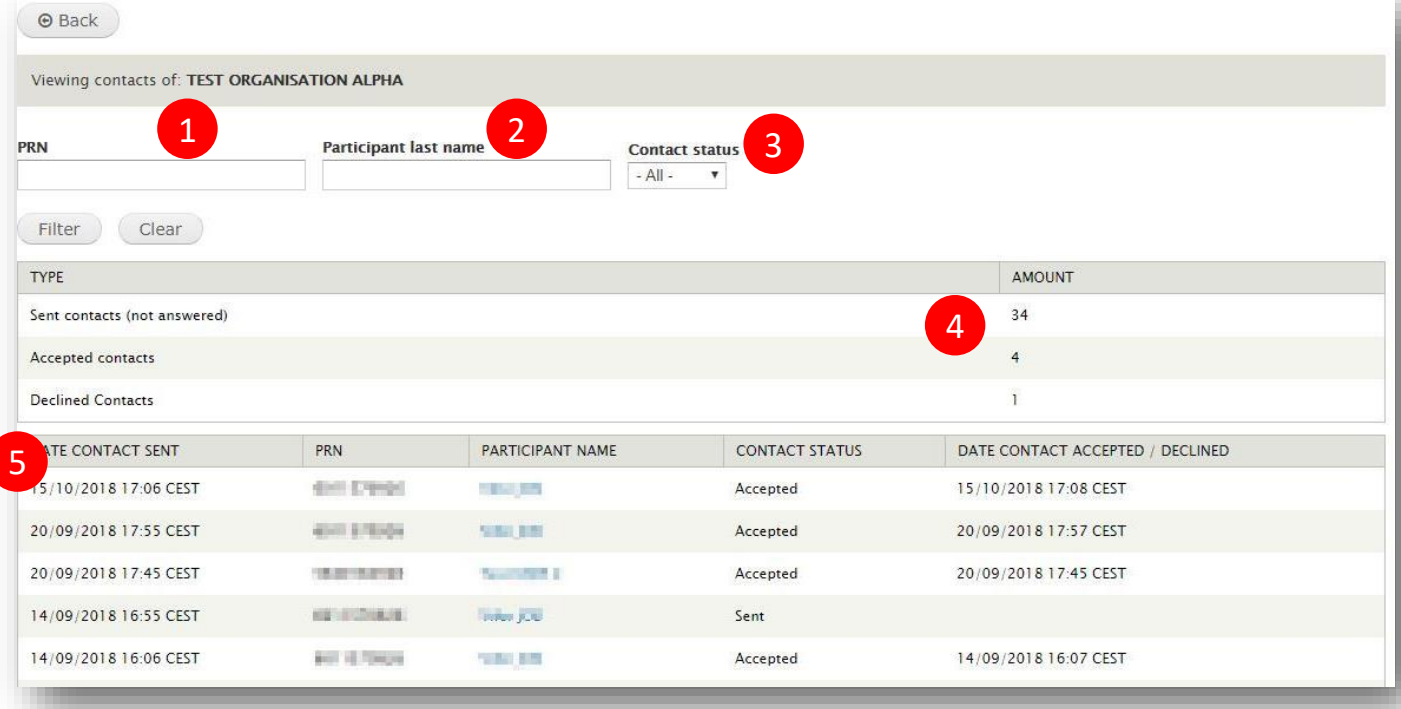

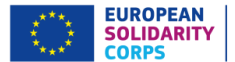

# **11 Send an offer for an activity**

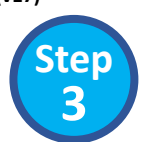

#### **After you have come to an agreement with the participant about the placement, you must make an offer to them through PASS.**

This final step is very important because:

- It is part of the process to trigger the payment of funds for placements;
- It may, in the future, unlock special features for the participant, such as access to special training

The sending of the offer is split in 5 steps process (4 steps for the projects run under other **funding programmes that support the European Solidarity Corps). The system guides you through each step:**

- **1. Registrant and funding programme:** specify the PRN of the potential participant and the funding programme
- **2. Project information:** specify the Action and Activity type
- **3. Offer information:** specify the dates of the of the activity, topics, short description of the activity/project
- **4. Location:** specify the organisation, country, city (including the address)where the activity will take place
- **5. Review and send the offer:** review the information you have filled in and send the offer to the potential participant

The potential participant will receive an email in their preferred contact language informing them that your organisation has made them an offer - see page 46 for a copy of the email. At the bottom of the email will be two buttons, "Accept offer" and "Decline offer". The potential participant has to click on one of the two buttons, and login to the European Solidarity Corps to confirm their choice. (This is for security reasons.) You will receive a copy of this email in English.

You will then be informed by email about the decision - see pages 46 and 47 for copies of the Accept and Decline emails sent by the system.

The offer is technically limited to **15 days**, after which time the unique codes that link the participant to the offer will no longer work. Also, the offer is linked specifically to the participant, and they cannot share it with anyone else.

If the participant declines the offer, or does not respond within 15 days, you can either send them a new offer or send an offer to a different participant.

After the offer is sent to the participant, the 'Offer status' and the according date is updated in the search results (1). This is updated when the user accepts/declines the offer or when the offer expires.

**NOTE: Please note that an offer sent via the system cannot be updated, withdrown or deleted,** even if the offer is not accepted yet (the system do not offer yet this feature). If you have specified **the wrong information in the offer you sent, please inform the participant and sent him/her another offer.**

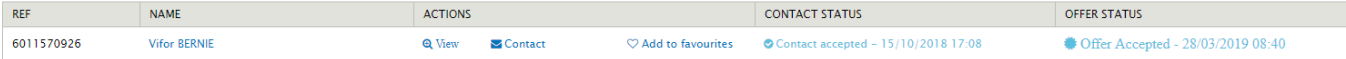

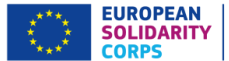

### **I. Send offer for European Solidarity Corps funded projects (Volunteering, Traineeship or Jobs):**

#### **NOTE:**

 $\triangleright$  You can send offer only for an approved grant (project). The information about the project, such as Project code, Action, Action type are automatically retrieved from the Mobility Tool+, so you do not need to enter them manually. **Mobility Tool user guide**:

<https://webgate.ec.europa.eu/fpfis/wikis/pages/viewpage.action?pageId=321987301>

 $\triangleright$  After, a young person accepts the offer you sent, his/her data will be made available to be retrieved in the Mobility Tool and you will have the possibility to link them to the right project & activity (you will have to click on the 'Retrieve from 'YP' link. Please consult the Mobility Tool guide, so you find all the information on how to work with it.

*Please note that offers accepted cannot be deleted in PASS. If a volunteer accepted an offer, but* later on he/she doesn't want to take part in the activity, the system doesn't offer the possibility to *withdraw the offer accepted. For ESC11, ESC13, and ESC21 - in Mobility Tool (MT+) - you should not link the participant that 'withdrawn' an offer accepted to the project. The information will remain in MT+ in such called temporary list, and we will process it later on.*

The sending of the offer is split in 5 steps process. You will be guided by the system through each step.

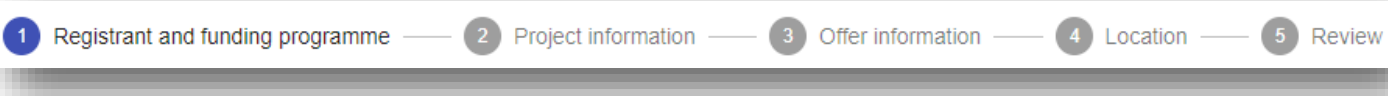

#### **1. Registrant and funding programme**

The system will automatically display a list with all your approved project funded under European Solidarity Corps. If you don't have yet one, the system will not allow you to send any offer.

Example: the organisation holds a Quality Label for Volunteering, Traineeship and Jobs, have applied for a grant agreement, but it is not approved yet (project not approved yet).

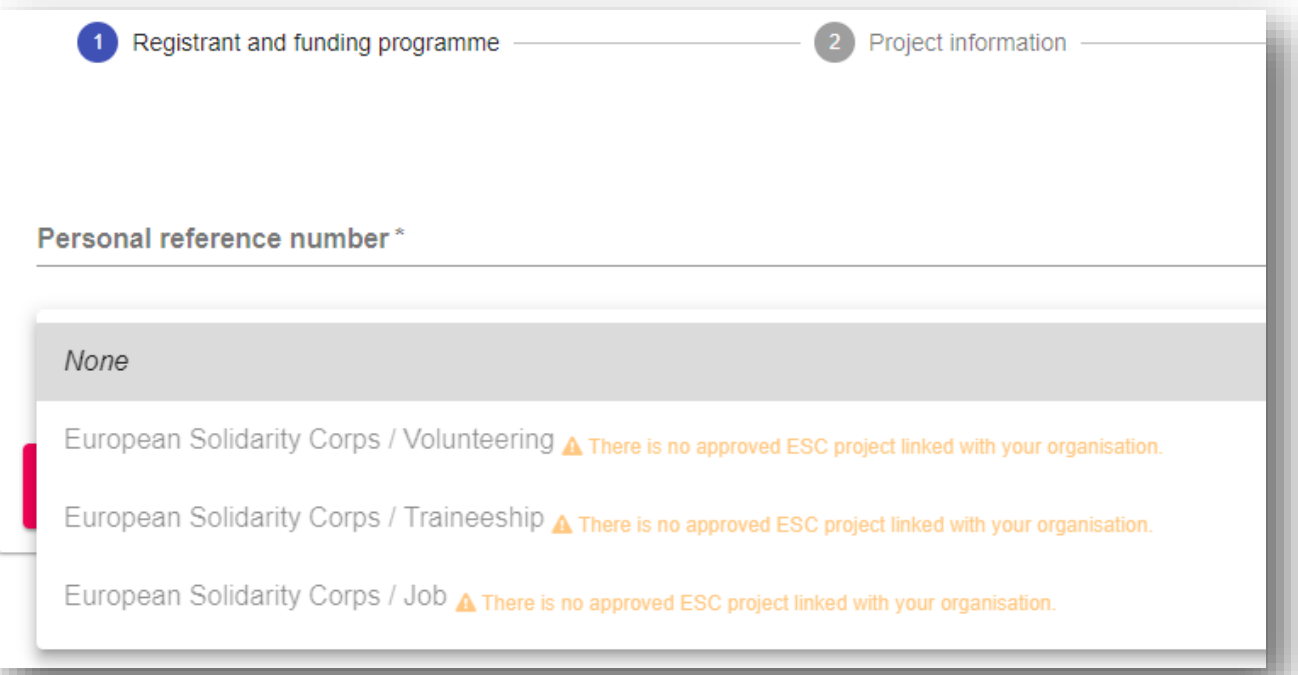

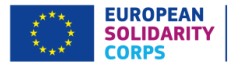

If your project have been approved (grant approved), you have the possibility to send offer to the potential participants:

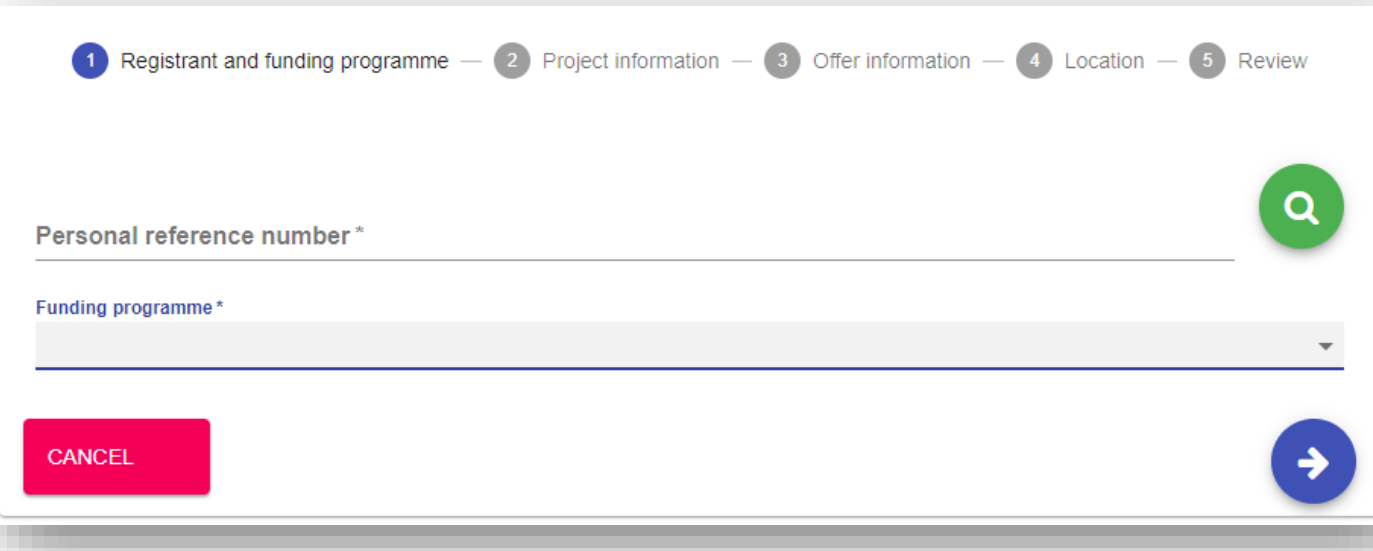

**6011570926**<br>1 - Type the PRN in the 'Personal reference number' (1) box and press 'Search' button and the basic information of the registered candidate (such as full name, PRN, country of residence and nationality) will be displayed - Select the funding programme (3) under which the project runs (possible values *European Solidarity Corps/ Volunteering, European Solidarity Corps/Jobs, European Solidarity Corps/Traineeship)*

#### Example: Potential participant data and funding programme

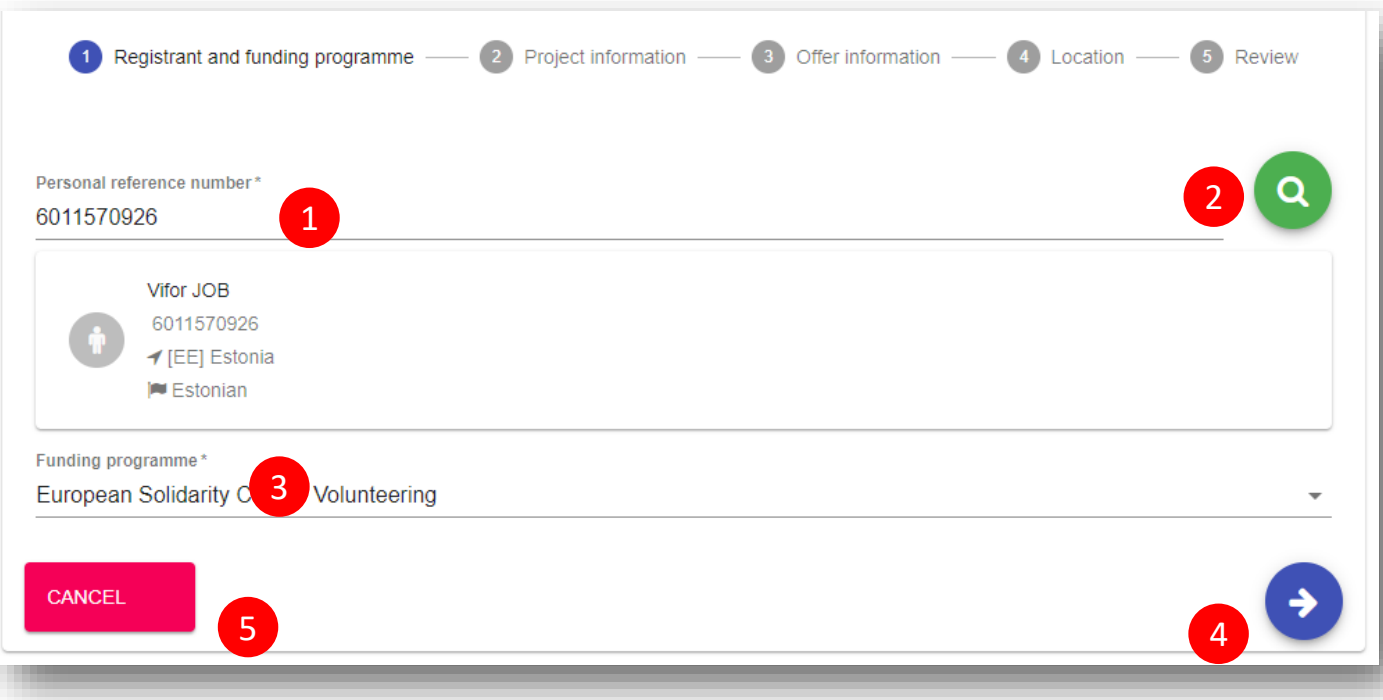

- Click on the 'Next' (4) button to go to the next step ('Project information'), or on

- The 'Cancel' (5) to cancel the sending of the offer

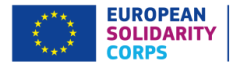

#### **2. Project information:**

In this step you have to specify a project and the Action and Action type linked to the project.

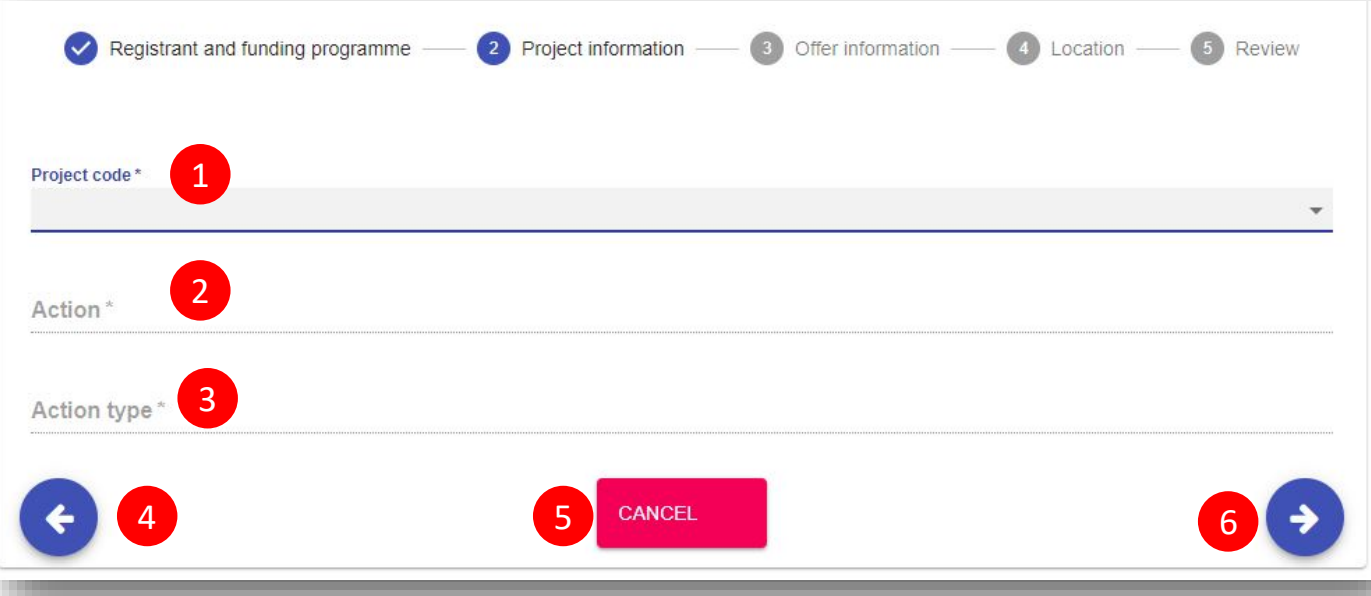

- Select a project code from the 'Project code list' (1) (note that the list contains only the codes of approved projects)

- The system will automatically provide the associated Action(2) and Action type (3);

Example: Project code selected and the Action and Action type fields filled in with information

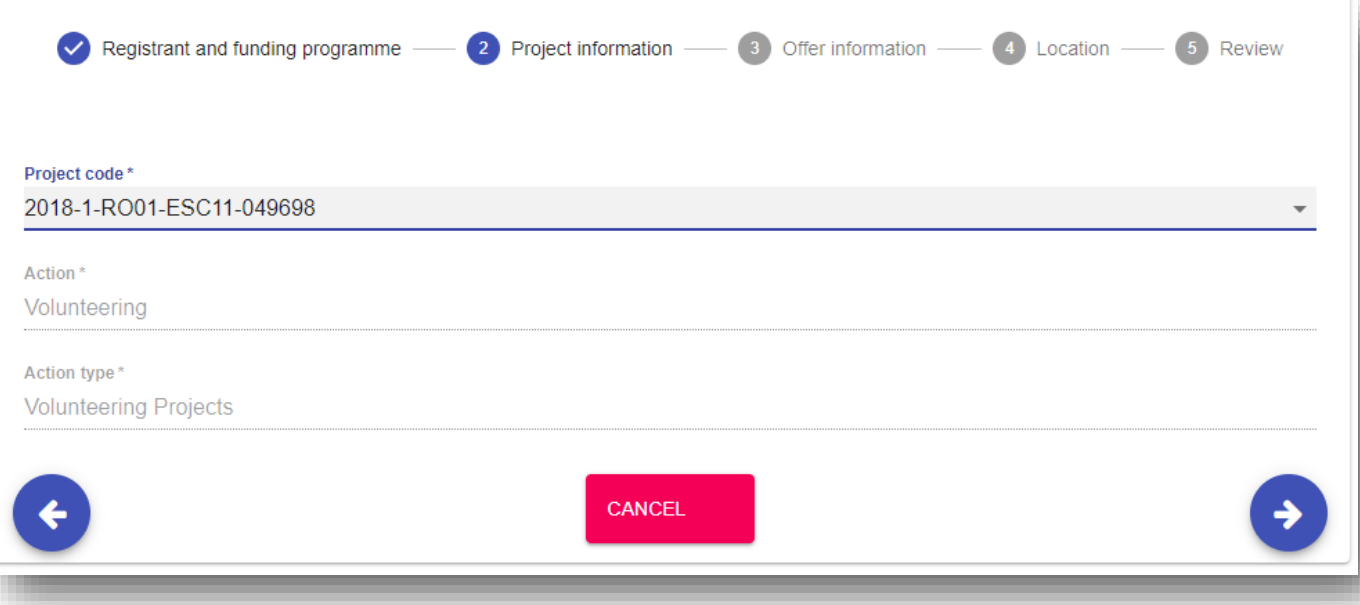

- Click on the 'Next' (6) button to go to the next step ('Offer information'), or on
- The 'Back' (4) to go to the previous section ('Registrant and funding programme'), or on
- The 'Cancel' (5) to cancel the sending of the offer

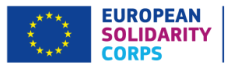

#### **3. Offer information:**

In this step you should specify the activity type (e.g. Individual Volunteering), the topics and the type some more details that will help the potential participant to understand the scope of the activity he/she is offered.

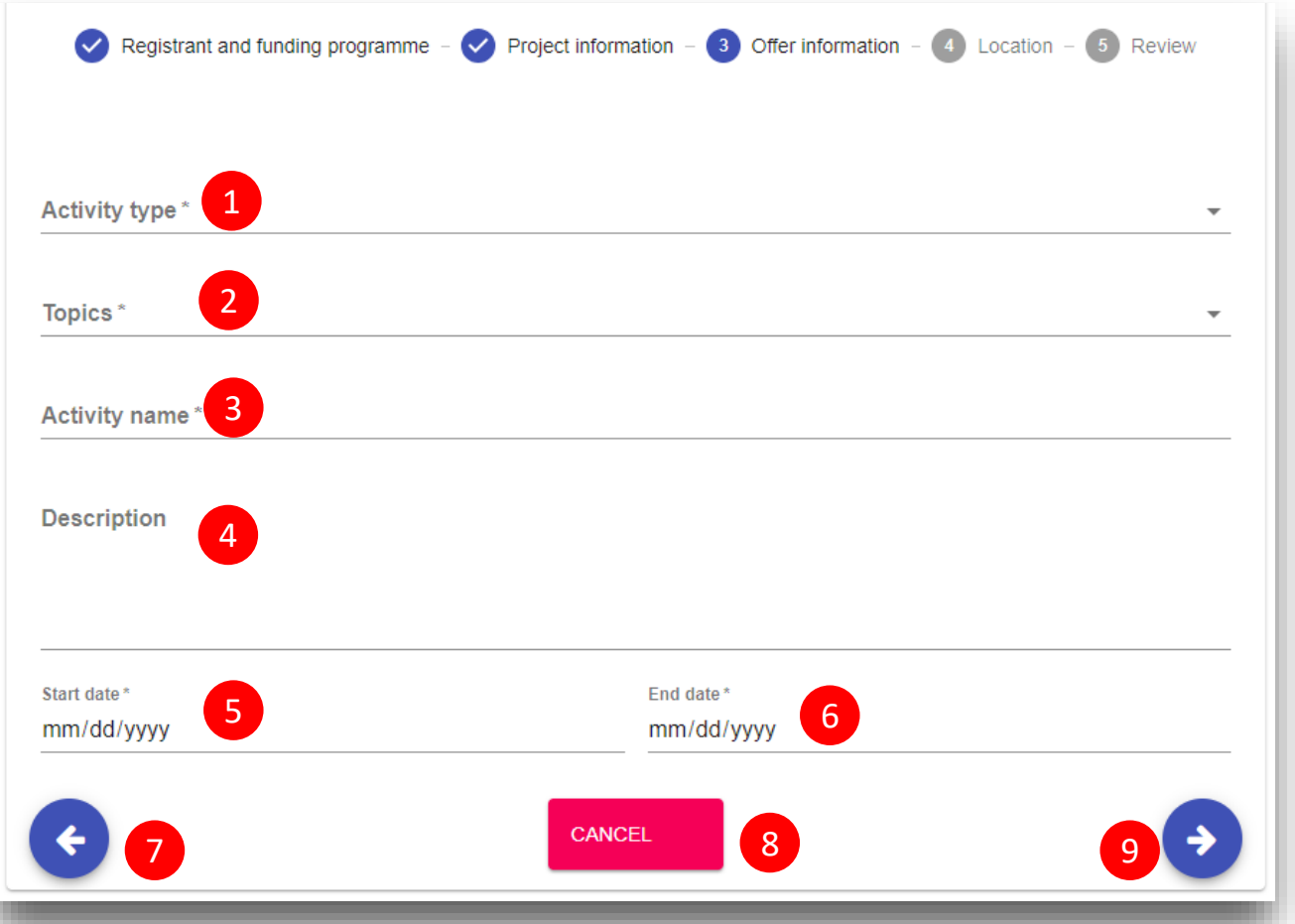

- Activity type (1): select the type of the activity (e.g. Individual Volunteering)

- Topics (2): you have to select at least one topic (maximum 3) for the activity you send the offer;

- Activity name (3): provide a title for the offer you will send

- Description (4): we recommend you to provide more information about the project/activity the potential participant is will be involved

- Start date & End date (5 & 6): select the start date and end date for the activity in which the participant will take part

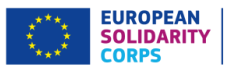

#### Example: offer information (Activity type, Topics, Activity name, Description, Start/End date)

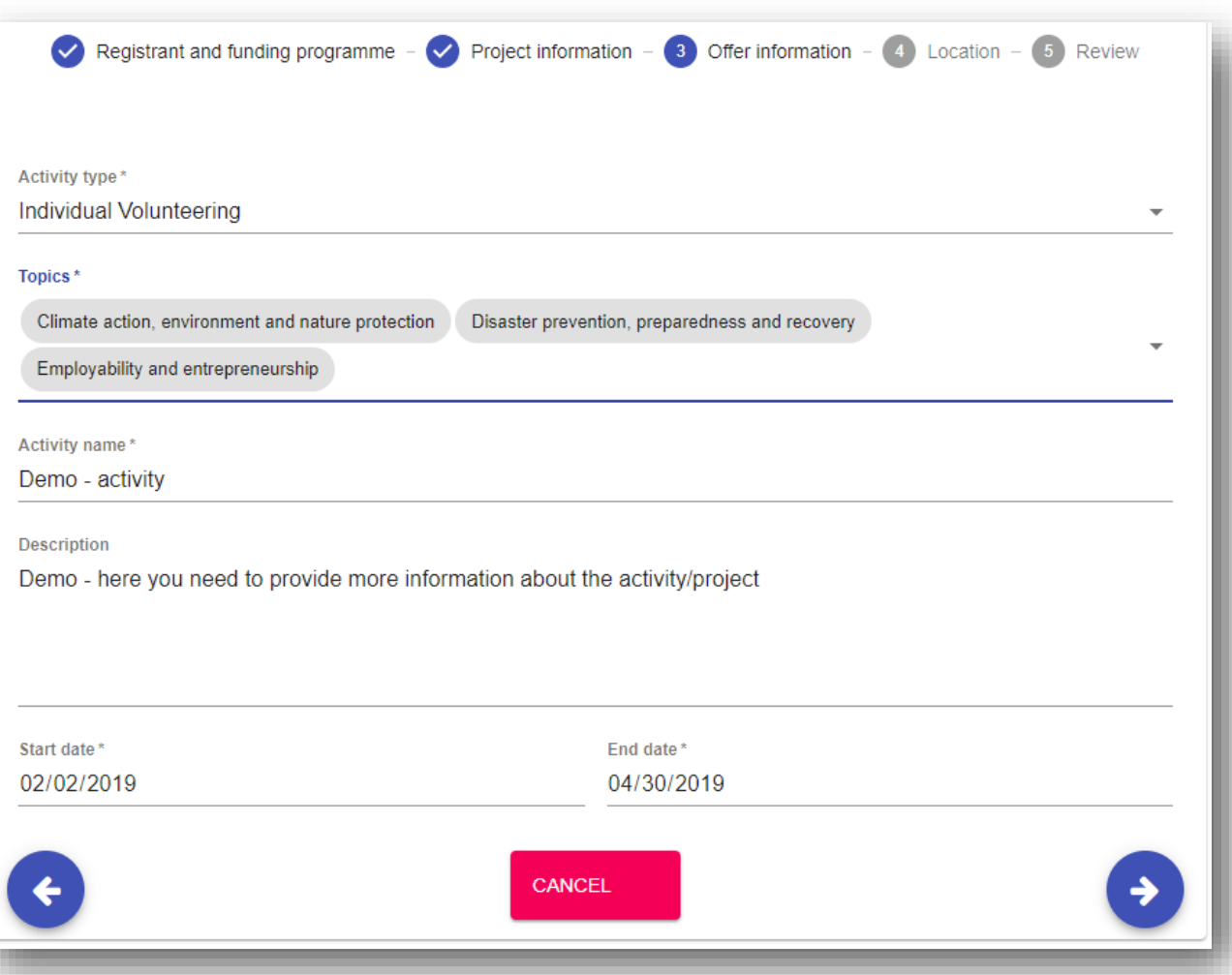

- Click on the 'Next' (9) button to go to the next section ('Location'), or on
- The 'Back' (7) to go to the previous section ('Project information'), or on
- The 'Cancel' (8)to cancel the sending of the offer

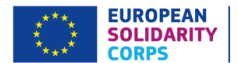

#### **4. Location**

In this section you have to provide the information about the place where the activity will take place, such as organisation name and address ( country, city, country).

**Note: Check first if** the organisation name is already in the system. So, type the organisation name or its PIC number in the '**Search an organisation or create a new one'** filed.

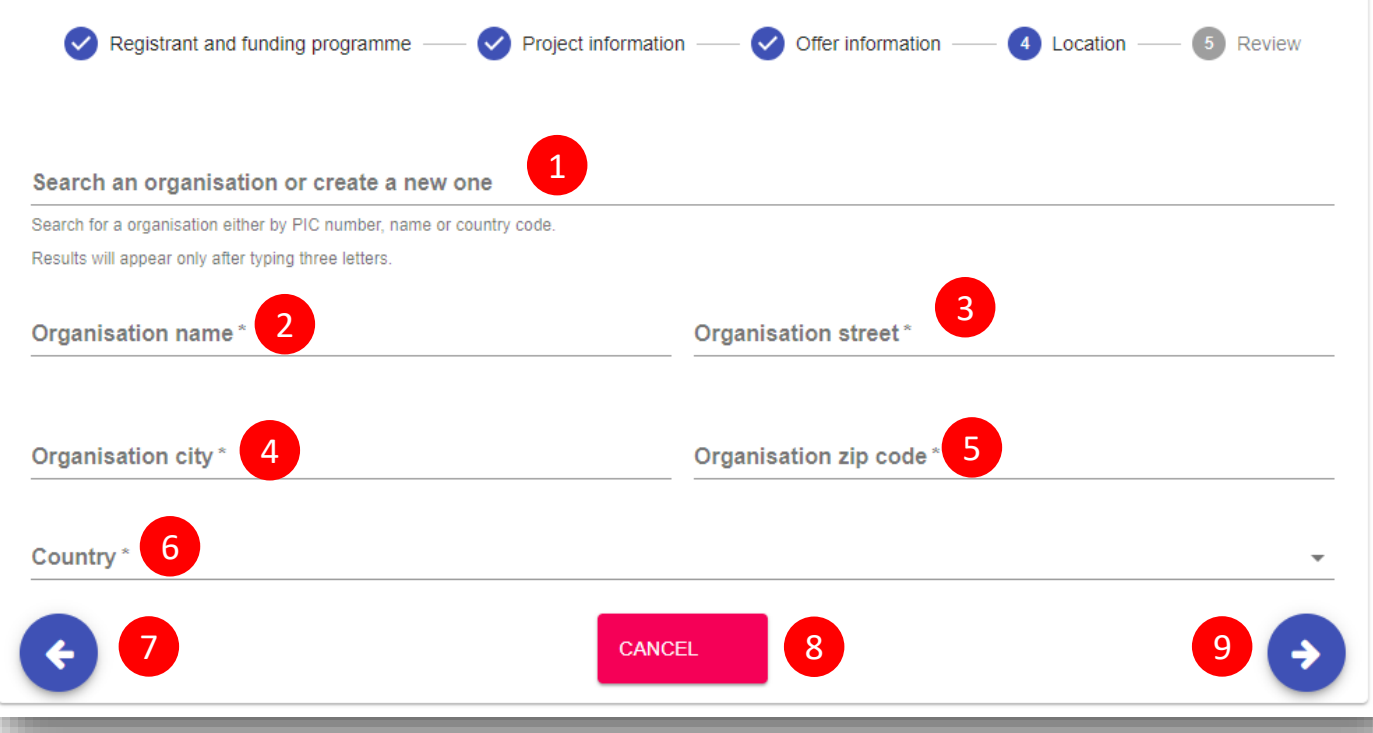

If you find the organisation name, then the system will automatically filled in the address of the organisation (e.g. City, street, zip code, country).

If you don't find the organisation name, then:

- Type the organisation name in the '**Search an organisation or create a new one'** (1) filed
- Type the details address of the organisation in the fields
	- Organisation name (2)
	- Organisation street (3)
	- Organisation city (4)
	- Organisation zip code (5)
	- Country (6)
- Click on the 'Next' (9) button to go to the next step ('Review'), or on
- The 'Back' (7) to go to the previous section ('Offer information'), or on
- The 'Cancel' (8) to cancel the sending of the offer

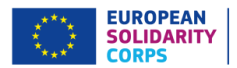

### Example – create new organisation

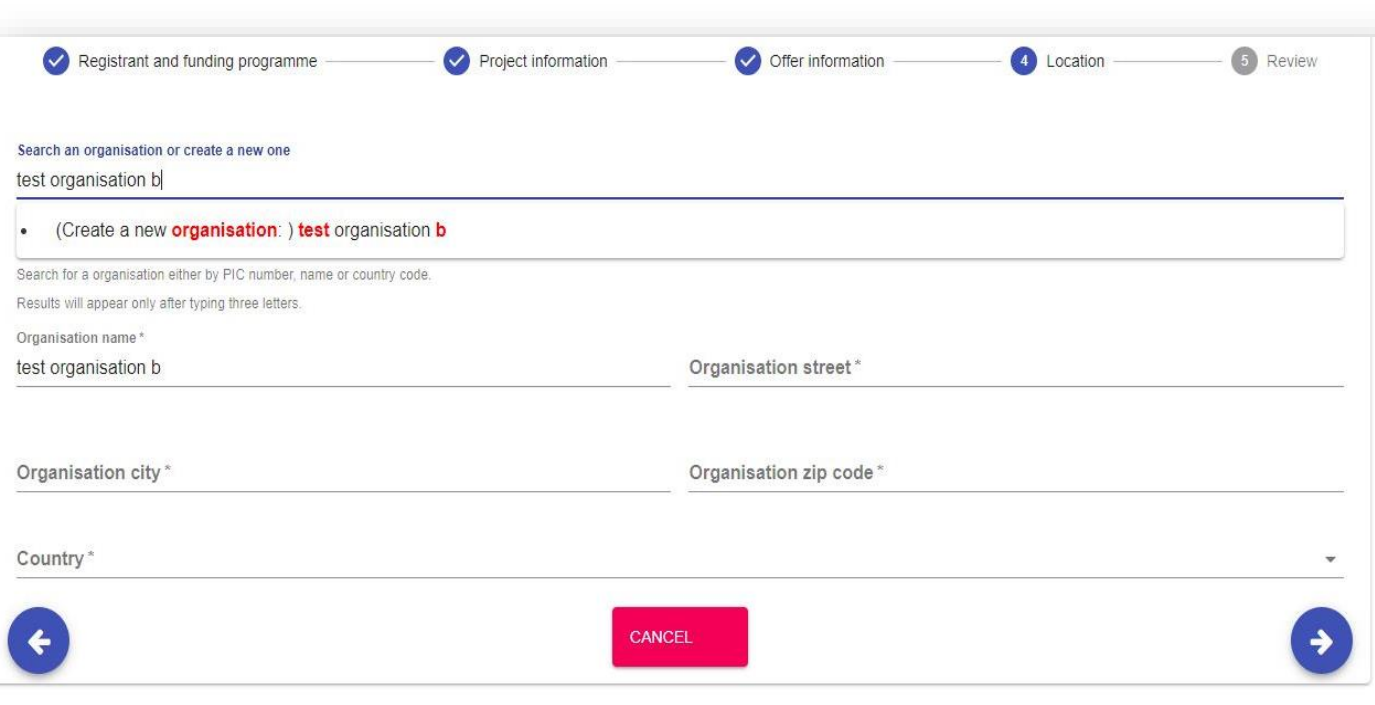

### Example – fields filled in – an existing organisation

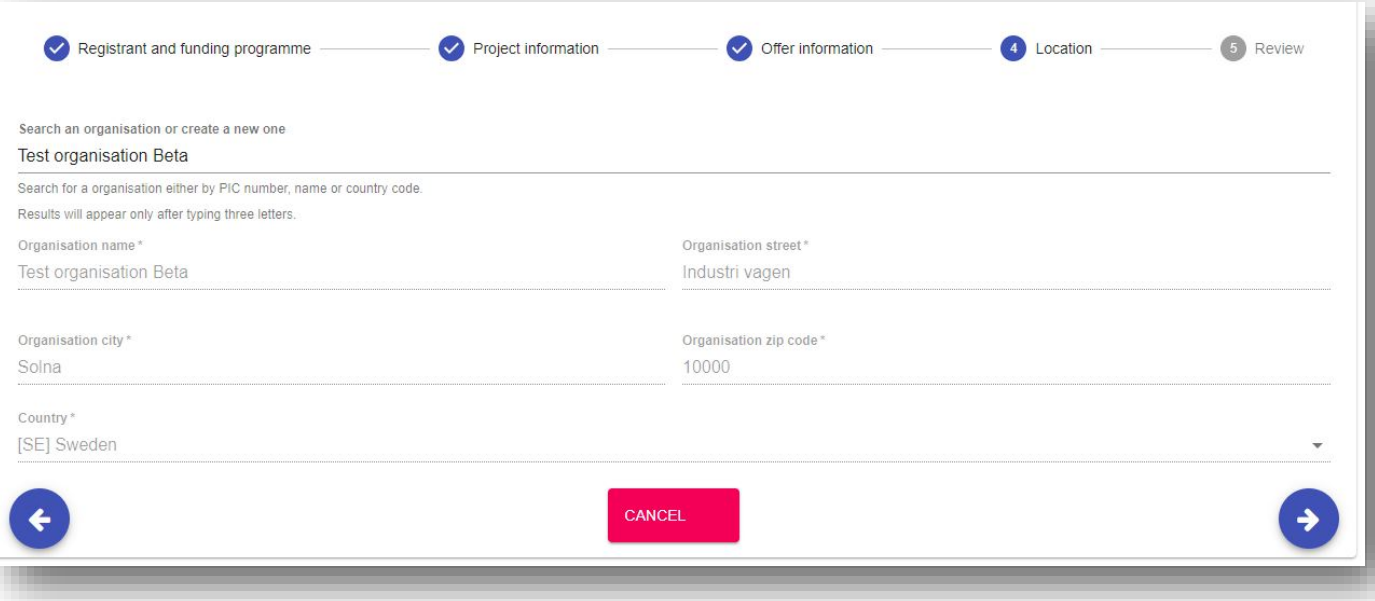

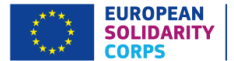

#### **4. Review (the information)**

In this step you can review the information you have filled in and in case you have missed something and you want to update you can do it by clicking on 'Previous' button.

- If all the information is correct  $(1)$ , you can send the offer to the potential participant by clicking on the '**Send**' (4) button.

- By clicking on the 'Cancel' (3) button will close the current page, and no offer will be sent
- By clicking on the 'Previous' (2) button will close to go to the previous section ('Location')

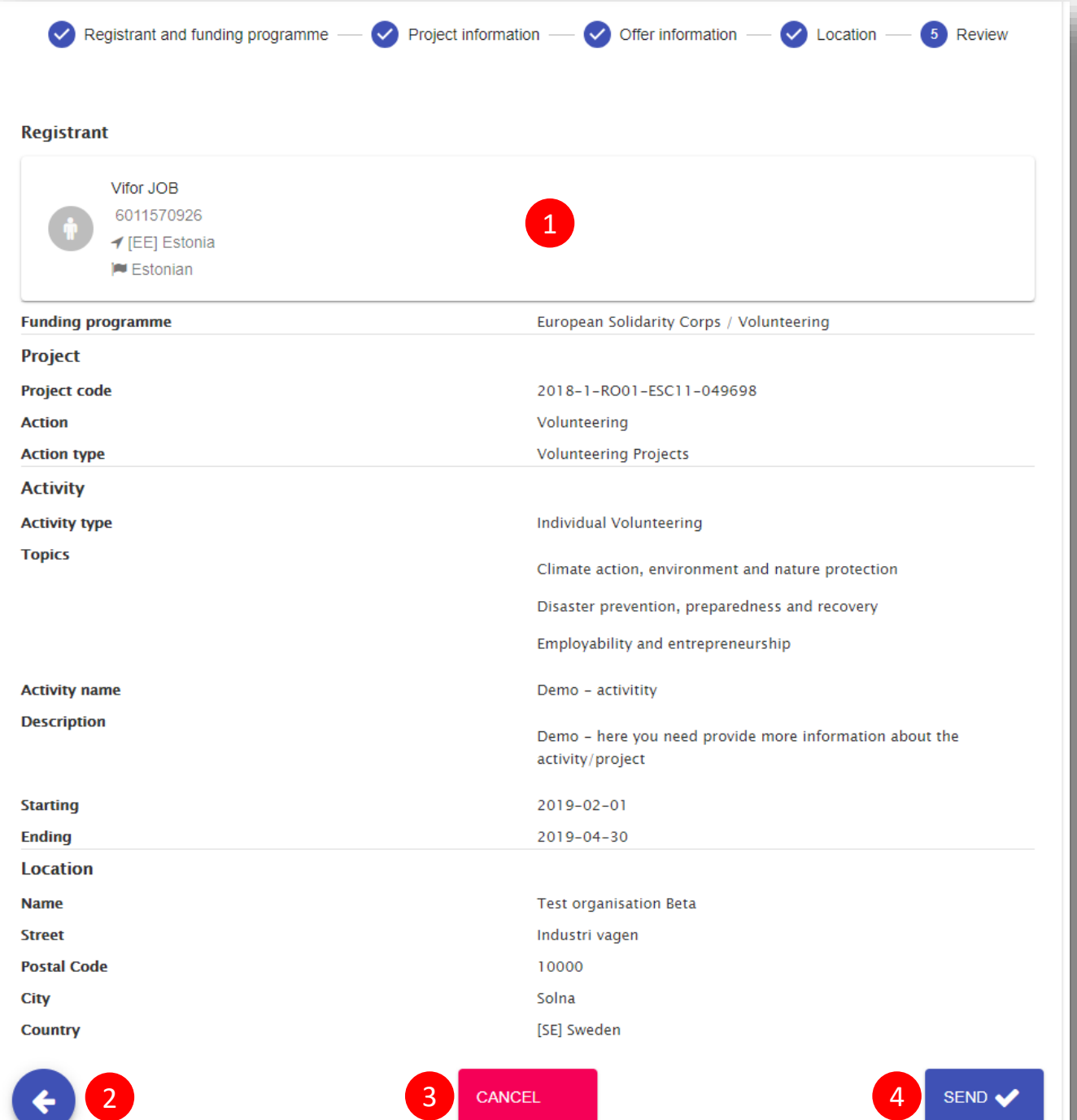

### **II. Send offer for Erasmus+ Volunteering funded projects**

The sending of the offer is split in 5 steps process. You will be guided by the system through each step

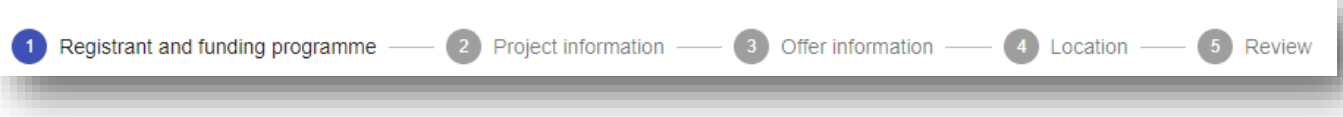

#### **1. Registrant and funding programme**

- Type the PRN in the 'Personal reference number' (1) box and press 'Search' (2) button and the basic information of the registered candidate (such as full name, PRN, country of residence and nationality) will be displayed

- For 'Funding programme' (3), select ' Erasmus+ Volunteering' option

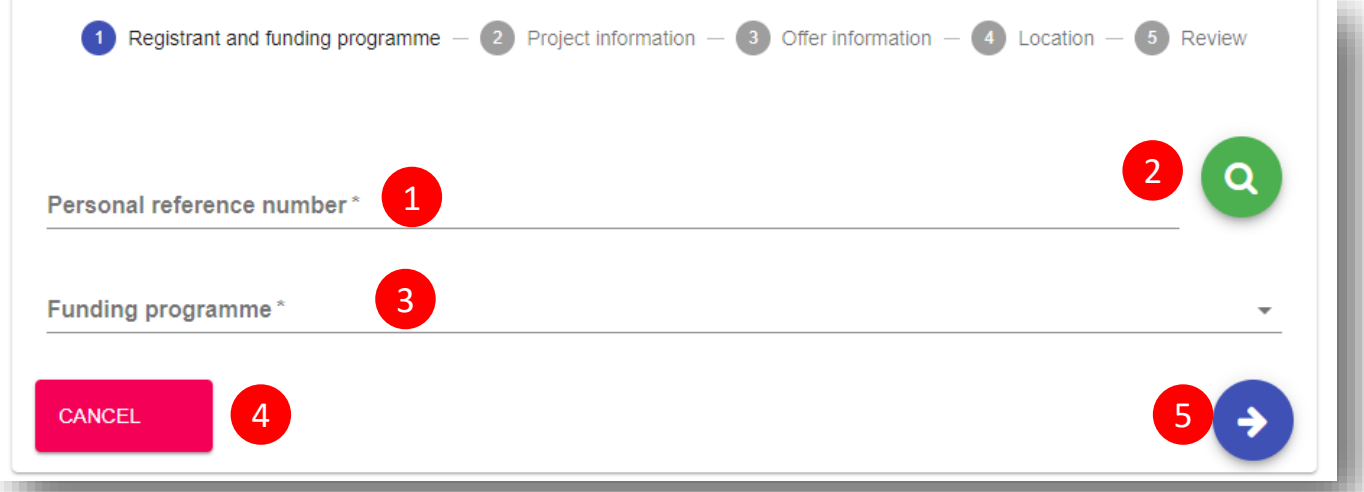

Example: Potential participant data and funding programme

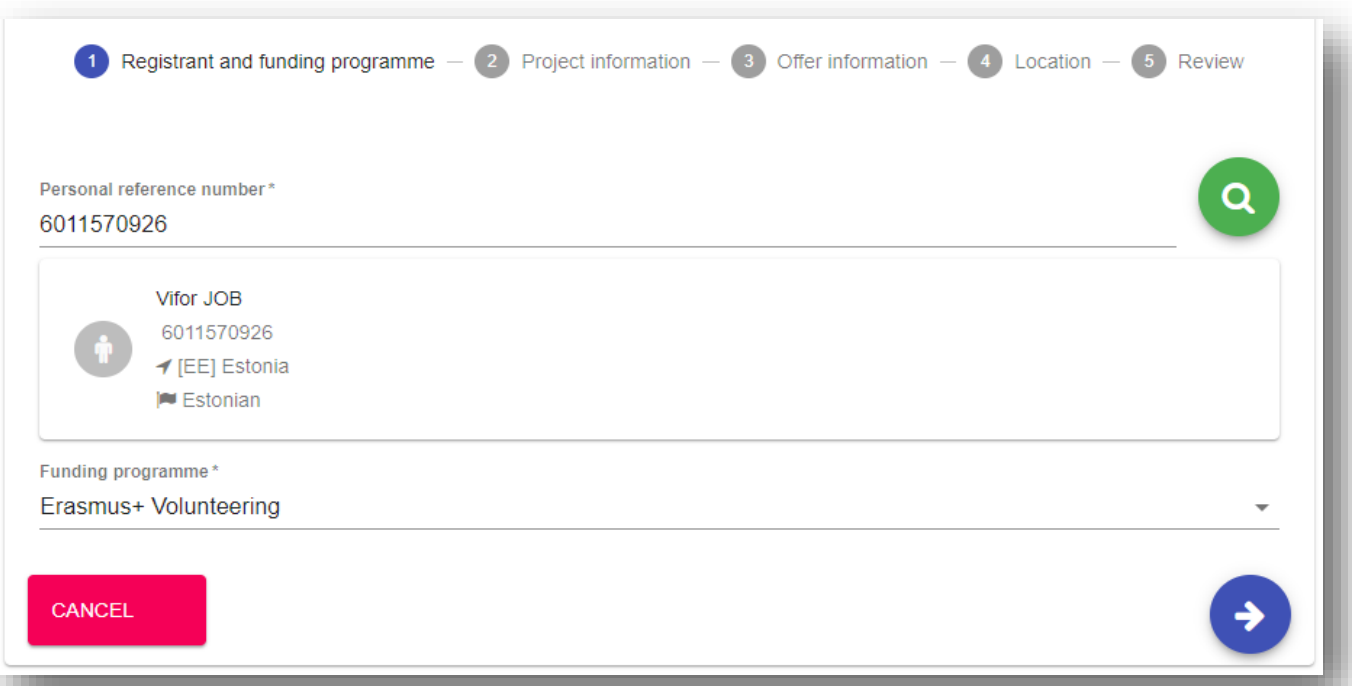

- Click on the 'Next' (5) button to go to the next step ('Project information'), or on

- The 'Cancel' (4) to cancel the sending of the offer

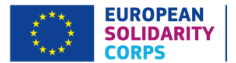

#### **2. Project information:**

In this step you have to specify the project code ('Project code' field) for which you want to send the offer. The format of the project code should be **YYYY-R-AANN-KANNN-NNNNNN** (1)

**Please note that the system will validate if the format of the project code is correct or not.**

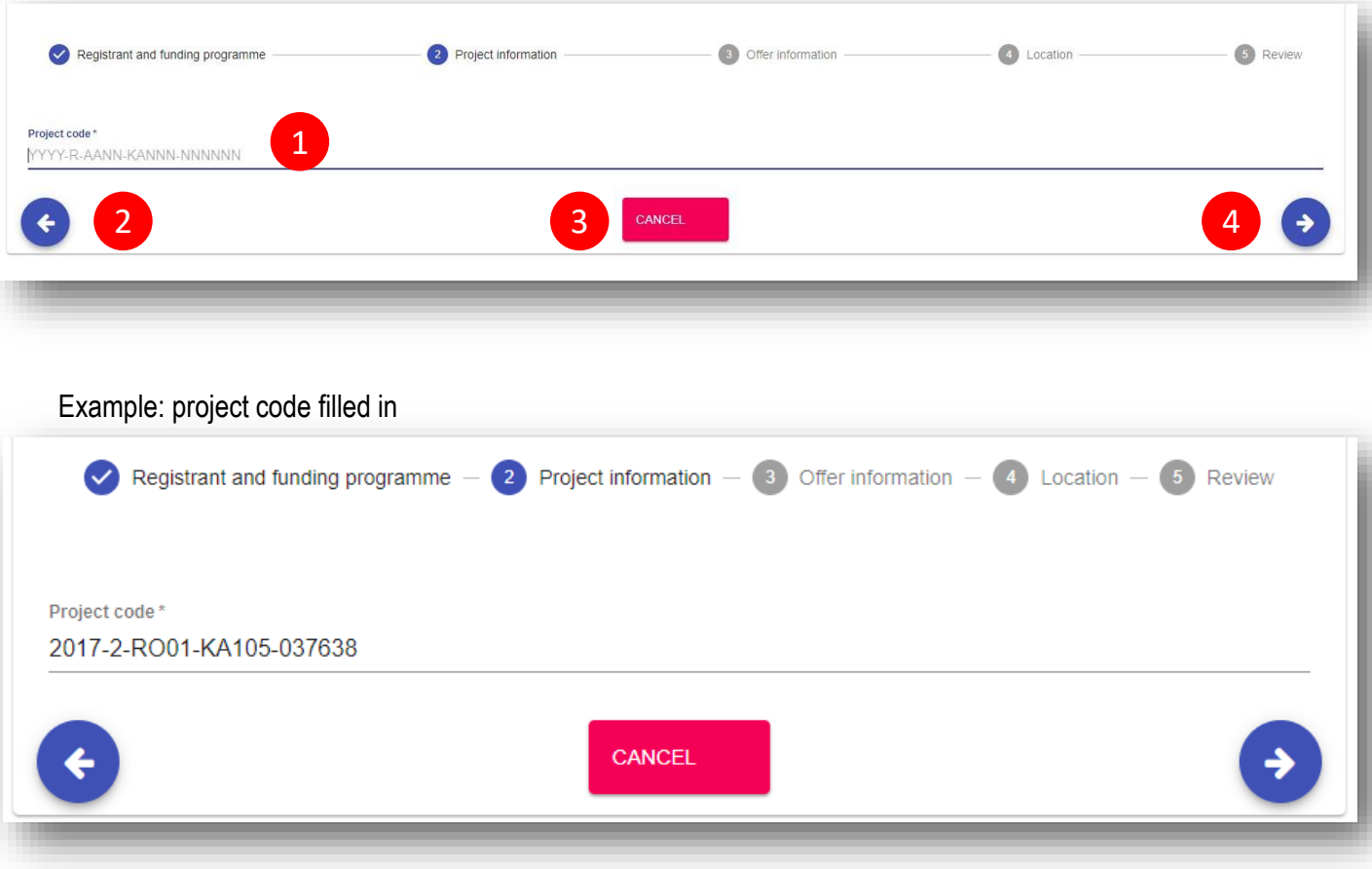

- Click on the 'Next' (4) button to go to the next step ('Offer information'), or on

- The 'Back' (2) to go to the previous section ('Registrant and funding programme'), or on
- The 'Cancel' (3) to cancel the sending of the offer

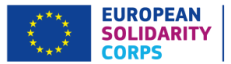

#### **3. Offer information:**

In this step you should specify information about offer such as the activity type ( it will be always 'Volunteering'), the topics and the type some more details that will help the potential participant to understand the scope of the activity he/she is offered.

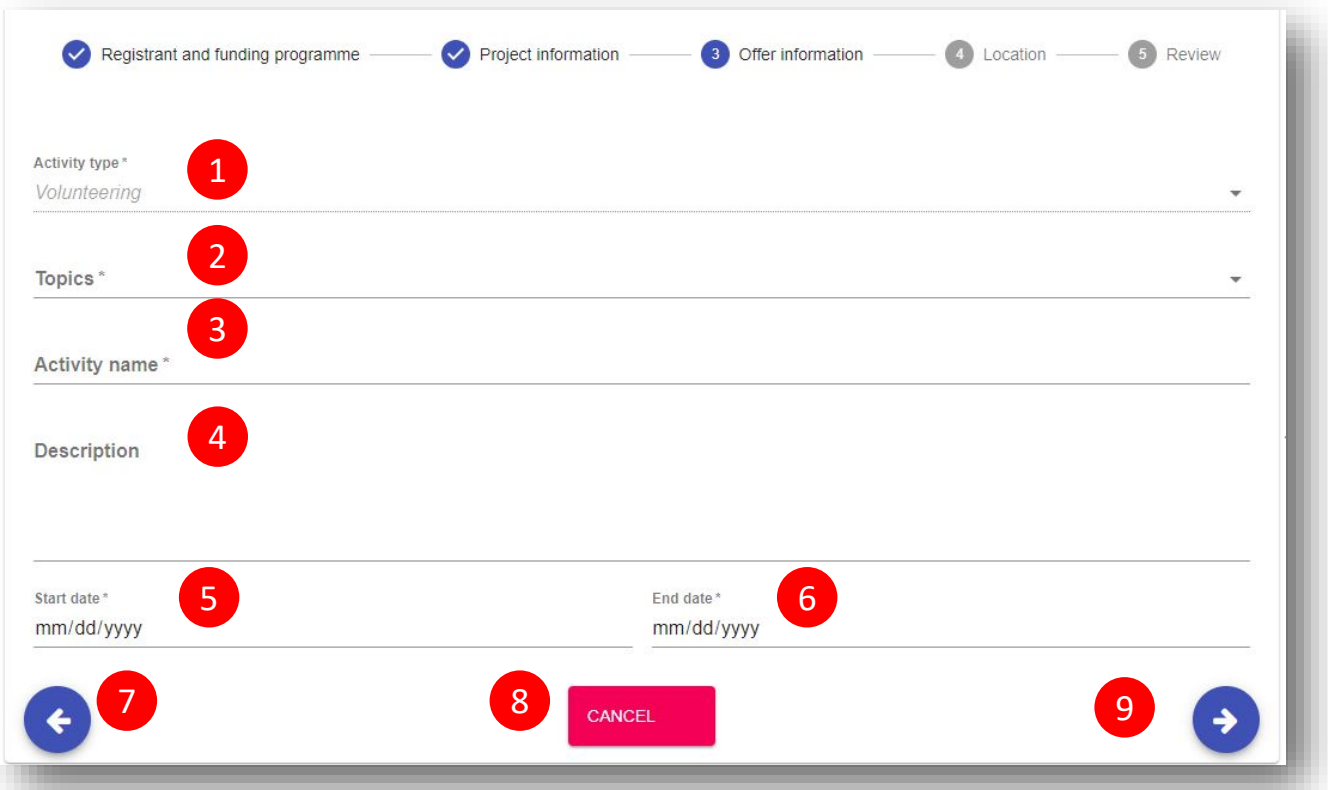

- Activity type (1): select the type of the activity (e.g. Individual Volunteering)

- Topics (2): you have to select at least one topic (maximum 3) for the activity you send the offer;

- Activity name (3): provide a title for the offer you will send

- Description (4): we recommend you to provide more information about the project/activity the potential participant will be involved

- Start date & End date (5 & 6): select the start date and end date for the activity the participant will take part

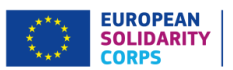

#### Example: offer information (Activity type, Topics, Activity name, Description, Start/End date)

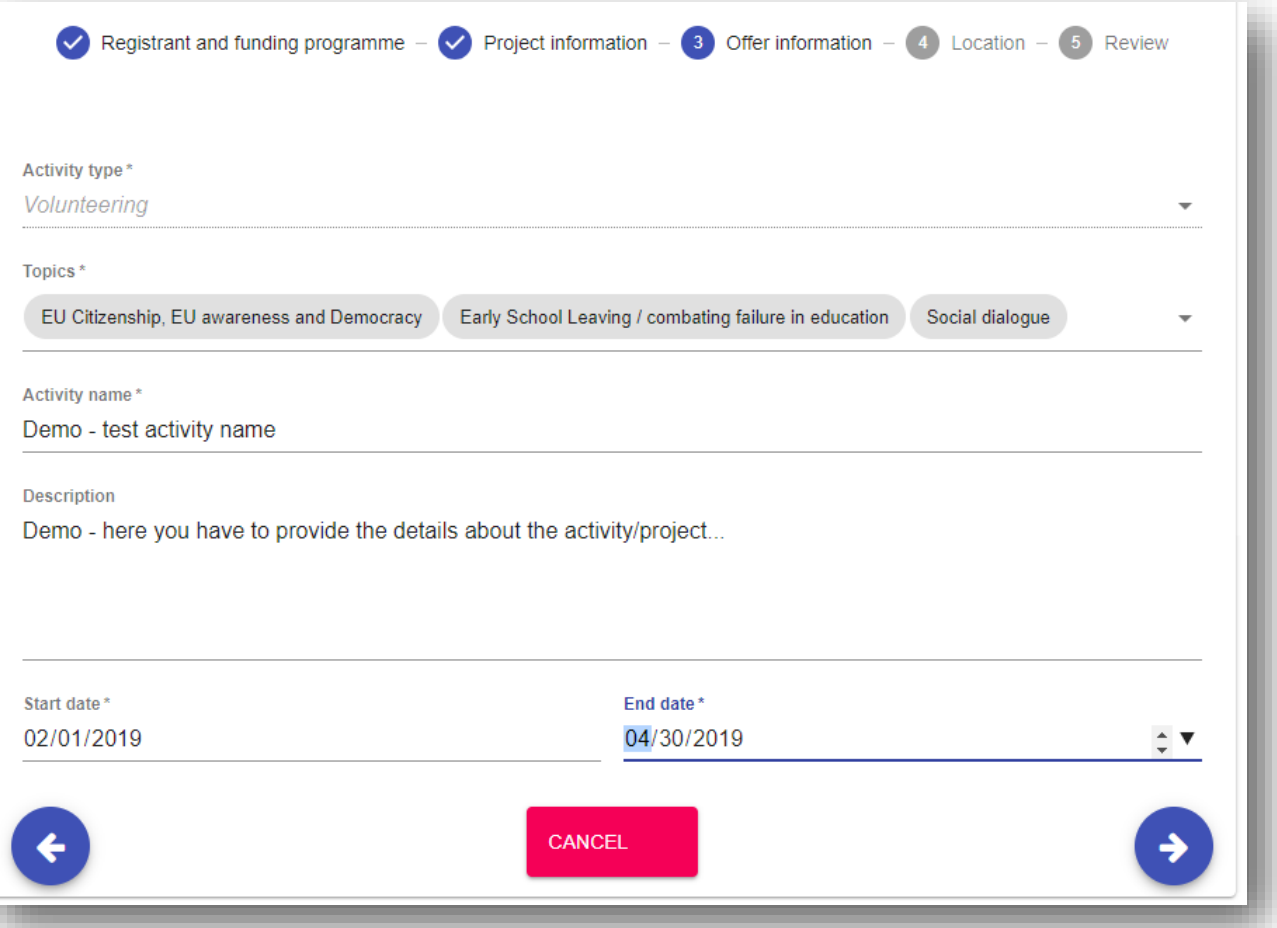

- Click on the 'Next' (9) button to go to the next section ('Location'), or on
- The 'Back' (8) to go to the previous section ('Project information'), or on
- The 'Cancel' (7) to cancel the sending of the offer
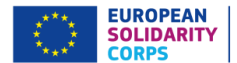

### **4. Location**

In this section you have to provide the information about the place where the activity will take place, such as organisation name and address ( country, city, country).

**Note: Check first if** the organisation name is already in the system. So, type the organisation name or its PIC number in the '**Search an organisation or create a new one'** filed.

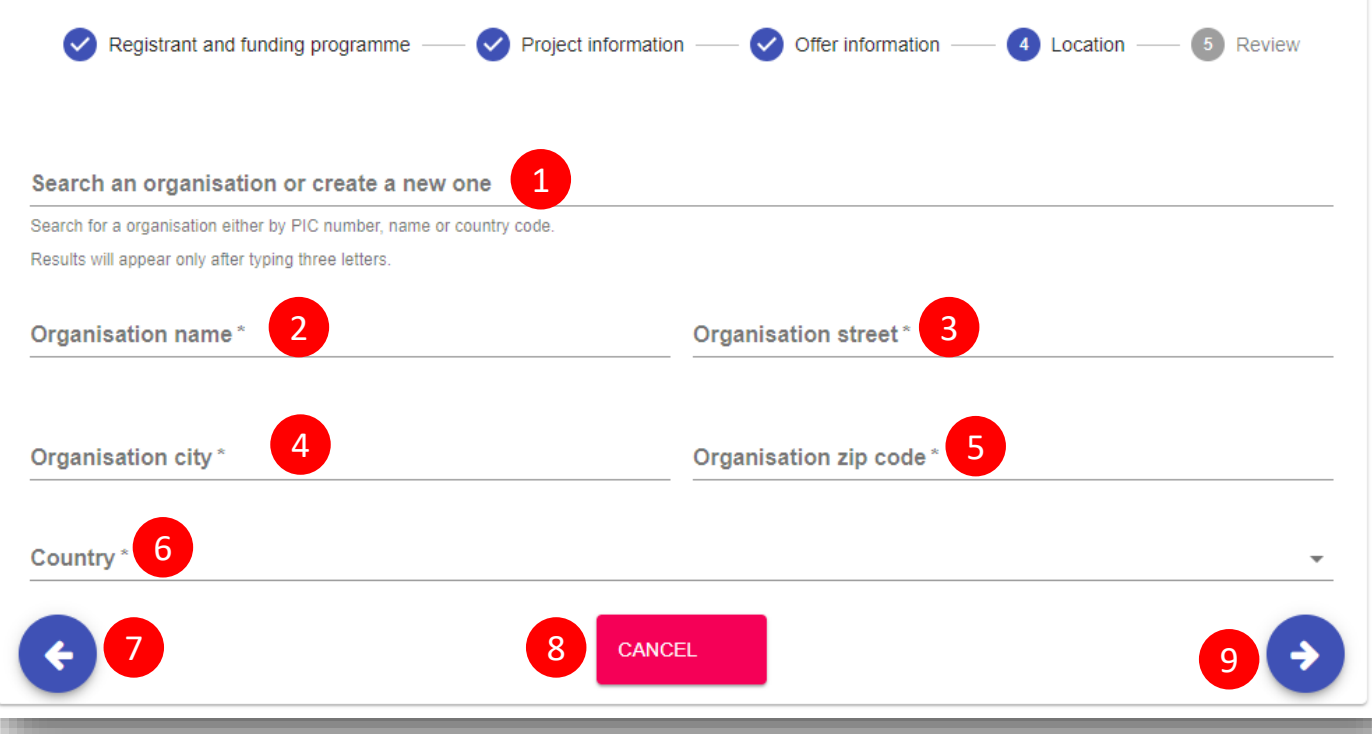

If you find the organisation name, then the system will automatically filled in the address of the organisation (e.g. City, street, zip code, country).

If you don't find the organisation name, then:

- Type the organisation name in the '**Search an organisation or create a new one'** (1) filed
- Type the details address of the organisation in the fields
	- Organisation name (2)
	- Organisation street (3)
	- Organisation city (4)
	- Organisation zip code (5)
	- Country (6)
- Click on the 'Next' (9) button to go to the next step ('Review'), or on
- The 'Back' (7) to go to the previous section ('Location'), or on
- The 'Cancel' (8) to cancel the sending of the offer

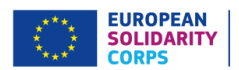

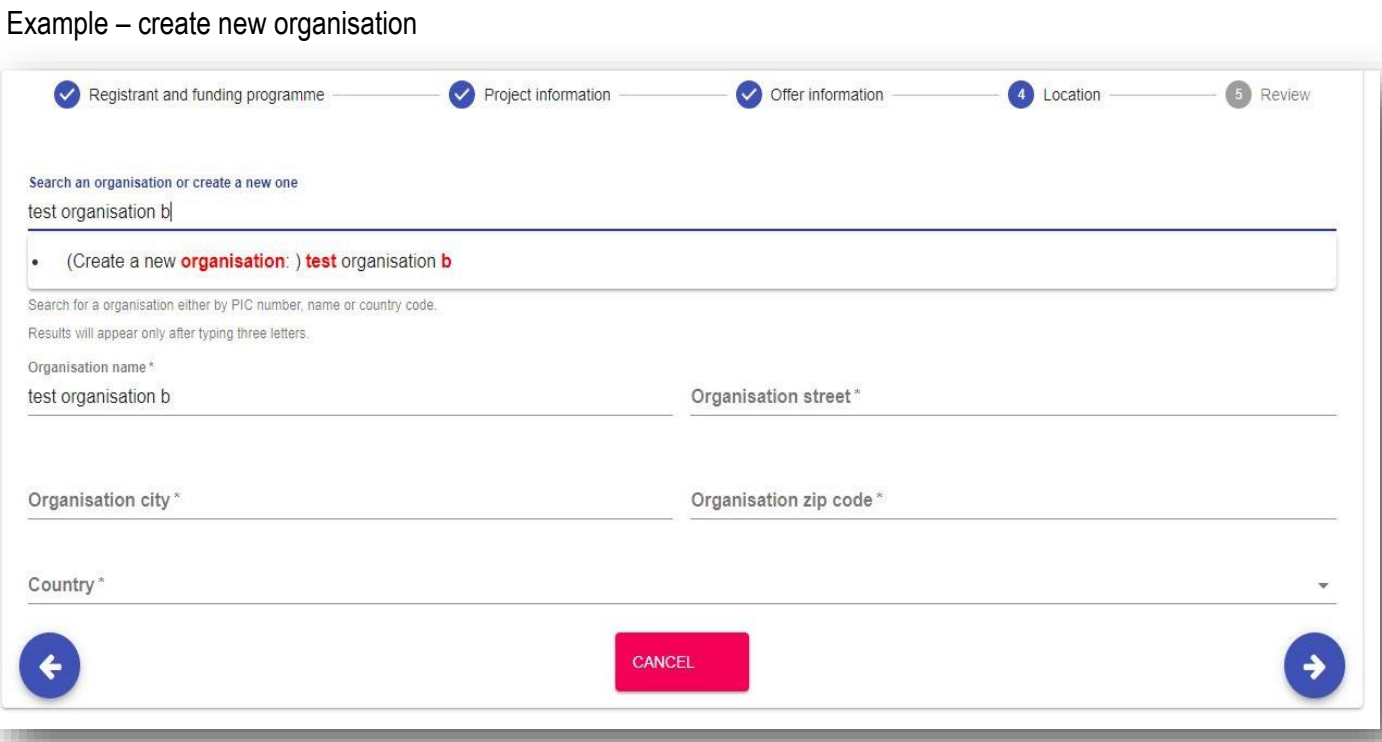

## Example – fields filled in – an existing organisation

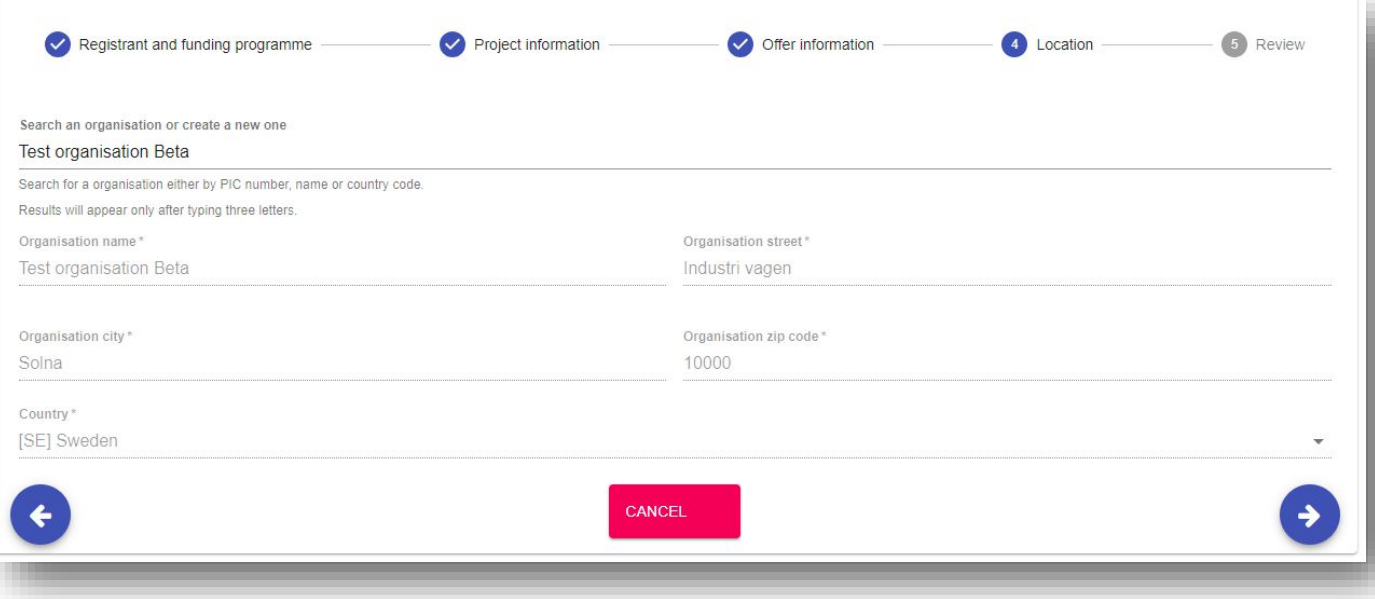

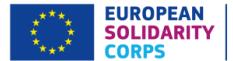

### **4. Review (the information)**

This step you can review the information you have filled in and in case you have missed something and you want to update you can do it by clicking on 'Previous' button.

- If all the information is correct  $(1)$ , you can send the offer to the potential participant by clicking on the '**Send**' button (4).

- By clicking on the 'Cancel' (3) button will close the current page, and no offer will be sent
- By clicking on the 'Previous' (4) button will close to go to the previous section ('Location')

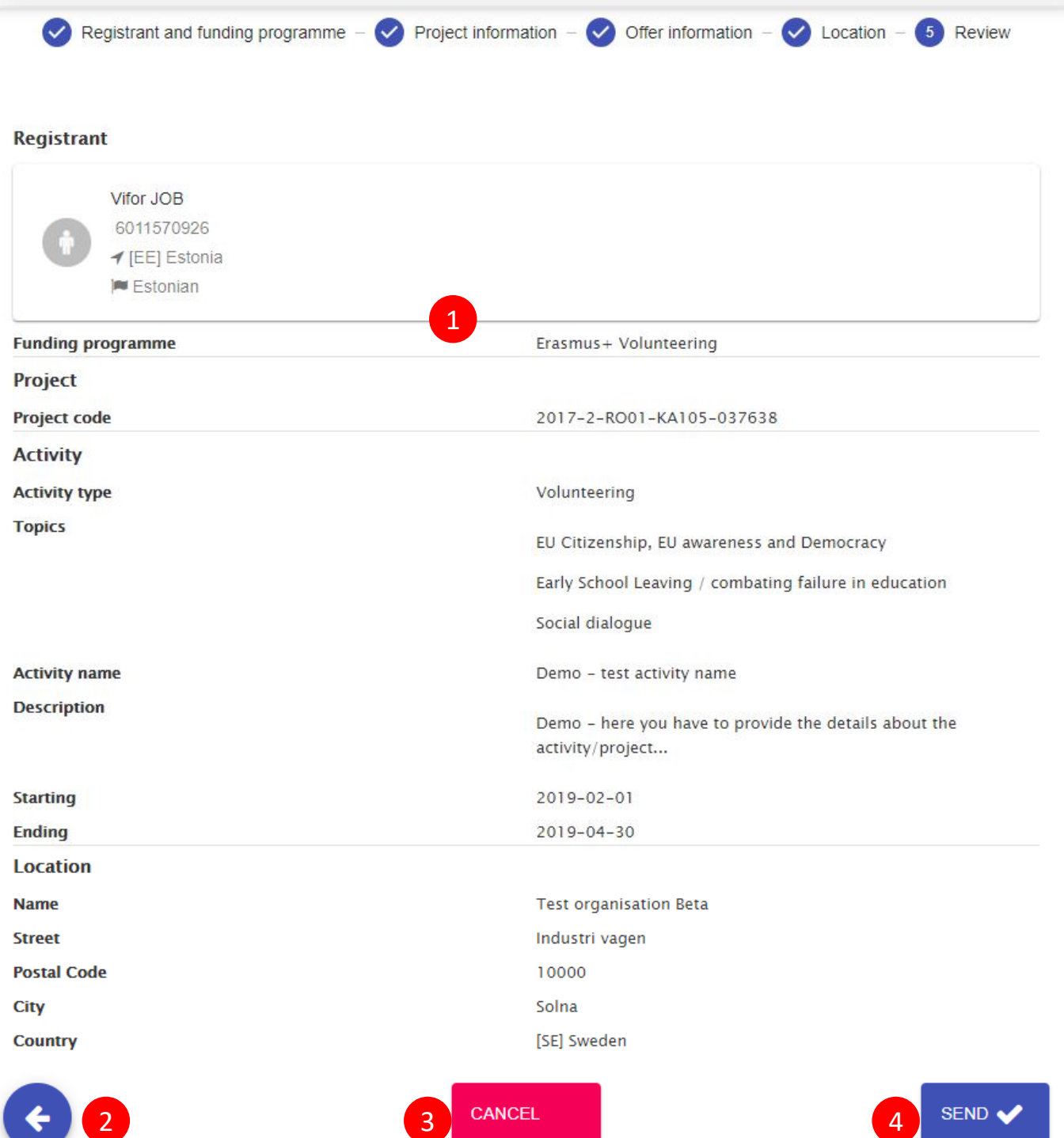

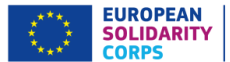

## **III. Send offer for projects funded by the programmes that support the European Solidarity Corps**

The organisations are already linked to the Funding Programme under they run the project:

- [EU programme for Employment and Social Innovation \(EaSI\)](http://ec.europa.eu/social/main.jsp?catId=1081)
- [LIFE programme](http://ec.europa.eu/environment/life/)
- [European Agricultural Fund for Rural Development](https://ec.europa.eu/agriculture/rural-development-2014-2020_en)
- [Europe for Citizens programme](https://eacea.ec.europa.eu/europe-for-citizens_en)
- [Asylum, Migration and Integration Fund \(AMIF\)](https://ec.europa.eu/home-affairs/financing/fundings/migration-asylum-borders/asylum-migration-integration-fund_en)
- Interreg [Volunteer Youth](https://www.interregyouth.com/)
- [EU Health programme](http://ec.europa.eu/health/programme/policy_en)

The sending of the offer is split in 4 steps process. You will be guided by the system through each step

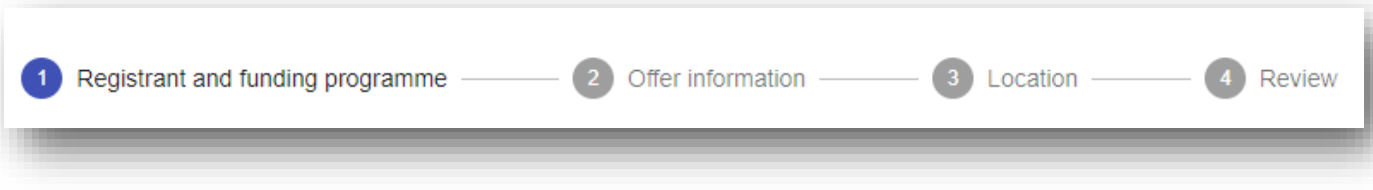

- **1. Registrant and funding programme:** specify the PRN of the potential participant and the funding programme
- **2. Offer information:** specify the dates of the of the activity, topics, short description of the activity/project
- **3. Location:** specify the organisation, country, city (including the address)where the activity will take place
- **4. Review and send the offer:** review the information you have filled in and send the offer to the potential participant

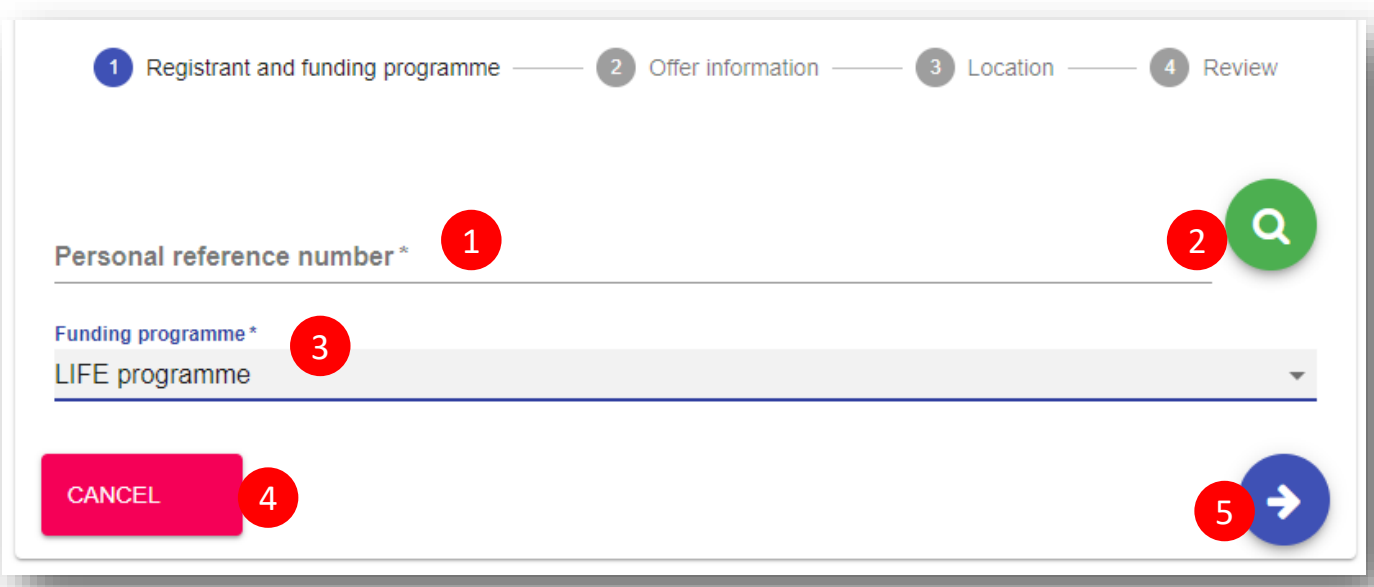

- Type the PRN in the 'Personal reference number' (1) box and press 'Search' button (2) and the basic information of the registered candidate (such as full name, PRN, country of residence and nationality) will be displayed

- Select the funding programme (3) under which the project runs (e.g. LIFE programme*)*

Example – fields filled in with Personal Reference Number (PRN) and a funding programme (in this case LIFE programme)

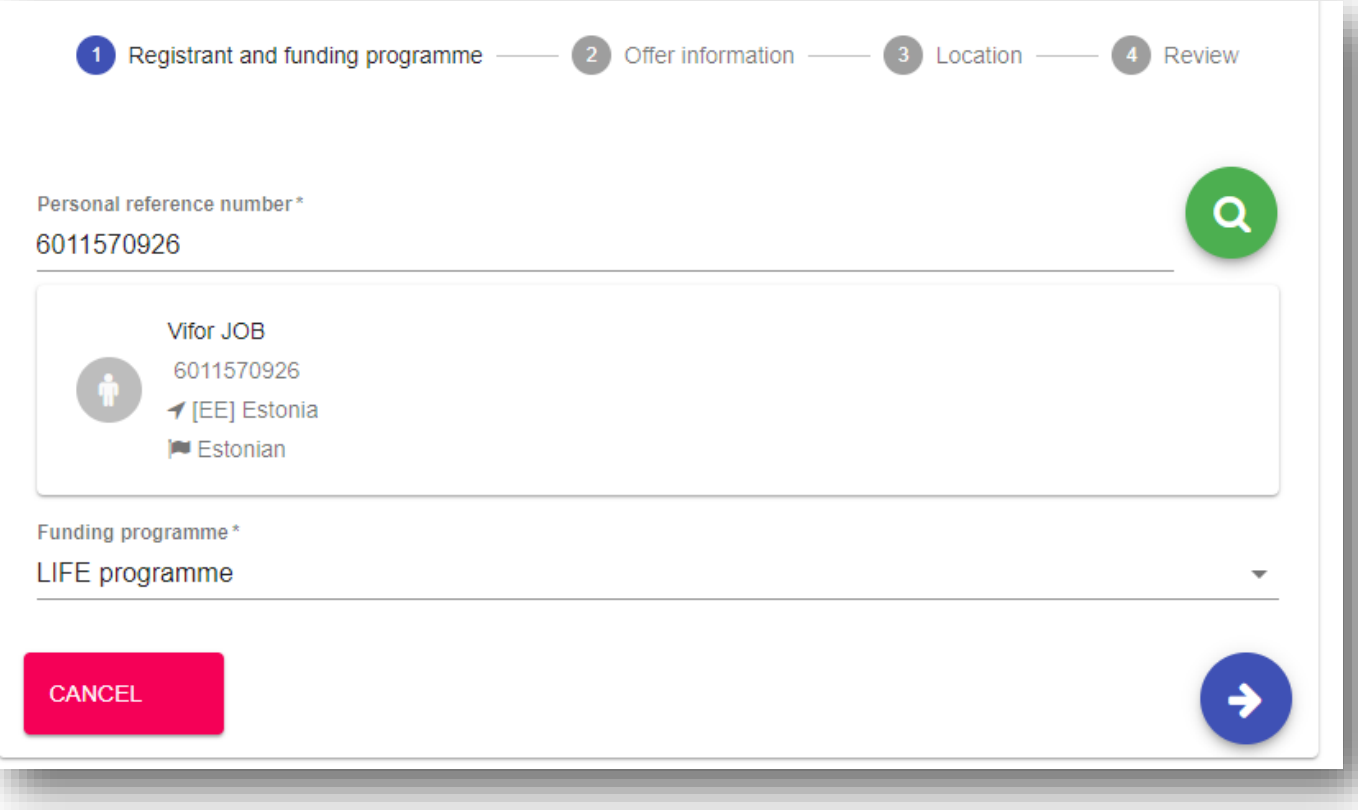

- Click on the 'Next' button (5) to go to the next step ('Offer information'), or on

- The 'Cancel' (4) to cancel the sending of the offer

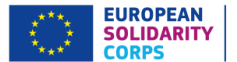

### **2. Offer information**

In this step you should specify information about offer such as the activity type ( such as 'Volunteering' or ' Traineeship' or 'Jobs'), the topics and the type some more details that will help the potential participant to understand the scope of the activity he/she is offered.

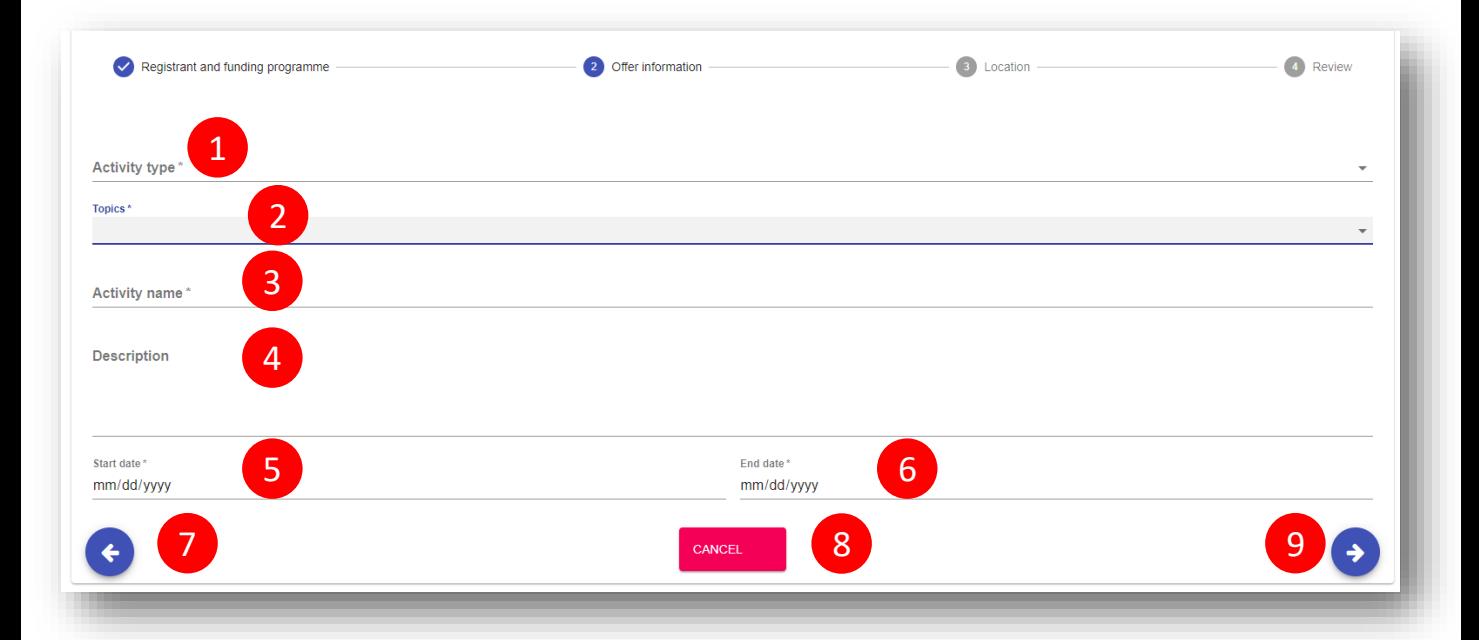

- Activity type (1): select the type of the activity (e.g. 'Volunteering')

- Topics (2) : you have to select at least one topic (maximum 3) for the activity you send the offer;

- Activity name (3) : provide a title for the offer you will send

- Description (4): we recommend you to provide more information about the project/activity the potential participant is offered to and will be involved

- Start date & End date (5 & 6): select the start date and end date for the activity the participant will take part

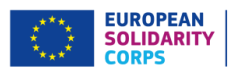

## Example: offer information (Activity type, Topics, Activity name, Description, Start/End date)

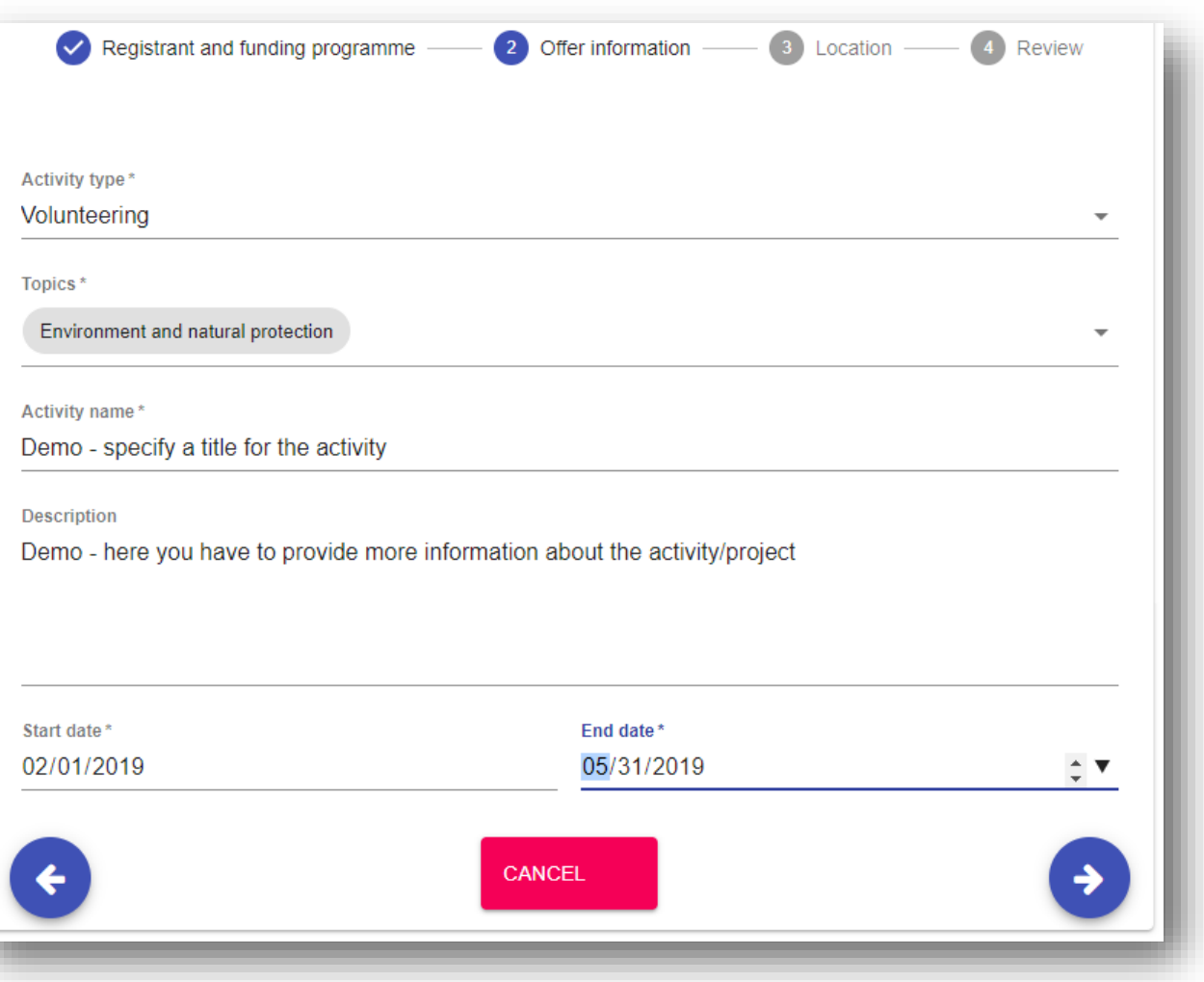

- Click on the 'Next' button (7) to go to the next section ('Location'), or on
- The 'Back' (8) to go to the previous section ('Project information'), or on
- The 'Cancel' (9) to cancel the sending of the offer

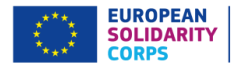

### **3. Location**

In this section you have to provide the information about the place where the activity will take place, such as organisation name and address ( country, city, country).

**Note: Check first if** the organisation name is already in the system. So, type the organisation name or its PIC number in the '**Search an organisation or create a new one'** (1) filed.

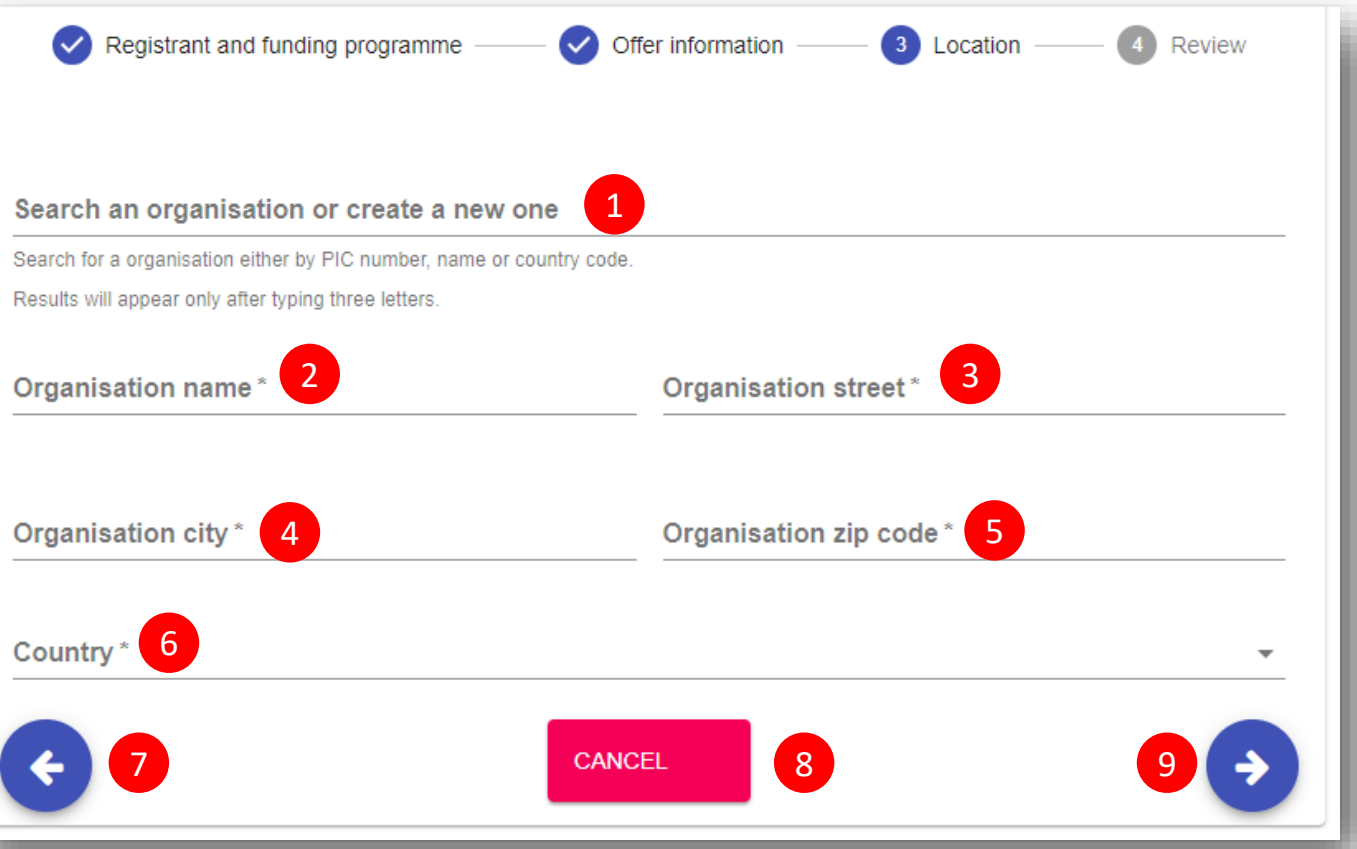

If you find the organisation name, then the system will automatically filled in the address of the organisation (e.g. City, street, zip code, country).

If you don't find the organisation name, then:

- Type the organisation name in the '**Search an organisation or create a new one' (1)** filed
- Type the details address of the organisation in the fields
	- Organisation name (2)
	- Organisation street (3)
	- Organisation city (4)
	- Organisation zip code (5)
	- Country (6)
- Click on the 'Next' button (9) to go to the next step ('Review'), or on
- The 'Back' (7) to go to the previous section ('Offer information'), or on
- The 'Cancel' (8) to cancel the sending of the offer

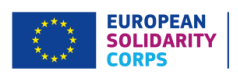

٠

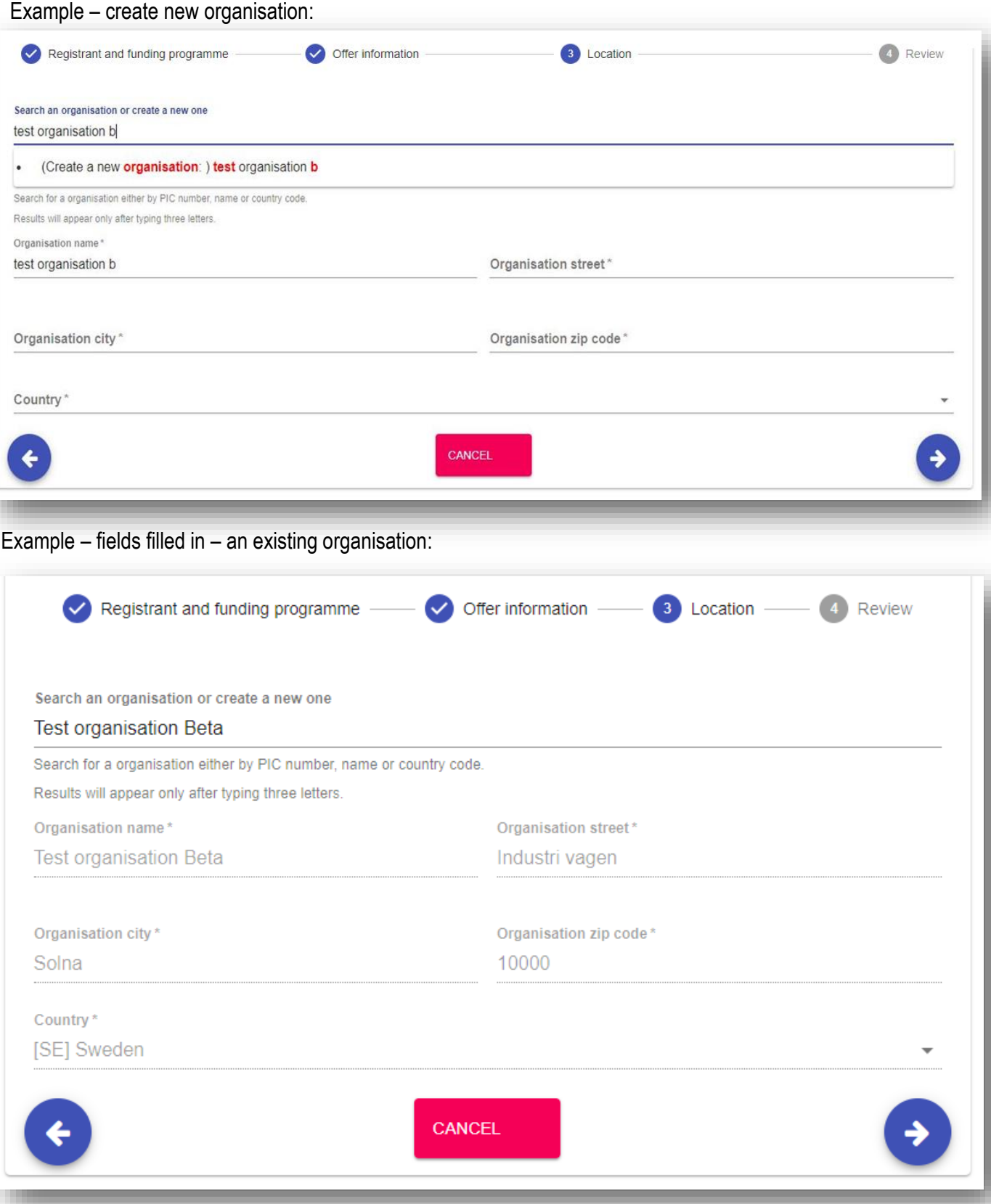

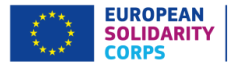

### **4. Review (the information)**

This step you can review the information you have filled in and in case you have missed something and you want to update you can do it by clicking on 'Previous' button.

- If all the information is correct (1) , you can send the offer to the potential participant by clicking on the '**Send**' button (4).

- By clicking on the 'Cancel' (3) button will close the current page, and no offer will be sent
- By clicking on the 'Previous' (2) button will close to go to the previous section ('Location')

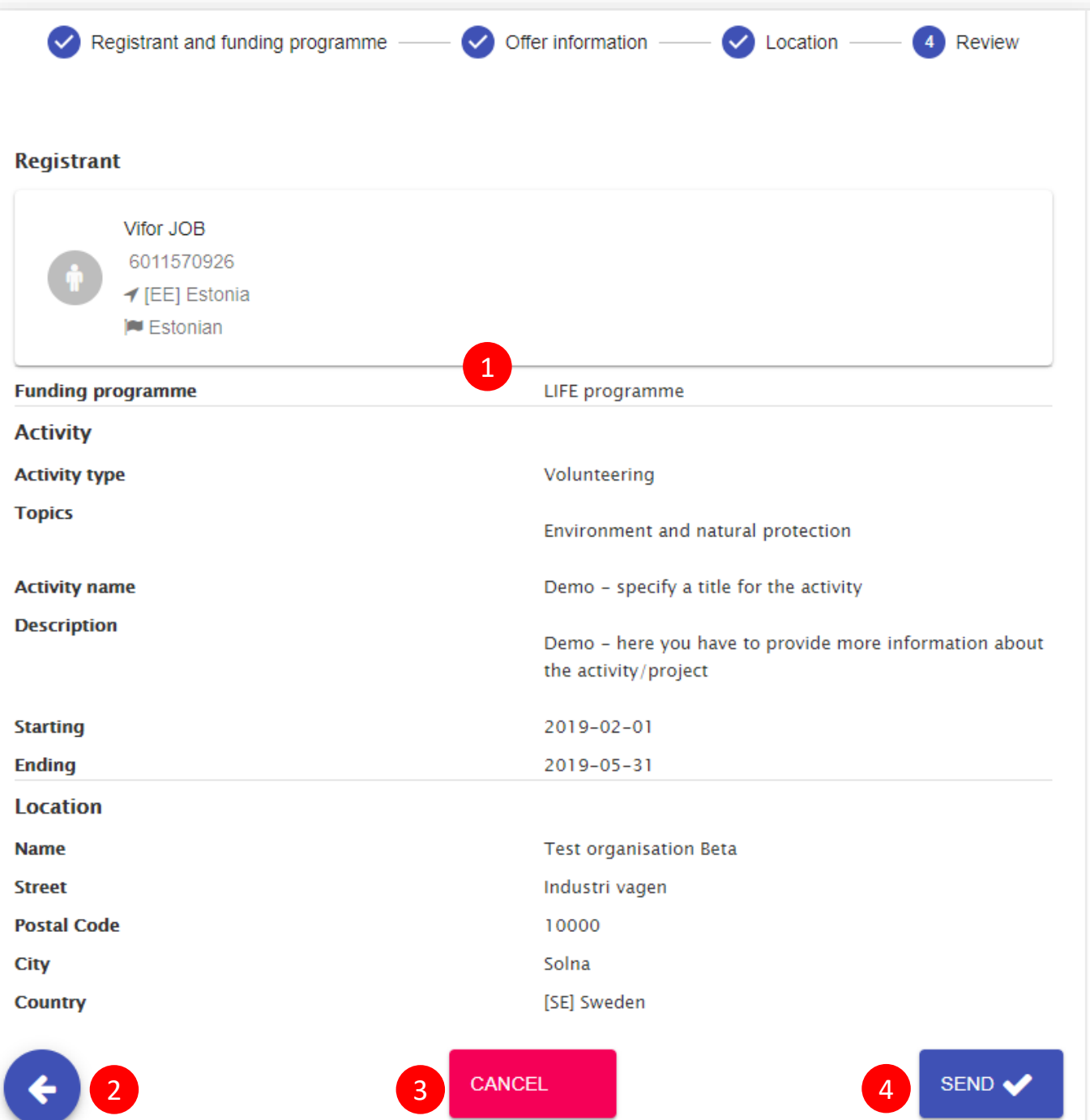

## **Offer email sent to participants**

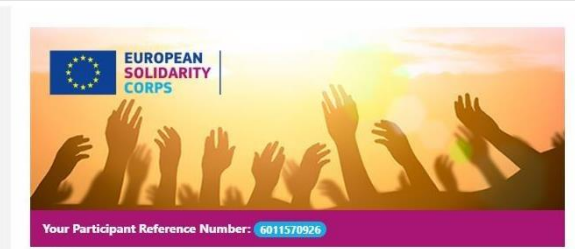

Dear **Fillip** 

We are delighted to let you know that you have been offered a placement through the European Solidarity Corps!

Details of the offered placement are listed below - please take some time to fully consider them. Hopefully you have already been in discussions with the organisation about this placement, but if you would like more information, then contact the organisation directly via the email address below.

It is up to you whether you wish to accept or decline this offer - your decision will not affect your ability to receive other European Solidarity Corps offers in the future.

If you want to go on the placement, you must accept it by clicking on the "Accept offer" button below. Later, you will probably be asked to sign a more formal agreement setting out the precise terms and conditions related to the placement.

If you do not wish to go on this placement, please tell the organisation by clicking on the "Decline offer" button below. Whatever you decide, the organisation will be immediately informed.

Please do not delay too long before accepting or declining this offer. If the organisation does not hear from you soon, then they may contact someone else from the Corps about the placement.

Also please note that this offer will expire after 15 days from the date of this email, and the buttons below will no longer function.

We hope that you are able to accept this offer, and that you have a great experience through the European Solidarity Corps!

Very best wishes

European Solidarity Corps

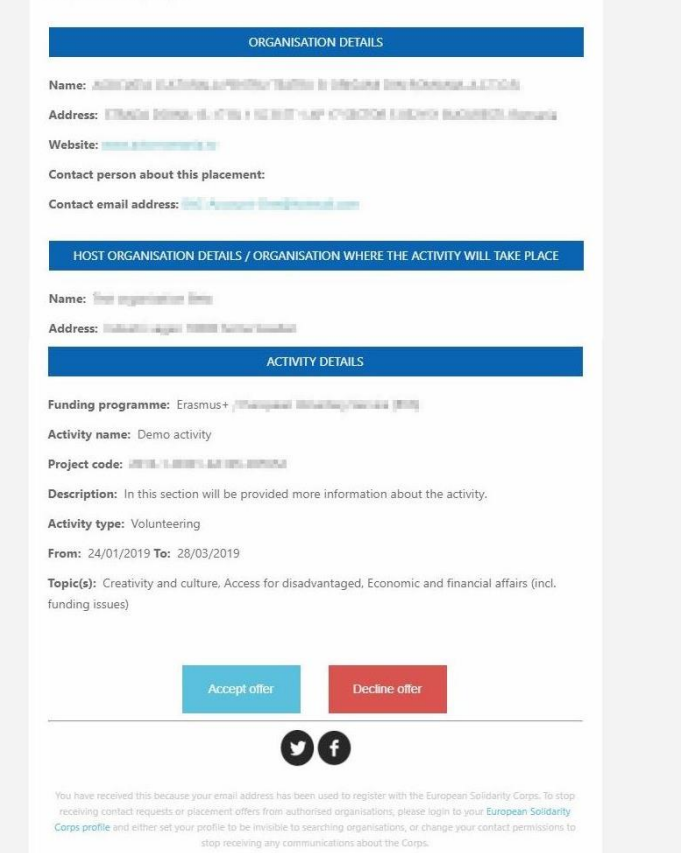

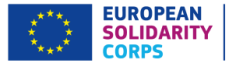

## **Email sent to organisations when an offer is accepted**

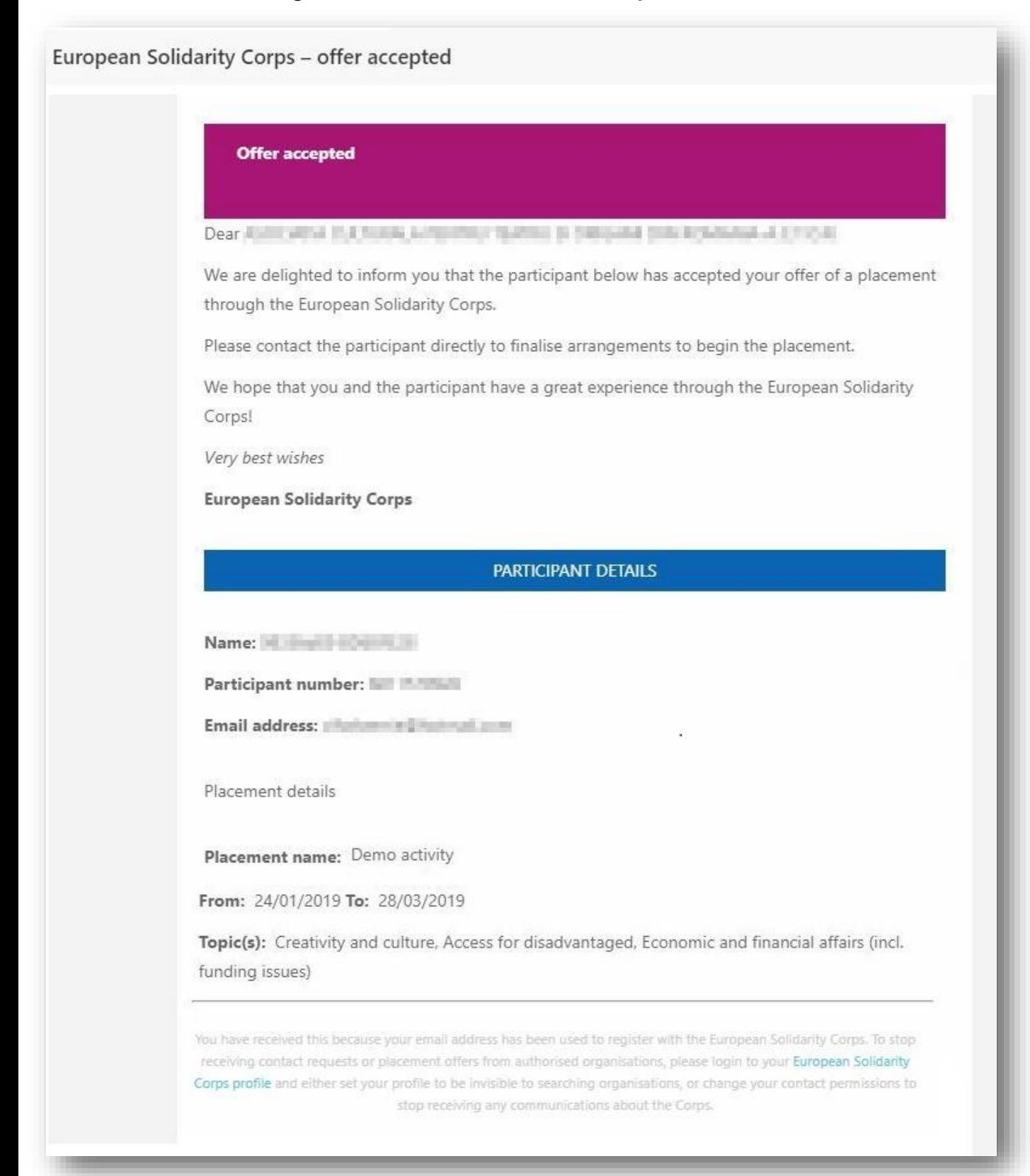

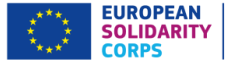

## **Email sent to organisations when an offer is declined**

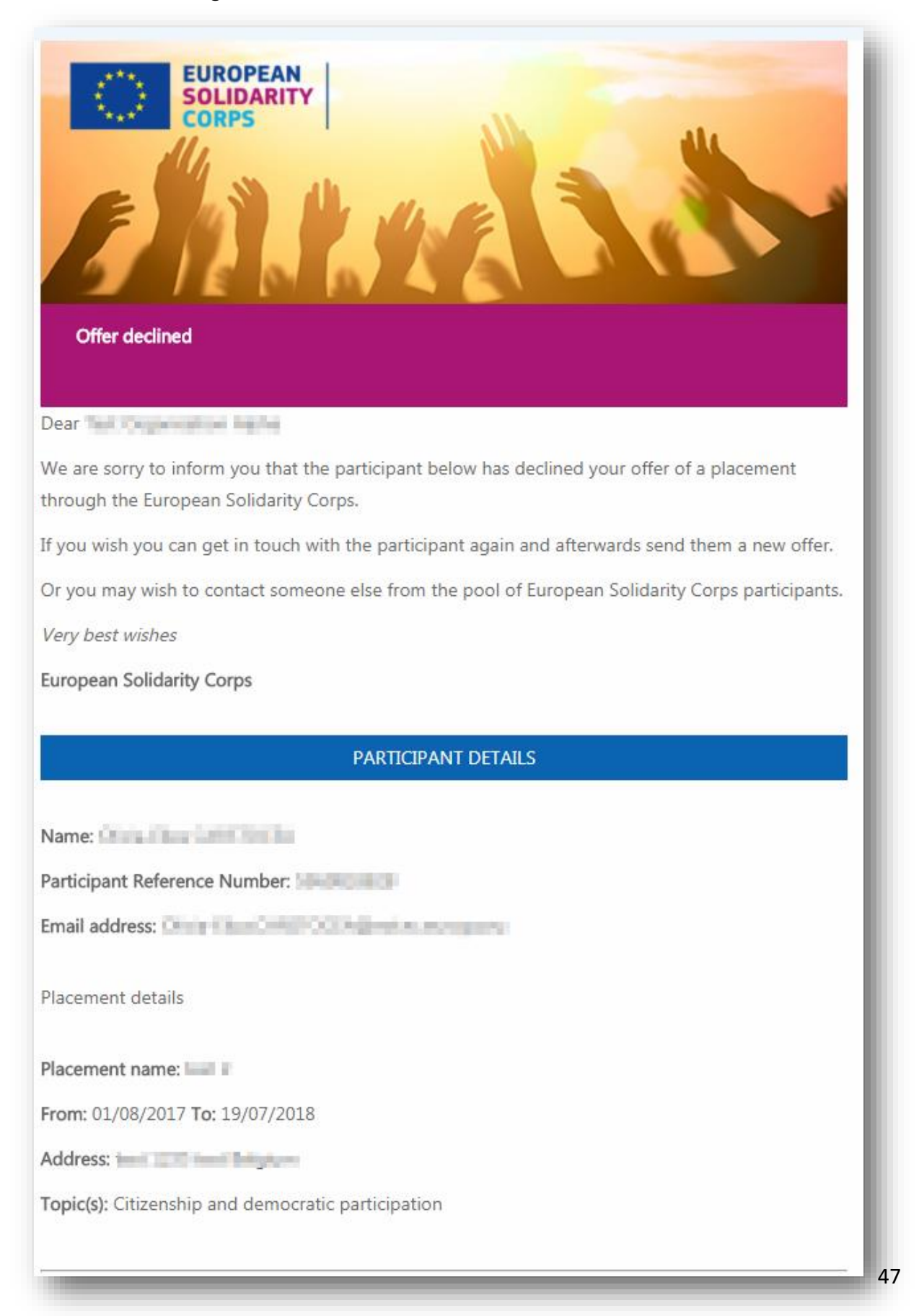

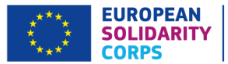

## **12 View the list with offers sent and their status**

*Note that the 'Offers' option (1) will be displayed in the table on the homepage of PASS only if you have sent at least one contact request to a participant.*

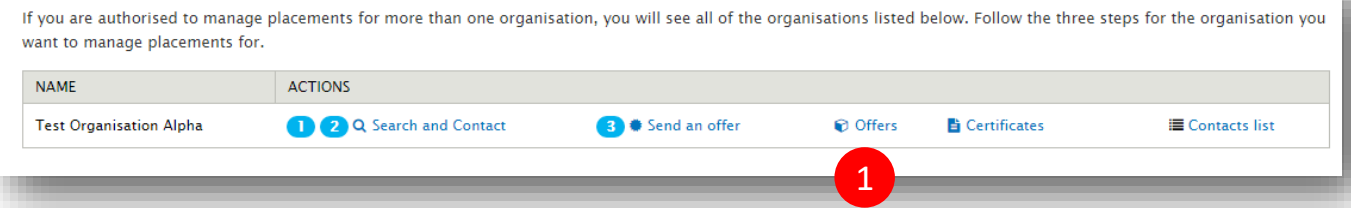

Click on the 'Offers' option to view the list with all contact requests sent so far and corresponding status.

The information is structured in:

- Filter section, that allows you to search by PRN (1) and Participant last name (2) and filter the information based on the status of offers ( sent, accepted, declined) section (3);
- Detailed information about each offer (4) section: Placement name, Participant (name), PRN, Offer sent date, offer expiration date, offer status, offer accepted/declined date, actions.
- 'Generate certificate' (5) option is available for each accepted offer, so you can issue an European Solidarity Corps certificate from this section too.

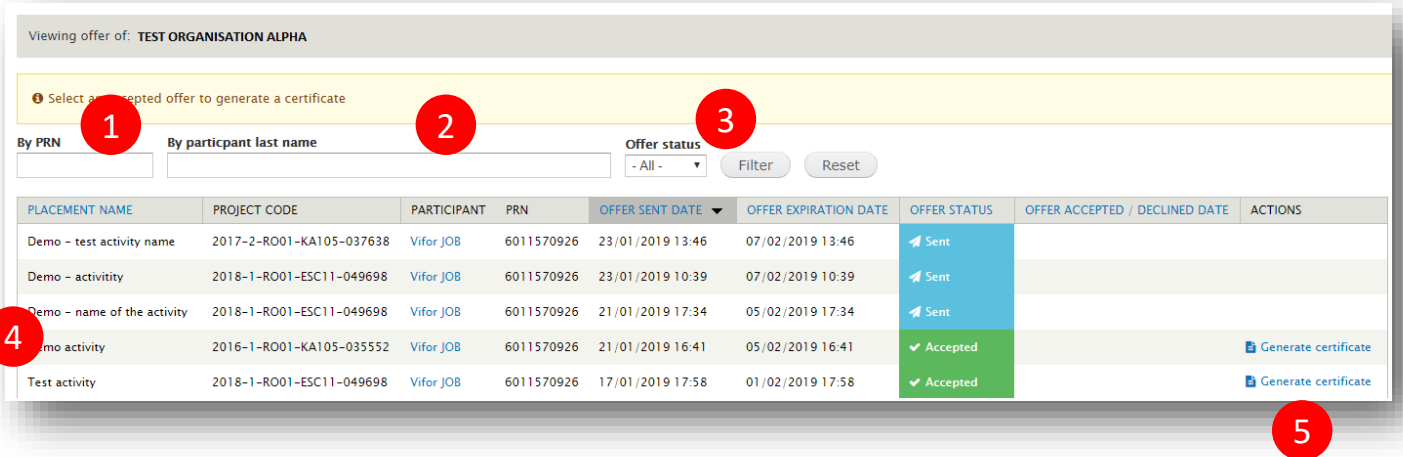

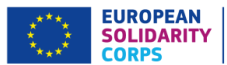

## **13 Receive participant's interest for a placement**

Participants have the possibility to search and express their interest for European Solidarity Corps placement opportunities advertised by your organisation through the Volunteering Database.

Whenever a participant expresses his/her interest for a placement, you will receive an email (in English) (1) and also you will see the information in the 'Applications' list (2).

## **Email sent to the organisation when a participant applies for a European Solidarity Corps placement opportunity**

The email contains the participant's name (linked to his/her profile) (1), his/her Participant Reference Number and the placement name.

By clicking on the link associated to the participant's name, you will see the participant's profile, including his/her email address.

Please note that if you reply directly to the email you received, the message will not reach the participant's mailbox, but instead it will be sent to the European Solidarity Corps functional mailbox.

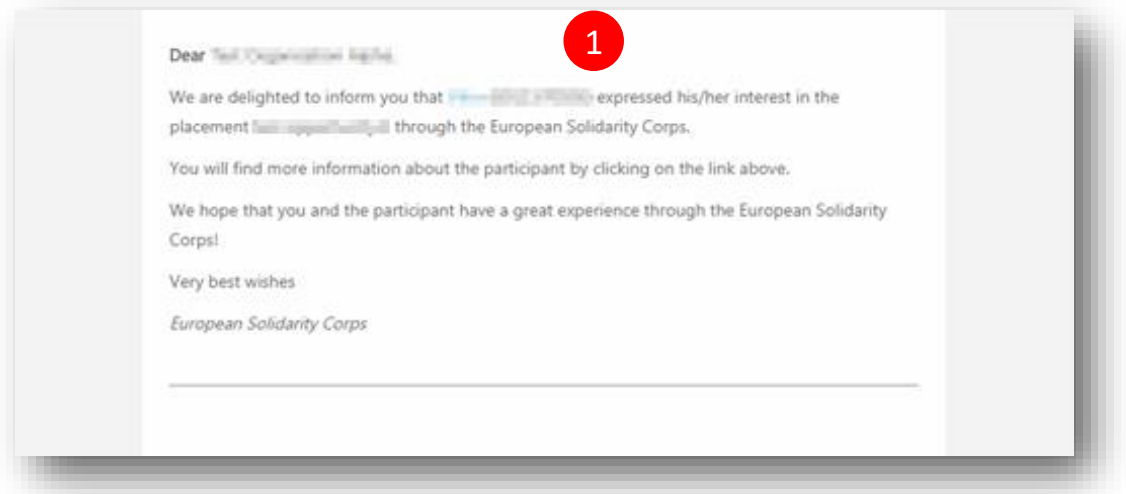

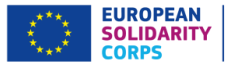

## **View the list with applications**

*Note that the 'Applications' option (2) will be displayed in the table on the homepage of PASS only if at least one participant has expressed his/her interest for a placement you advertised.* 

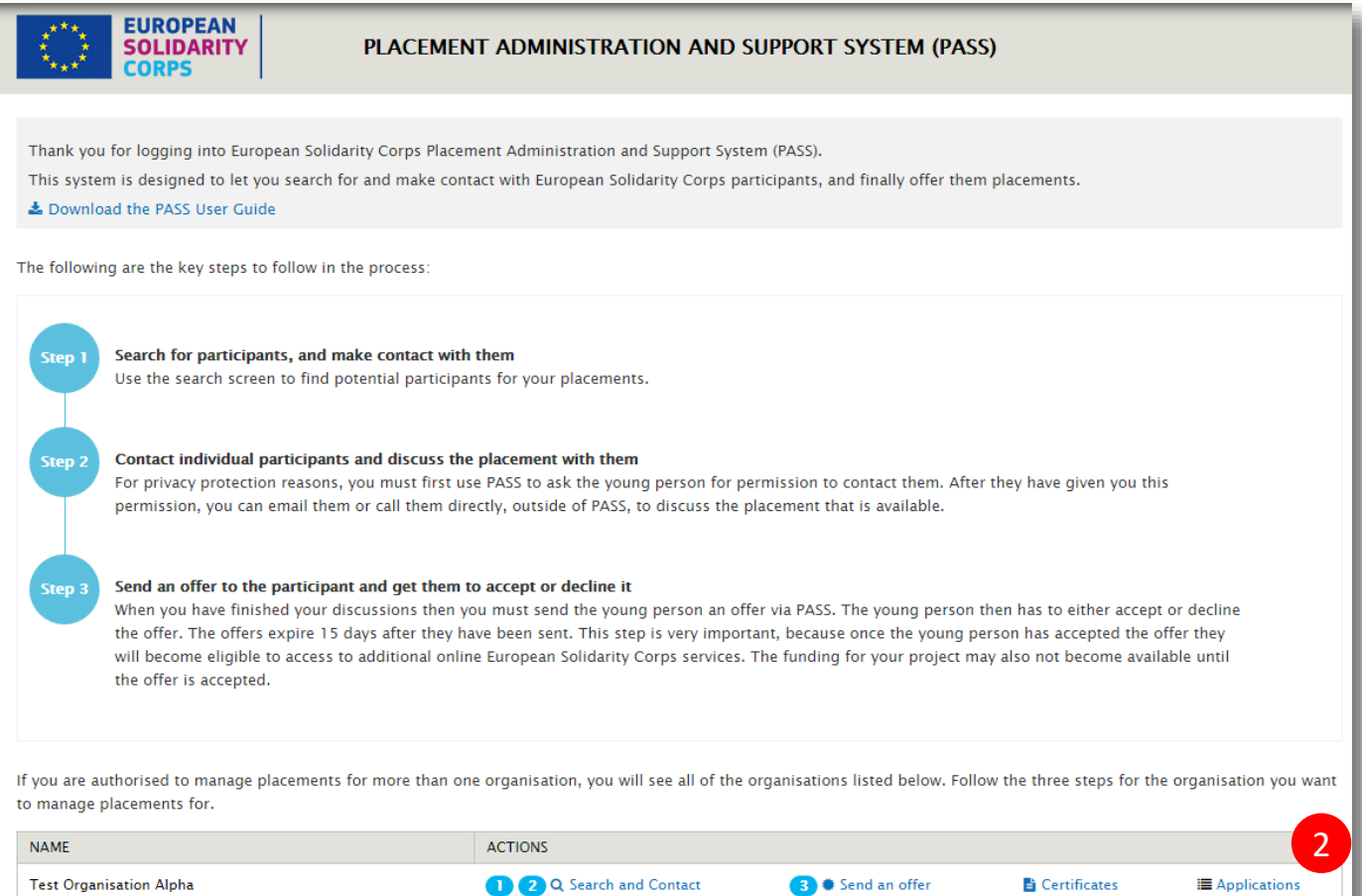

Click on the 'Applications' option to view the list with all participants that expressed their interest for the placements you advertised (3).

Filter the information by 'PRN' (4) and 'Placement name' (5), view the participant's profile and directly contact him/her. Please note that the email address is visible at this stage, thus you can email him/her without sending a contact request.

*Screen shots are on the next slide*

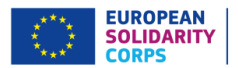

### **List of applications**

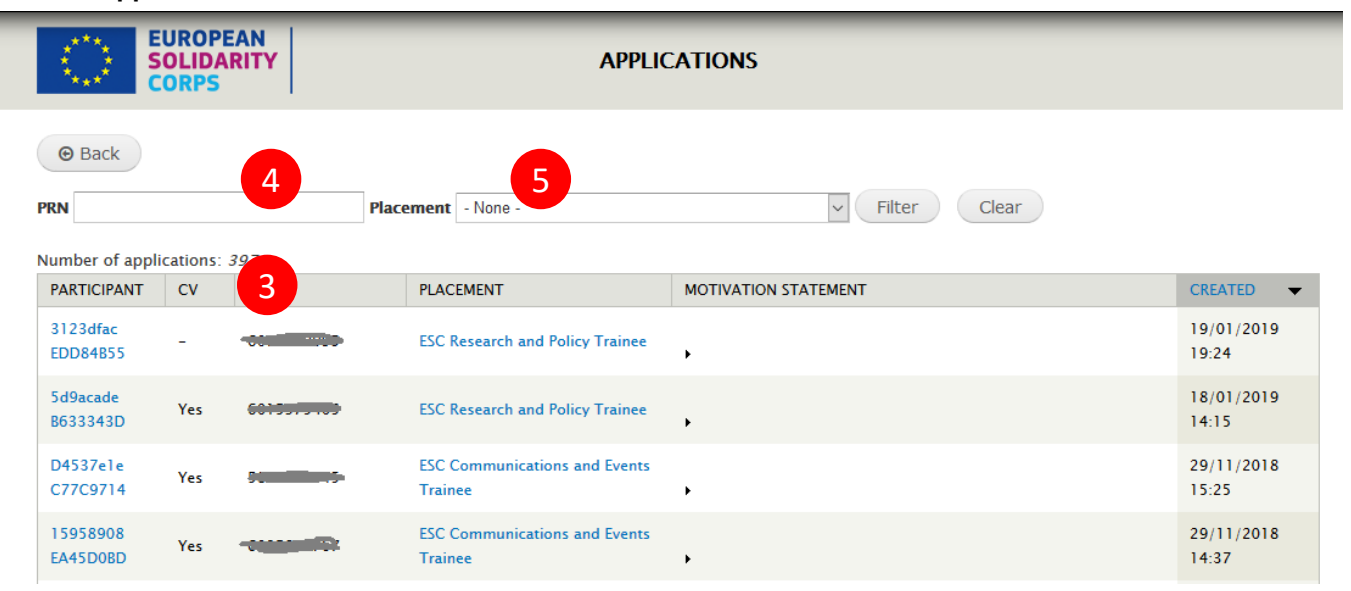

## **Participant profile (with visible email address)**

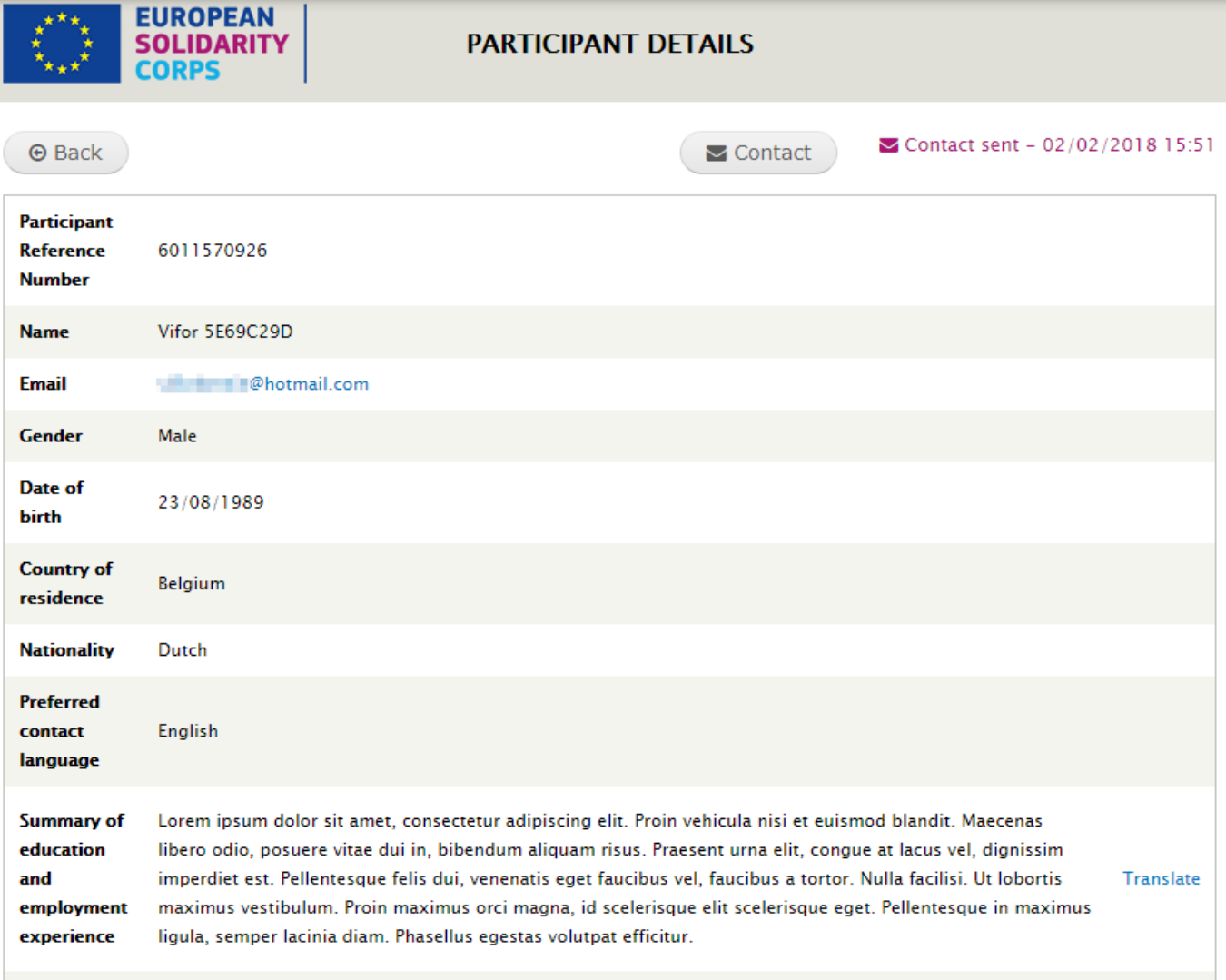

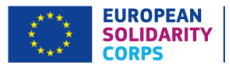

## **14 Issue a certificate of participation**

You can issue a European Solidarity Corps certificate of participation for the participant that finalises his/her activity.

### **Project fund ended under European Solidarity Corps programme:**

Please note that in the case of the projects funded under European Solidarity Corps programme (ESC11, ESC13, and ESC21), the issuing of the certificate of participant can be can be made only if the Participant report has been received (this also mean that the participant is already linked to the project). In PASS (and in MT+) it is not checked the quality of the Participant report, so only the existence is checked.

For the offers accepted for those project, the information about participant will be automatically retrieved from Mobility Tool and it cannot be changed, this because for those projects the Mobility Tool stores the accurate data about the participation.

### **How to issue the certificate of participation**

Please see the summary of actions that need to be followed to issue the certificate (the process is similar for all project types)

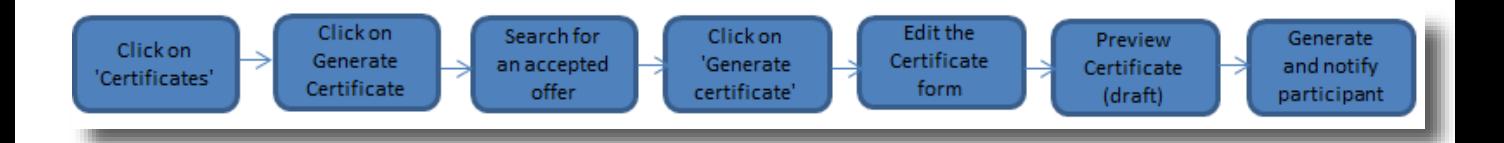

*Note: We recommend you to use Internet Explorer or Firefox web browsers. For Chrome you need to enable Pdf plugin.* 

Detailed steps to issue a certificate:

### **Step 1 – Access the 'Certificates' list, by clicking on the 'Certificates' option (1).**

*Note that the 'Certificates' option (1) will be displayed in the table on the homepage of PASS only if you have sent via PASS at least one offer.* 

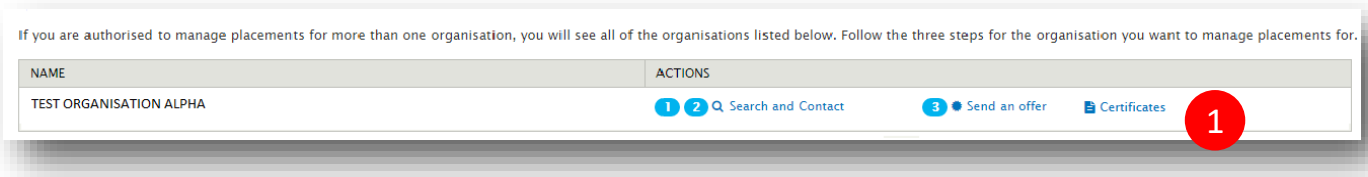

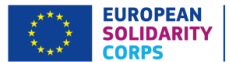

### **Step 2 – In the 'Certificates' list (1), you will see the information about the certificates issued so far:**

- List with certificates (1): displays the 'Placement name', 'Participant', 'PRN', 'Placement start date', 'Placement end date', 'Placement city', 'Placement country', 'Actions'. 'No results' message is displayed when no certificate has been issued so far.
- 'Back' button (2): opens the homepage of PASS.
- 'Generate certificate' button (3): allows you to effectively start the creation of the certificate and opens the 'offers' list. Click on this button!

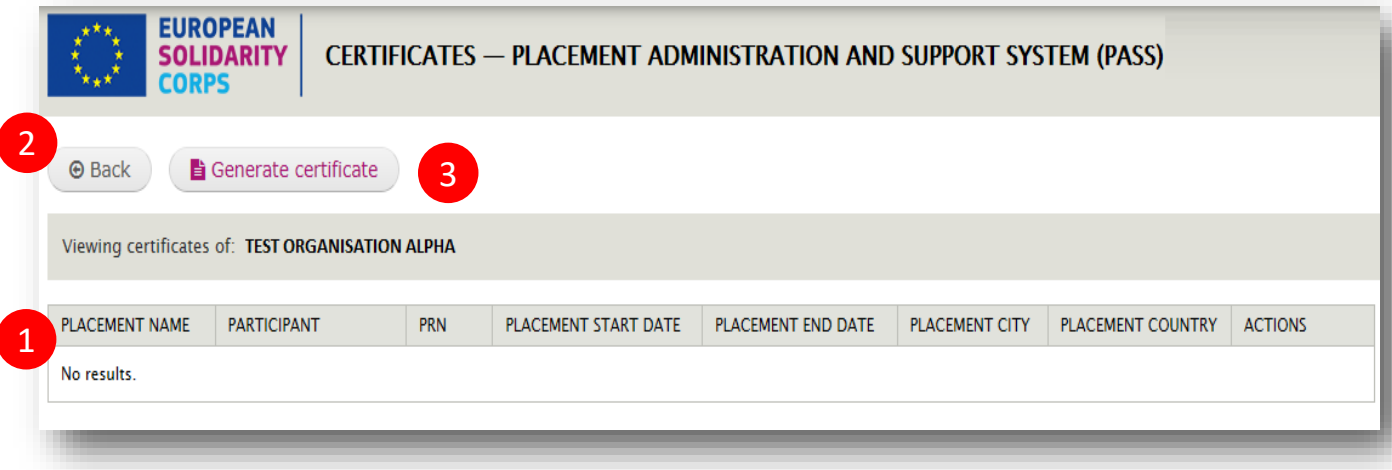

### **Step 3 – The 'Offers' list provides you with information about all offers you have sent to participants. From there you can:**

• Search for the participant you want to issue the certificate for: 'By PRN' (1) or 'By participant last name' (2)

### **Step 3 – The 'Offers' list provides you with information about all offers you have sent to participants. From there you can:**

- Search for the participant you want to issue the certificate for: 'By PRN' (1) or 'By participant last name' (2)
- Filter the information by 'Offer status' (3, 4)
- See the information about offers (5): 'Placement name', 'Participant', 'PRN', 'Offer sent date', 'Offer expiration date', 'Offer status' (6), 'Offer accepted/declined date', 'Actions' (7) **! The 'Generate certificate' option is displayed in the 'Actions' column only for accepted offers.**
- Once you found the participant and if he/she has an accepted offer, then click on the 'Generate certificate' (7) option displayed in the 'Actions' column.

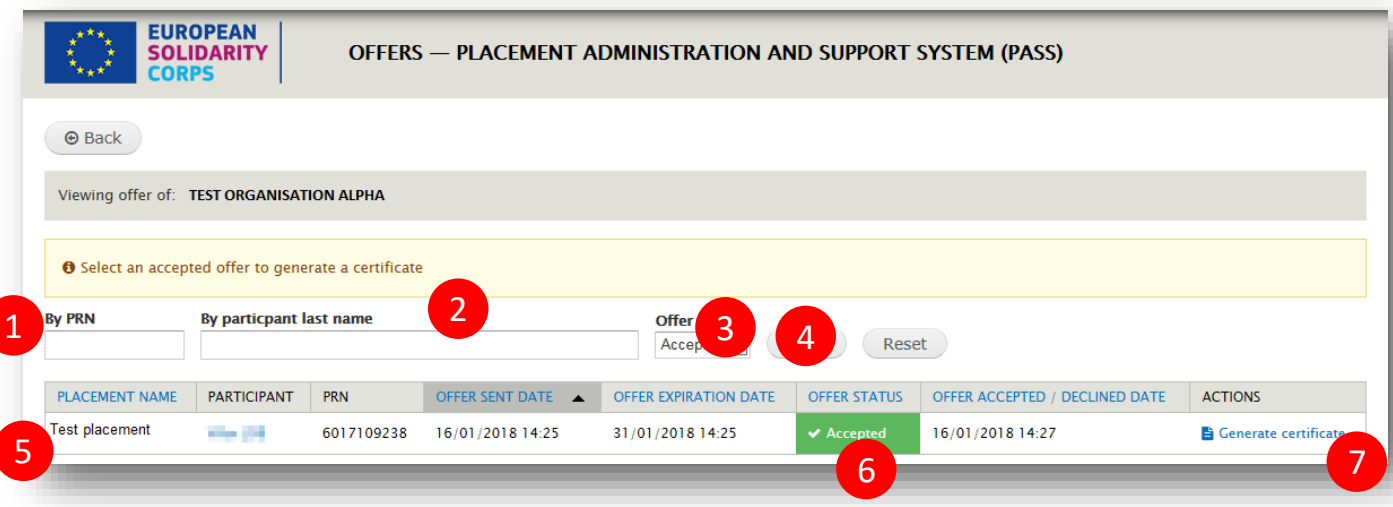

In the case of the offers accepted send for projects funded under European Solidarity Corps programme (ESC11, ESC13, ESC21), if the Participant report is not received yet, then the' You cannot issue a certificate for this participant, because the participant report has not been received yet' message is displayed, and you will not be able to issue the certificate of participation.

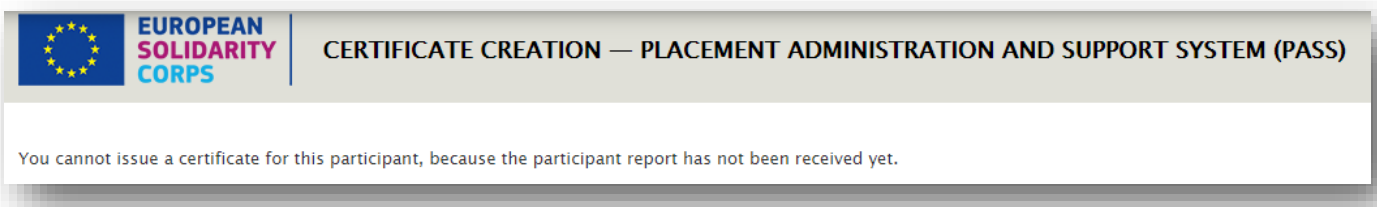

• If the participant is not encoded in MT+ (linked to a project), the 'Participant cannot be found for requested PRN and offer ID or No participation found for requested PRN and offer ID'message will be displayed, and you will not be able to issue the certificate of participation.

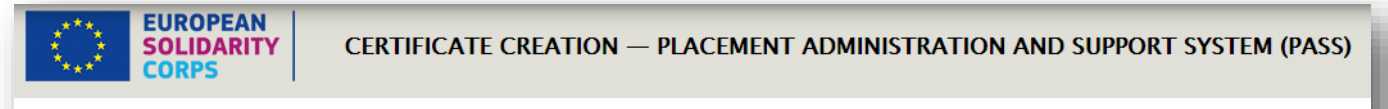

Participant cannot be found for requested PRN and offer ID or No participation found for requested PRN and offer ID

### **Step 4 – The Certificate creation page is displayed**

On this page you have the possibility to review the information already provided by the system, but you also have the option to change some of it:

- 'Participant' section (1): 'Name' and 'PRN' cannot be modified
- 'Placement' section:

**EUROPEAN SOLIDARITY** 

- 'Placement dates' (2), the 'Start date' and 'End date' are mandatory and they can be modified
- 'City' (3) is mandatory and can be modified
- 'Country' (4) cannot be modified

- 'Strand' (5) and 'Activity type' (6) cannot be modified; (it can be modified only for occupational activities e.g. traineeship, work experience or apprenticeship)

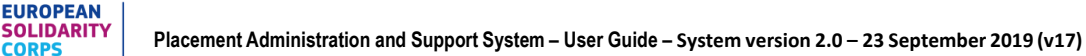

• 'Organisation(s)' section:

- 'Organisation in the place of the activity' (7) is mandatory and can be modified (the system helps you to find the right organisations' name (by using the search system)

- 'Organisation issuing the certificate' (8) cannot be modified

- 'Type of the organisation issuing the certificate' (9), please select the right option from the list (Receiving organisation, Sending organisation, Coordinating organisation

- $\checkmark$  Receiving organisation: in charge of hosting the volunteer(s), developing a programme of activities, providing support to participants during all the phases of the project.
- $\checkmark$  Sending organisation: in charge of sending volunteer(s) abroad (this includes: organising practical arrangements; preparing participants before departure; providing support to participants during all the phases of the project(.
- $\checkmark$  Coordinating organisation: applying for the whole project on behalf of all the partner organisations and responsible for the overall management of the project.
- 'City of Organisation issuing the certificate' (10) is mandatory and can be modified
- 'Name of the person issuing the certificate' (11) is mandatory and can be modified
- 'Role in the organisation' (12), please select the appropriate role

- 'Signing date' (13) is mandatory and can be modified (by default it is the current date that will be displayed)

Note: please note that for the offers accepted linked to the projects funded under European Solidarity Corps programme, a participation data cannot be changed because it is retrieved from the MT+

- 'Cancel' button (15) closes the current page and displays back the 'Offers list'. No certificate will be created
- 'Preview' button (16), gives you the possibility to see how the certificate will look like. Please note that clicking on 'Preview' will not issue the certificate. You can preview the certificate, review and modify the information until you consider that the certificate is ready to be issued (this is the last step in the process). Click on 'Preview' button!

Please see the screenshot of the 'Create certificate' page on the next page.

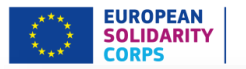

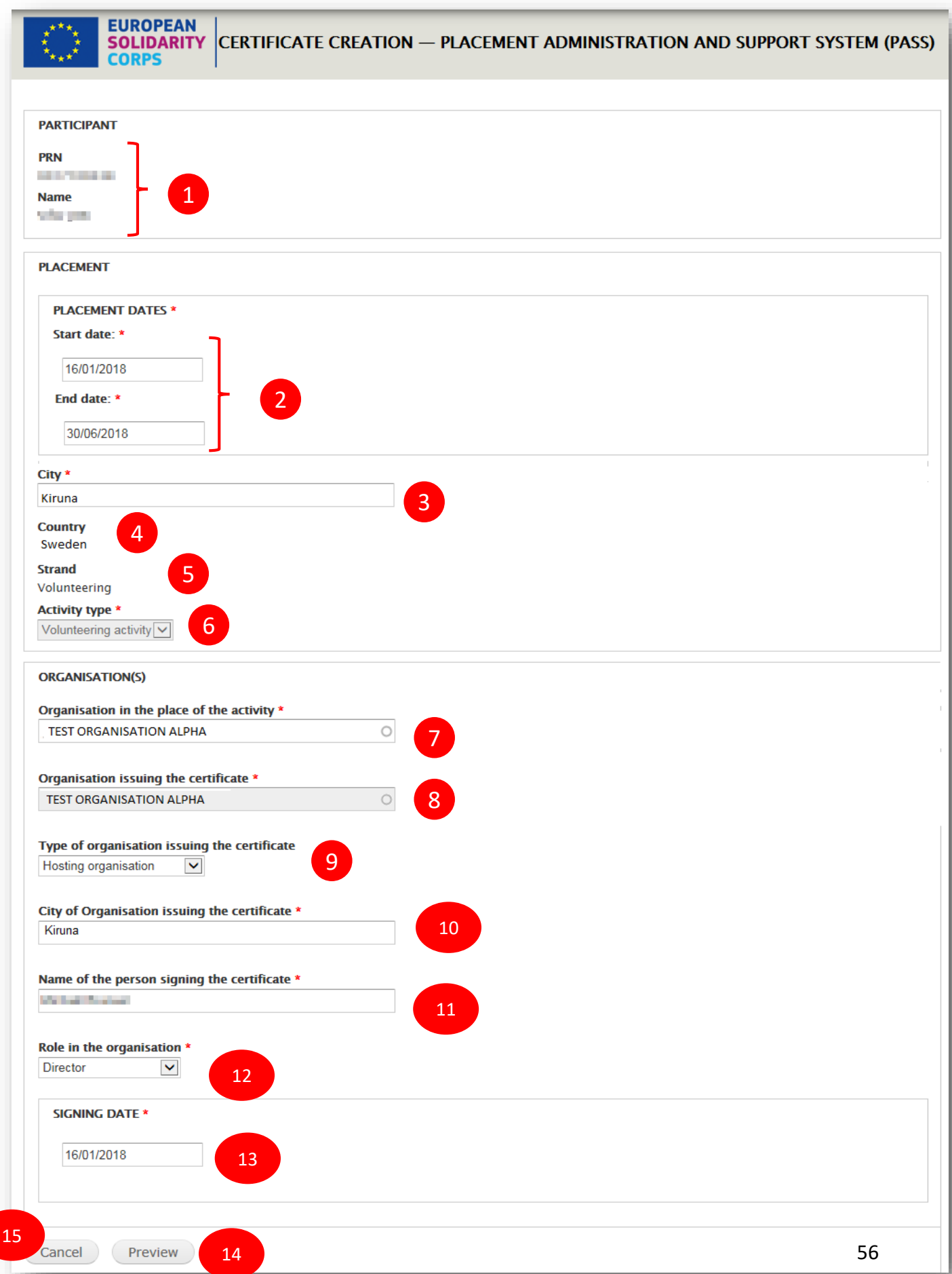

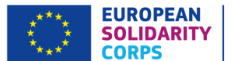

### **Step 5 – Preview the certificate, verify and modify the information until you consider that it is the final version**

*A 'Draft' watermark is displayed in the background to warn you that this is the draft version*

- 'Cancel' button (1) opens back the certificate creation page. Use this button whenever you need to modify the information.
- 'Generate and notify participant' button (2), creates/generates the certificate and in the same time sends a notification to the participant informing him/her that a European Solidarity Corps certificate of participation has been issued for him/her.

Please click on the 'Generate and notify participant' button only once you have double checked that the information displayed on the certificate is right.

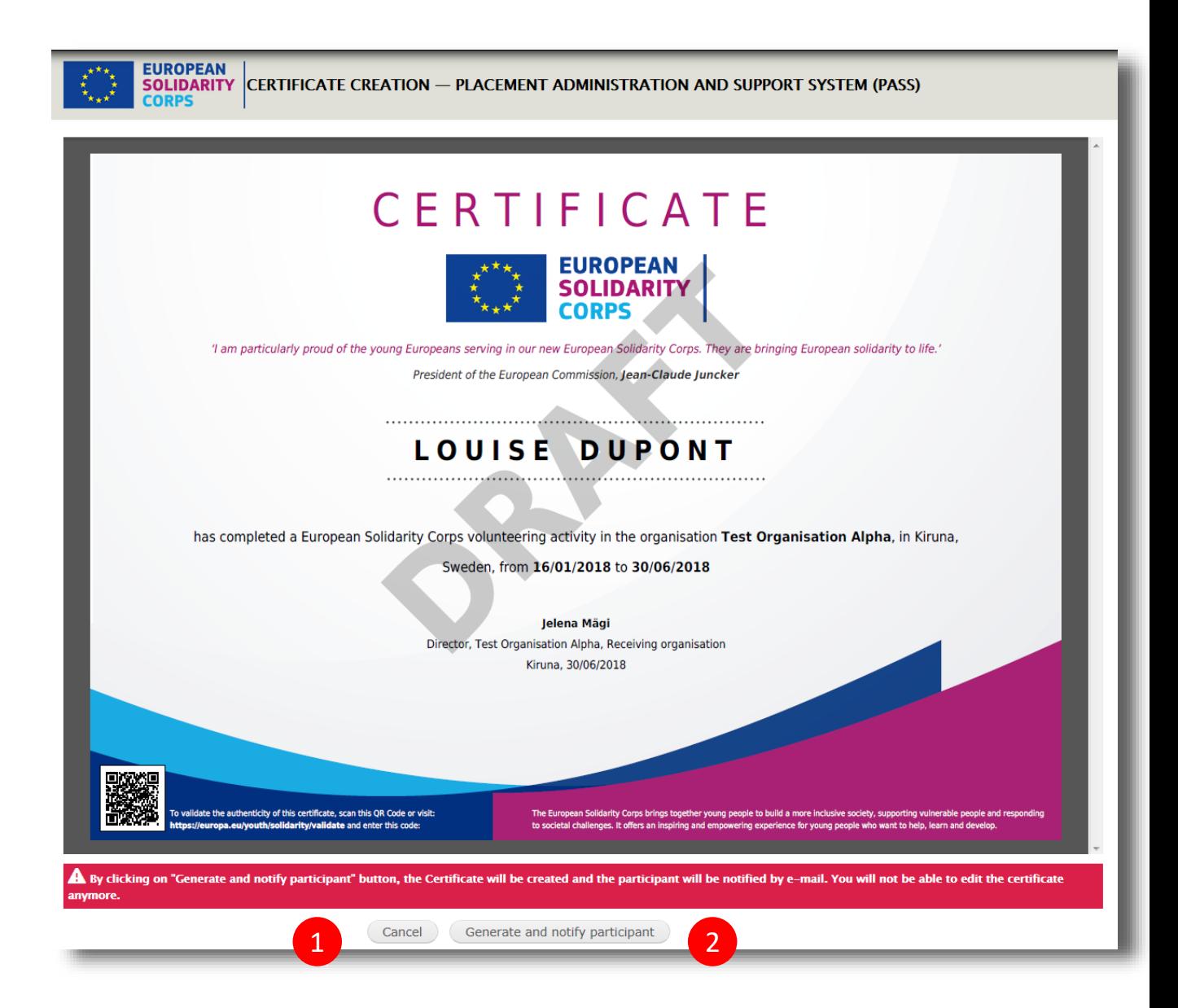

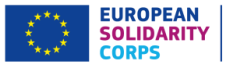

### **Step 6 – Final generation of the certificate and notification to the participant**

Once the information is correct, the certificate can be issued by clicking on the 'Generate and notify participant' button.

This is the final step in the European Solidarity Corps certificate of participation generation process.

The participant will get a notification via email – in his/her preferred contact language – with details about how he/she can access the certificate. The certificate will be displayed in the European Solidarity Corps participant's dashboard and the participant will be able to download it from there in the language of his/her choice.

Example of email notification the participant receives:

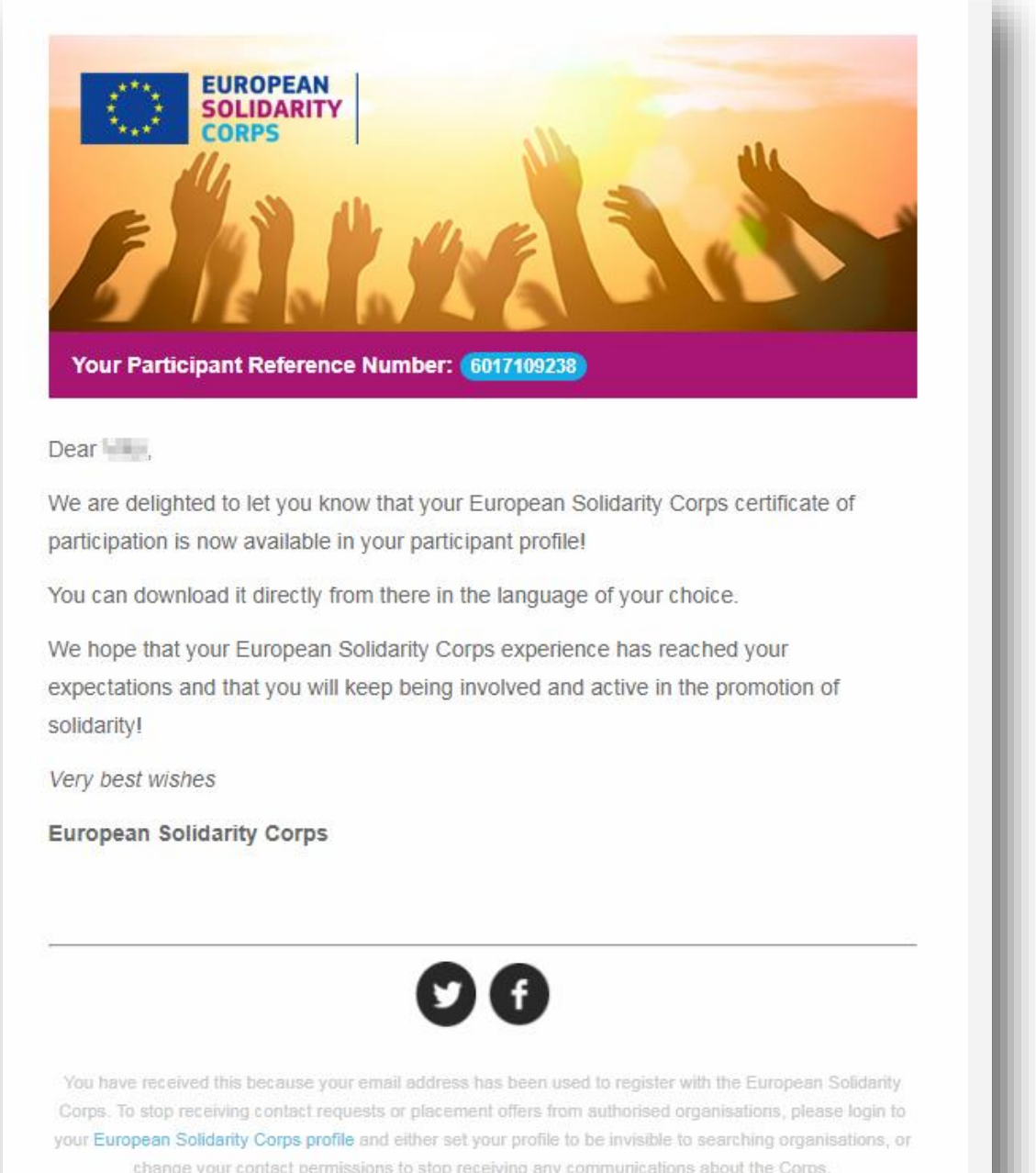

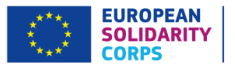

Information about the certificate will be displayed in the 'Certificates' list.

You can also print the certificate at any time. For this you can download (1) it from the certificates' list (please see 'Actions' column) in the language you want (2).

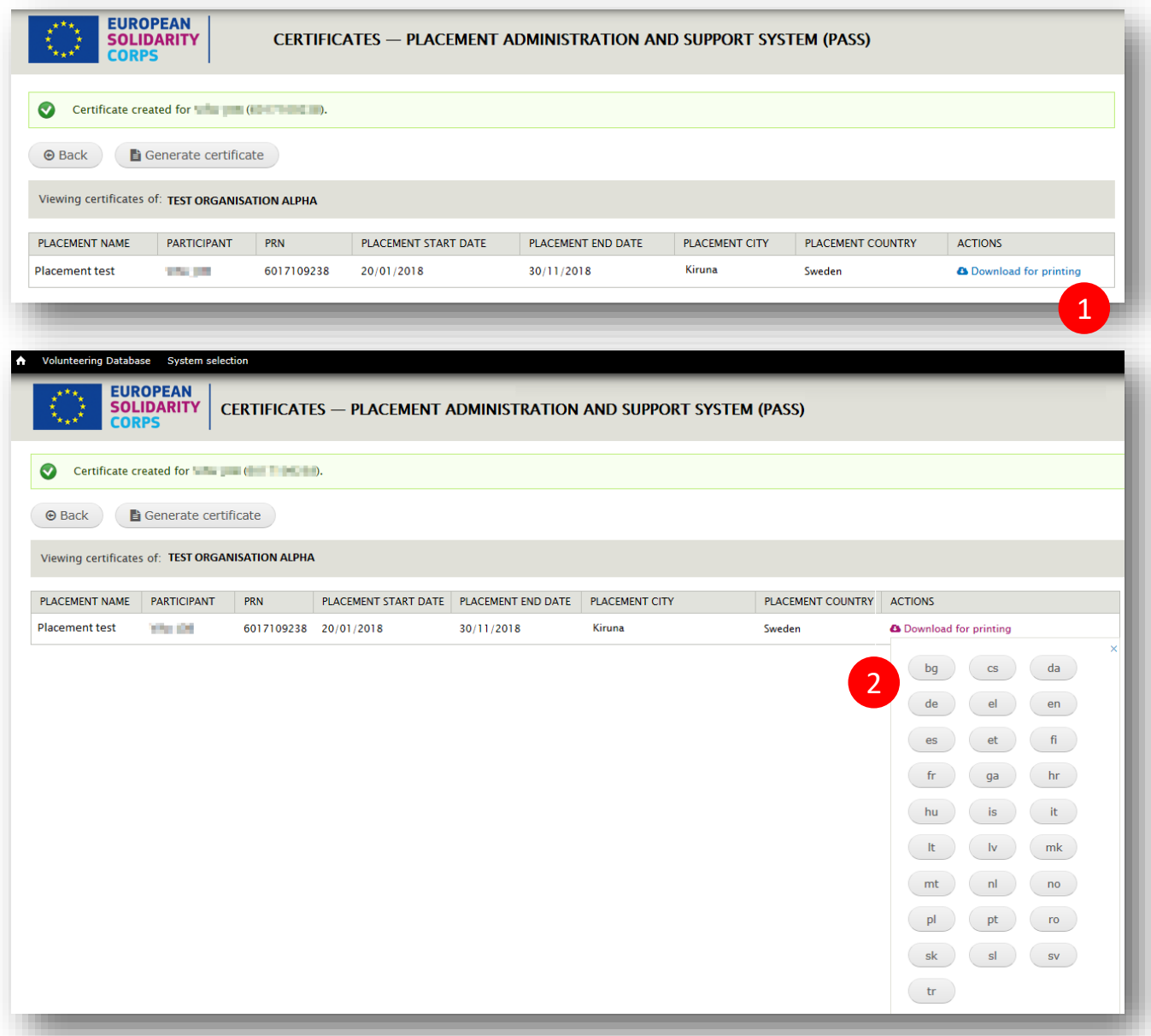

In the 'Actions' column, for each placement, you will find now information about the date and the time the certificate has been issued.

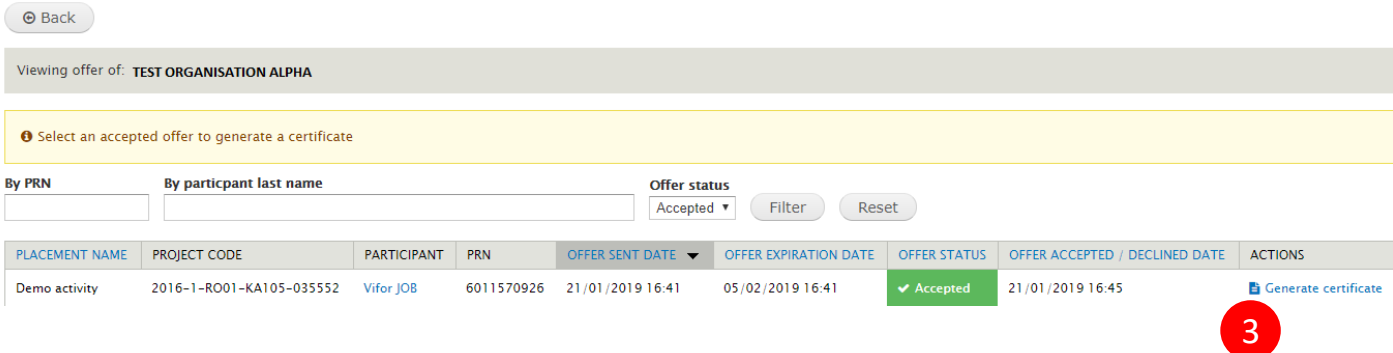

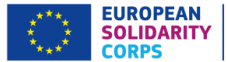

Example - Final version of the certificate of participation that the participant receives electronically:

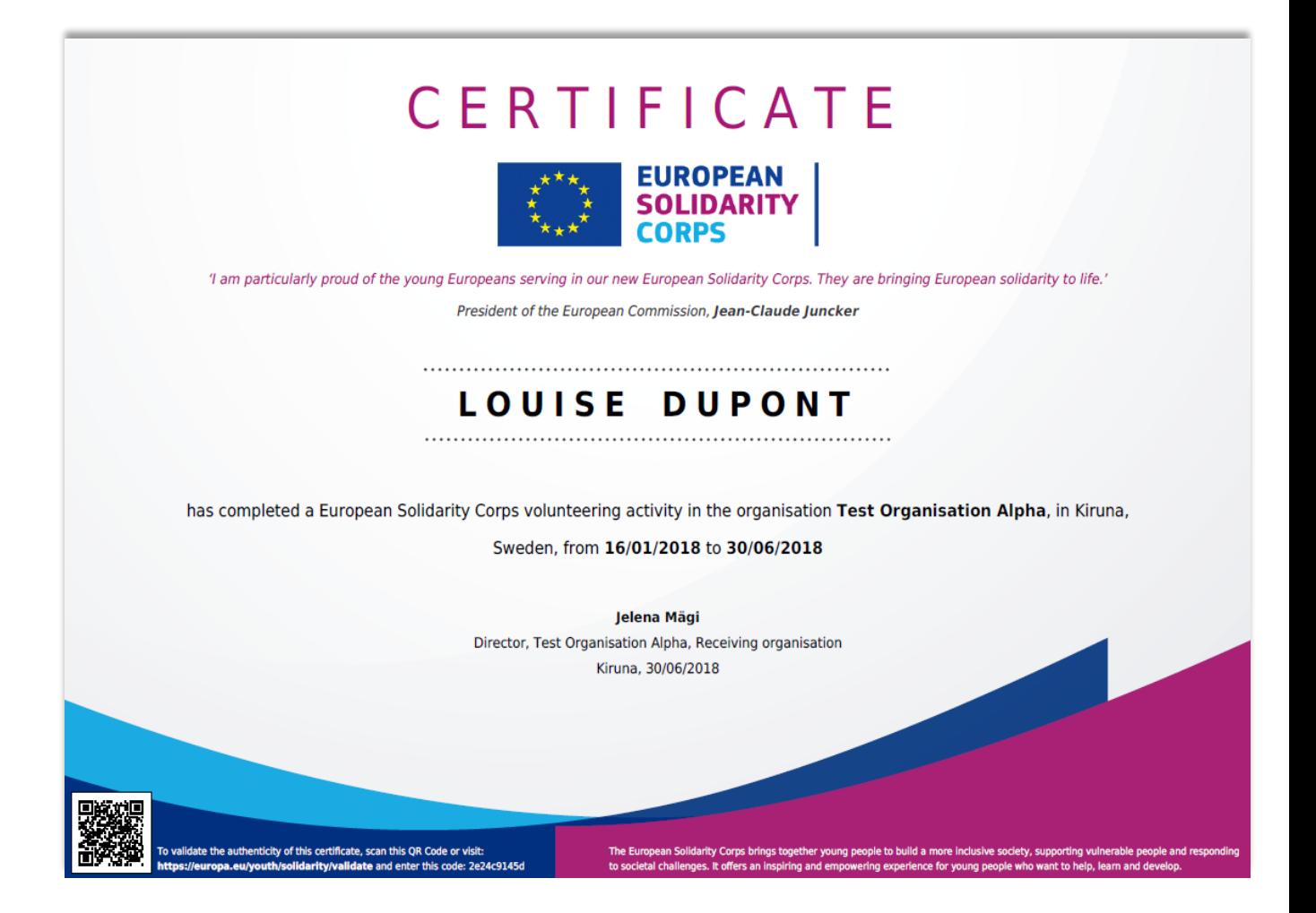

*Please note that for an accepted offer you can generate only one certificate. If you encounter issues, for*  example if you have issued a certificate with wrong information, then please contact us by sending an *email to the European Solidarity Corps functional mailbox [\(eu-solidarity-corps@ec.europa.eu](mailto:eu-solidarity-corps@ec.europa.eu) ).*

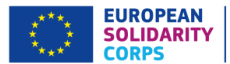

## **15 Advertise opportunities – European Solidarity Corps**

Please note that the 'Manage opportunities' option is visible in PASS for all organisations that : a. Have an Erasmus + Volunteering accreditation (KA110)

- b. Hold a Quality Label but had before an Erasmus + Volunteering accreditation (KA110)
- c. Run projects which are funded by other programmes supporting the European Solidarity Corps:
- [EU programme for Employment and Social Innovation \(EaSI\)](http://ec.europa.eu/social/main.jsp?catId=1081)
- [LIFE programme](http://ec.europa.eu/environment/life/)
- [European Agricultural Fund for Rural Development](https://ec.europa.eu/agriculture/rural-development-2014-2020_en)
- [Europe for Citizens programme](https://eacea.ec.europa.eu/europe-for-citizens_en)
- [Asylum, Migration and Integration Fund \(AMIF\)](https://ec.europa.eu/home-affairs/financing/fundings/migration-asylum-borders/asylum-migration-integration-fund_en)
- Interreg [Volunteer Youth](https://www.interregyouth.com/)
- [EU Health programme](http://ec.europa.eu/health/programme/policy_en)

You can advertise opportunities for:

- Projects funded under Erasmus + Volunteering
- Projects funded under European Solidarity Corps programme
- Projects funded by other programmes supporting the European Solidarity Corps

### **How to advertise an opportunity**

- 1. Log in to PASS
- 2. Click on the 'Manage opportunities' option (1)

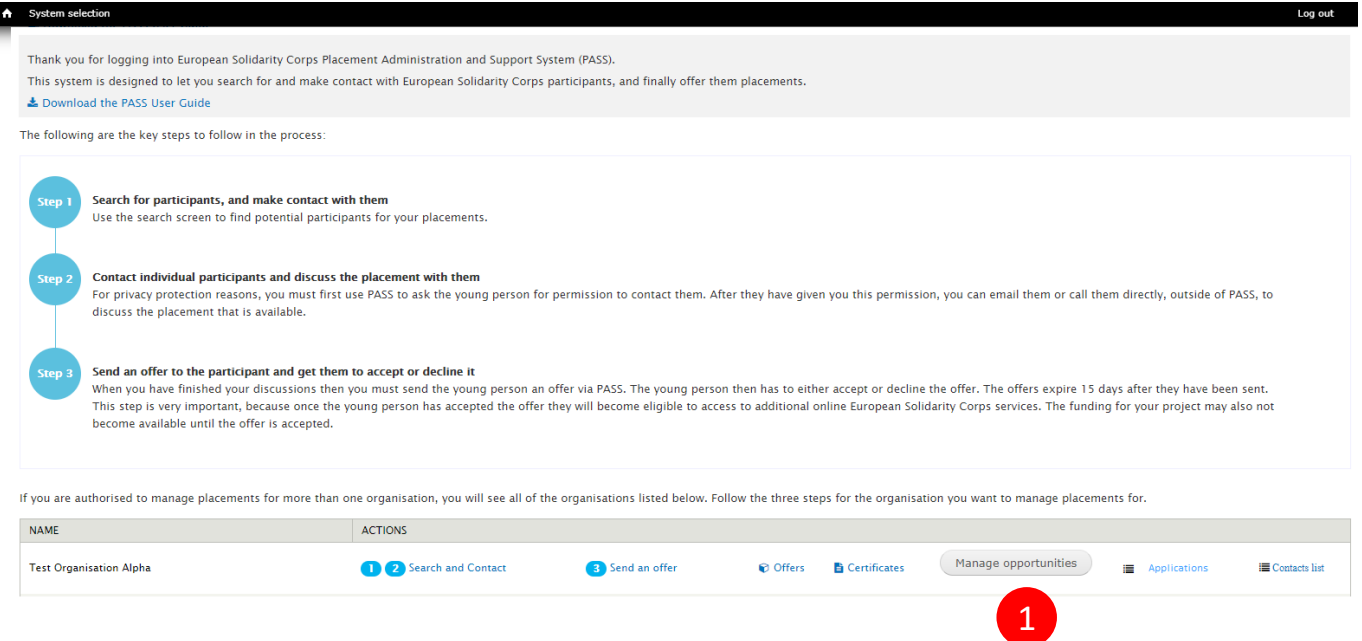

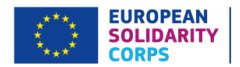

 $\Delta$ 

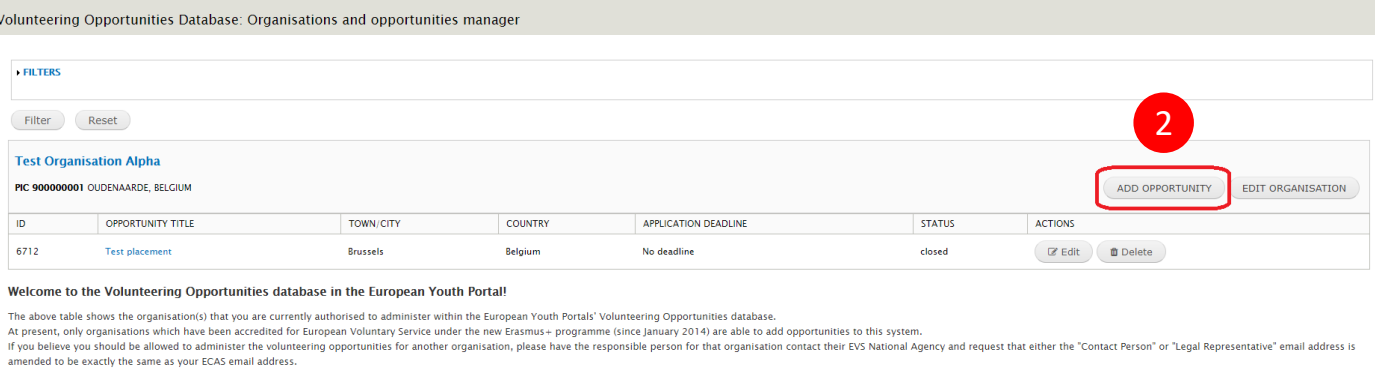

If you represent an organisation which wants to advertise for volunteers for your EVS projects, click here for more information

if you represent an rougal nation winds to avantise or oscimes to the Volume of the European Youth Portal.<br>Please note that it can take up to 24 hours for amendments to EVS records to be transferred to the European Youth P

3. Click on the 'Add opportunity' (2) button and the ' Creating an opportunity for: [your organisation]' page will be displayed.

### **Section 1: Project type**

1. Here you have to specify if the opportunity you advertise is for a European Solidarity Corps project or for a Erasmus+ Volunteering.

You will see that if you select for the 'Funding programme' (2) the option ' European Solidarity Corps/ Volunteering', or European Solidarity Corps/ Traineeship', or 'European Solidarity Corps/ Jobs' then the option **'Tick this box if you want your volunteering opportunity to be also displayed on the European Solidarity Corps portal**' box (1) is automatically ticked and you cannot unticked it. This will enable young people registered in the European Solidarity Corps to search and apply for your opportunity through the system.

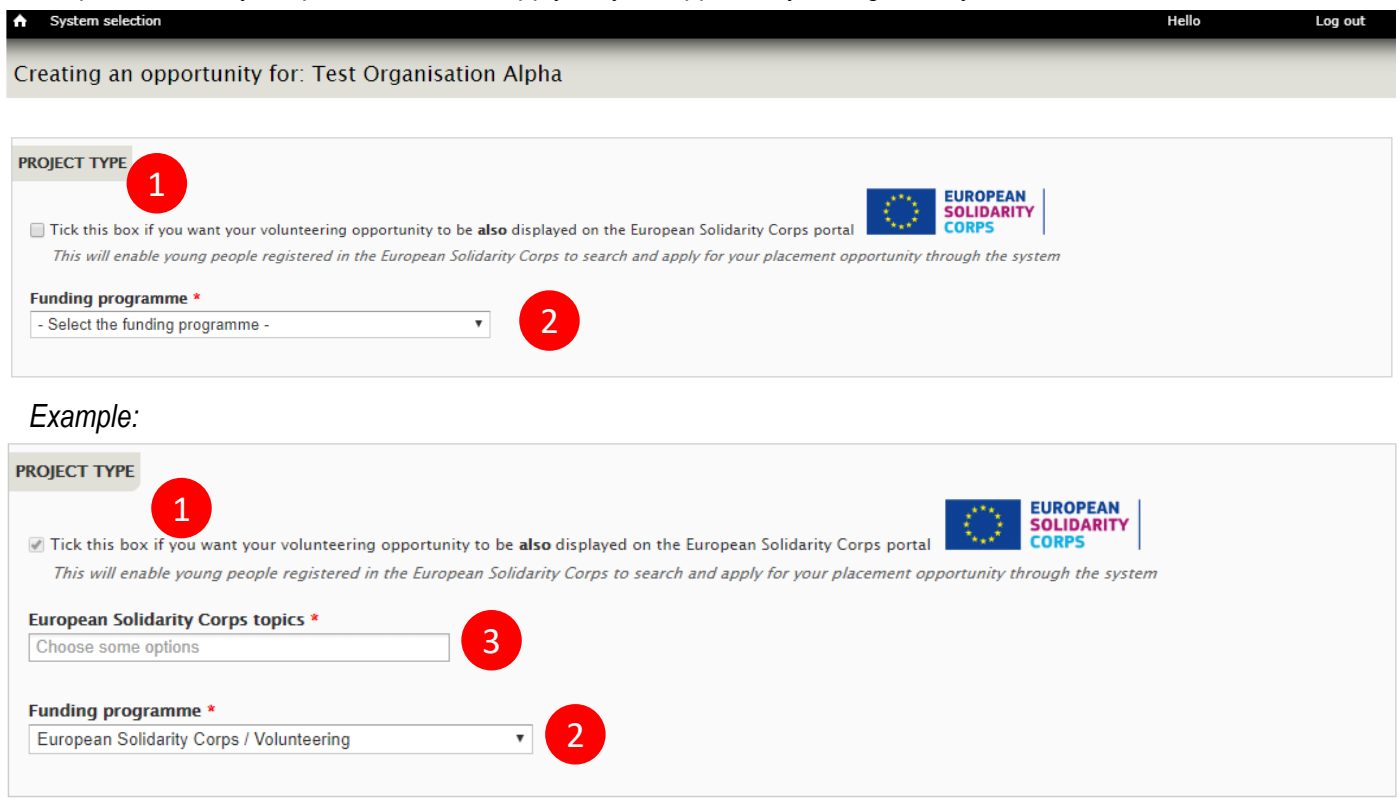

The list with topics (3) linked to the European Solidarity Corps programme will be enabled. Select the topics that describe the project/opportunity

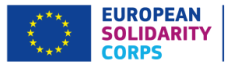

**NOTE**: Please note that you can advertise opportunities as soon as you are awarded with a Quality Label / Erasmus+ Volunteering accreditation, so even if your project / grant agreement is not approved yet.

## **Section 2: European Solidarity Corps opportunity**

#### **OPPORTUNITY DETAILS**

IMPORTANT - the information entered about this opportunity must be in accordance with the tasks, themes and responsibilities for which the opportunity partner organisations have received their European Voluntary Service accreditation.

Failure to do so may leave organisations liable to have their EVS accreditation reviewed or even removed.

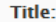

1

#### 70 characters remaining

Title of the opportunity or project (70 char. max.).

**Description:** \*

## 2

#### 1000 characters remaining.

Brief details about the opportunity or project that are of interest to potential volunteers, for instance the purpose of the project, the anticipated tasks, daily routine, etc. This is not the place to give information about the different projects partners. In ENGLISH language (1000 char. max.)

Accommodation, food and transport arrangements:

#### 600 characters remaining

Brief details about the arrangements for accommodation, food and transport during the project. In ENGLISH language (600 char, max.).

# Training during the opportunity: 600 characters remaining. Brief details about the training that will be provided for the volunteer during the project. In ENGLISH language (600 char. max.).

### **1. Title**

Give your opportunity a short title – something that is interesting! (mandatory field – max 70 characters)

### **2. Description**

This is where you can give a description of the project, its aims and objectives and the type of tasks the volunteers will be asked to carry out.

Do not use this field to talk about the skills or qualities you are looking for in the volunteers or to provide information about accommodation, training, procedures to apply, etc. – there are other fields for this information.

*(mandatory field – maximum 1,000 characters)*

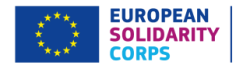

## **Section 3: European Solidarity Corps Opportunity address**

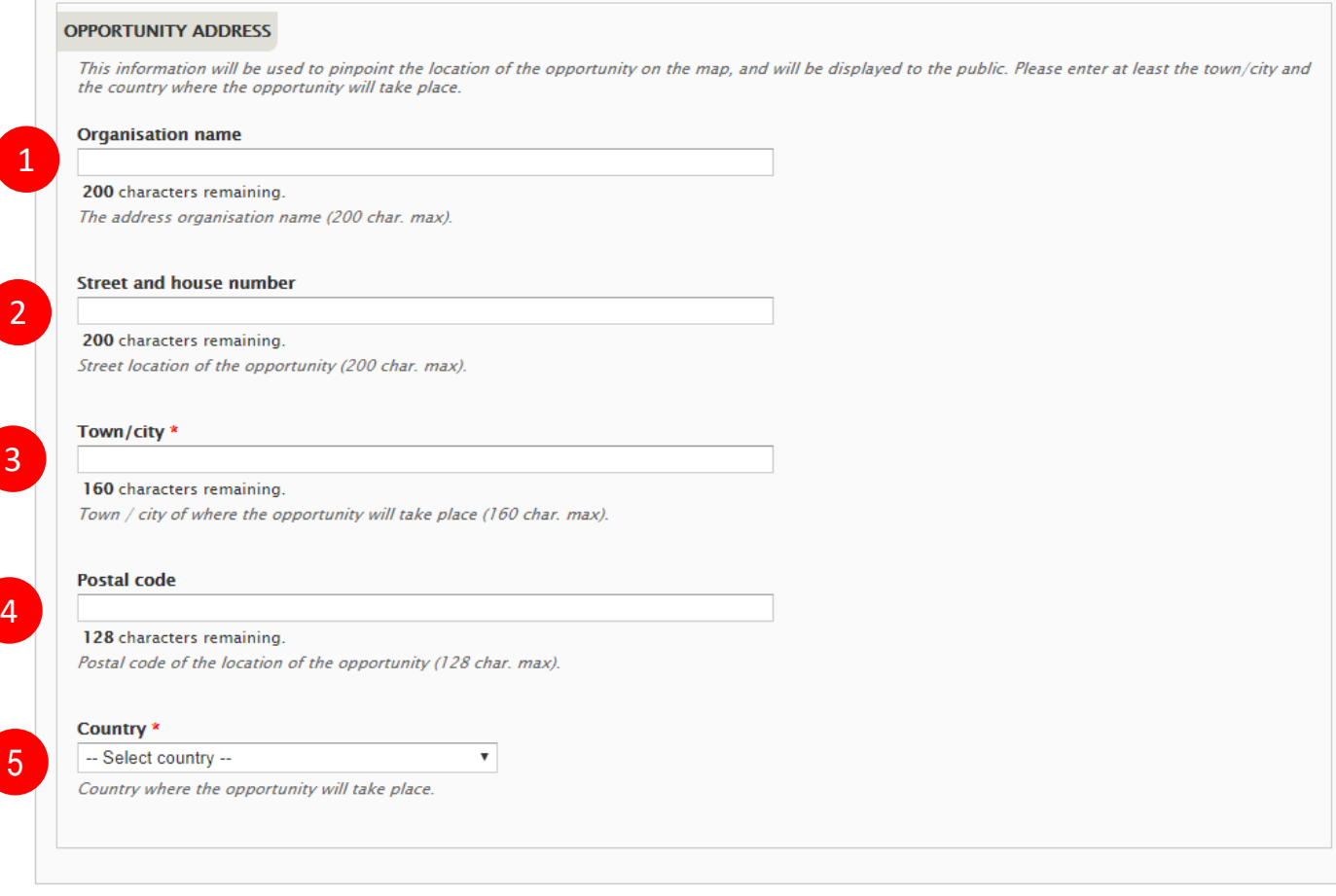

### **1. Organisation name**

In this filed you can specify the name of the organisation *(non-mandatory field – maxim 200 characters)*

### **2. Street and house number**

In this field you can specify the street name and the house number. *(non-mandatory field – maxim 200 characters)*

### **3. Town/city**

Specify the town / city of where the opportunity will take place. *(mandatory field – maxim 160 characters)*

### **4. Postal code**

In this field you can specify the street name and the house number. *(non-mandatory field – maxim 128 characters*

### **5. Country**

Specify the country where the placement will take place. *(mandatory field – maxim 160 characters)*

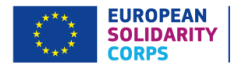

## **Section 4: European Solidarity Corps opportunity dates**

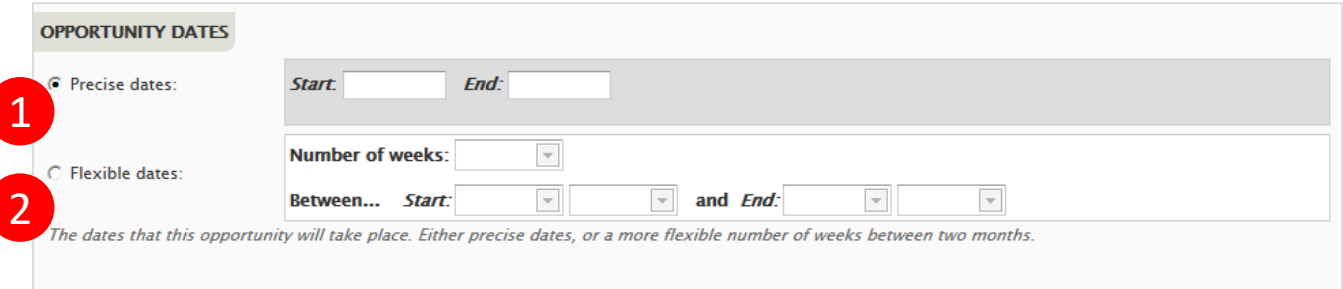

You have the choice whether to enter Precise dates or Flexible dates, depending on the nature of your project. Potential **volunteers** will be able to search for projects based on these dates.

It is not mandatory to add these dates . If you do not enter dates, then your opportunity will be listed below opportunities that do have dates.

### **1. Precise dates**

Use this field if you know the dates that your project is going to start and finish. *(format: dd/mm/yyyy – the end date must be later than the start date)*

### **2. Flexible dates**

Use this field if you are not sure when the project will start, or if there is some flexibility on when volunteers could start and end.

Specify the number of weeks that the project will last, and indicate the earliest month/year it could start plus the latest month/year that it could finish, e.g., "10 weeks between January 2015 and April 2015".

(the number of weeks must not exceed the total number of full weeks available between the 1st day of the Start month and the 30th/31st of the End month)

### **Section 5: Volunteer details section**

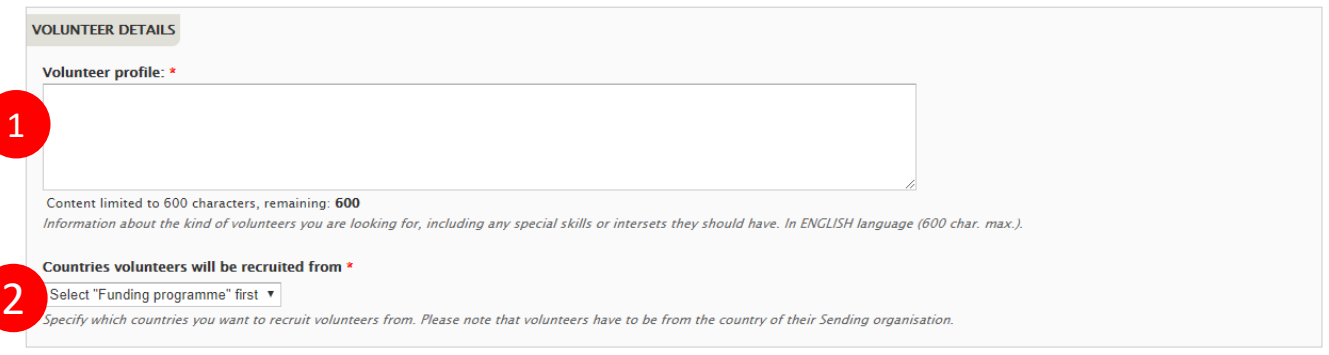

Specify the profile the young people (1) should have and countries from where they will be selected (2)

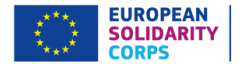

## **Section 5: Application details**

Provide the additional details about the application:

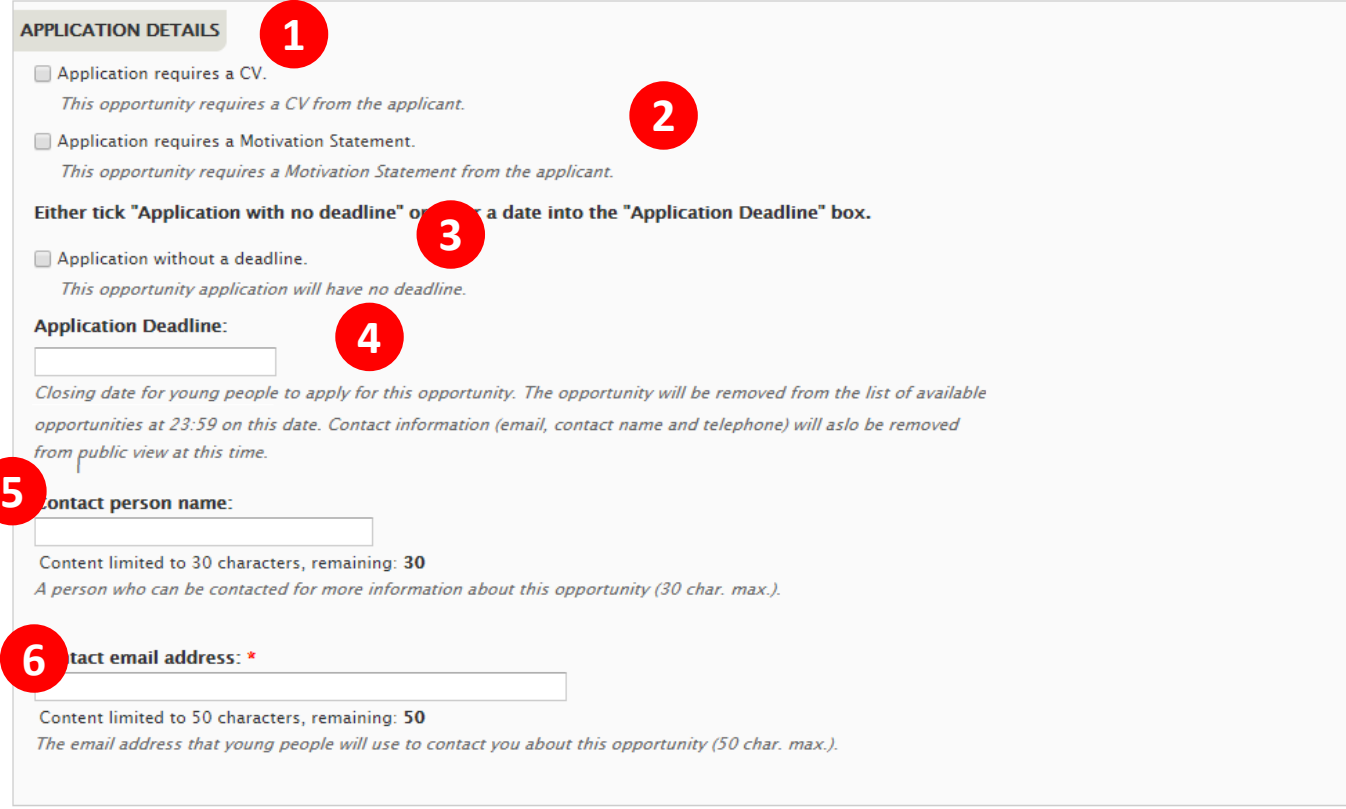

- **1. Application requires a CV (1)**: if you want the volunteer to have a CV uploaded to his/her profile when applying for this opportunity.
- **2. Application requires a Motivation Statement (2):** if you want the volunteer to write a short motivation statement when applying for this opportunity. You will see the information displayed in PASS - 'Applications' list

### **3. and 4. 'Application with no deadline' or 'Application with a deadline':**

You should indicate if there is or not a deadline for the application. Either indicate date (**2**) you want people to apply before or tick the 'Application without a deadline' box (**1**). If you specify a deadline date, your opportunity will stop being displayed in the list of available opportunities the day after this date. "Full" and "Closed" applications can still be seen in the pages of linked organisations after the deadline date. *(Application deadline – format dd/mm/yyyy)*

### **5. Contact person name**

If you wish, you can give the name of the person that potential volunteers can contact. This is not a mandatory field – you can leave it blank.

*(non-mandatory field – max 30 characters)*

### **6. Contact email address**

Specify the email address that potential volunteers must use to contact the people coordinating this project. *(mandatory field – max 50 characters)*

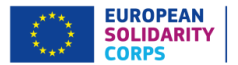

**7. Organisation logo**

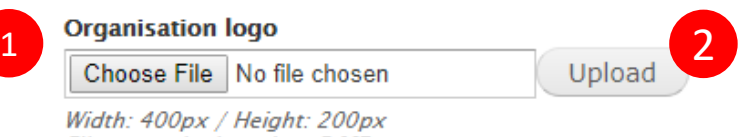

Files must be less than 8 MB. Allowed file types: jpg jpeg gif png bmp.

You should add the Logo picture of the organisation to your opportunity, which will be displayed at the top of the opportunity detail page.

- **1. "Choose File"**  click on here to select the logo picture, then…
- **2. "Upload"**  click this button to add the organisation's logo picture *(non-mandatory field – picture size limited to 8mb – file formats are limited to: .jpg .jpeg .gif .png .bmp)*

If you do not add a Logo picture, a generic default picture will be added instead:

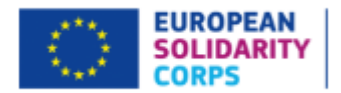

### **8. The Final Part…**

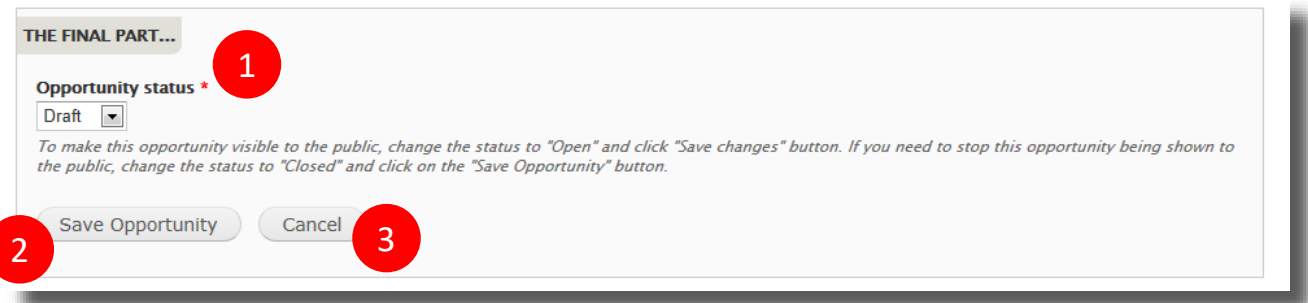

In this final section you control when your opportunity is visible to the public.

### **1. Opportunity status**

You can change the status of your opportunity to four different statuses:

**Draft** – this is the default status when you enter a new opportunity. It is not visible to the public when it has this status.

**Open** – after you have finished entering all of the relevant information and you are ready to start accepting applications or enquiries from potential participants, then change the status to "Open". It will remain visible until the day after the *Application Deadline Date*, or until you change the status back to Draft, or to Closed or Full.

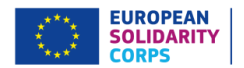

## **Advertise an opportunity - Erasmus + Volunteering**

### **How to advertise an opportunity**

- 1. Log in to the system
- 2. Click on the ' Placement Administration and Support System (PAS)' ribbon and then click on the 'Manage opportunities' option (1)

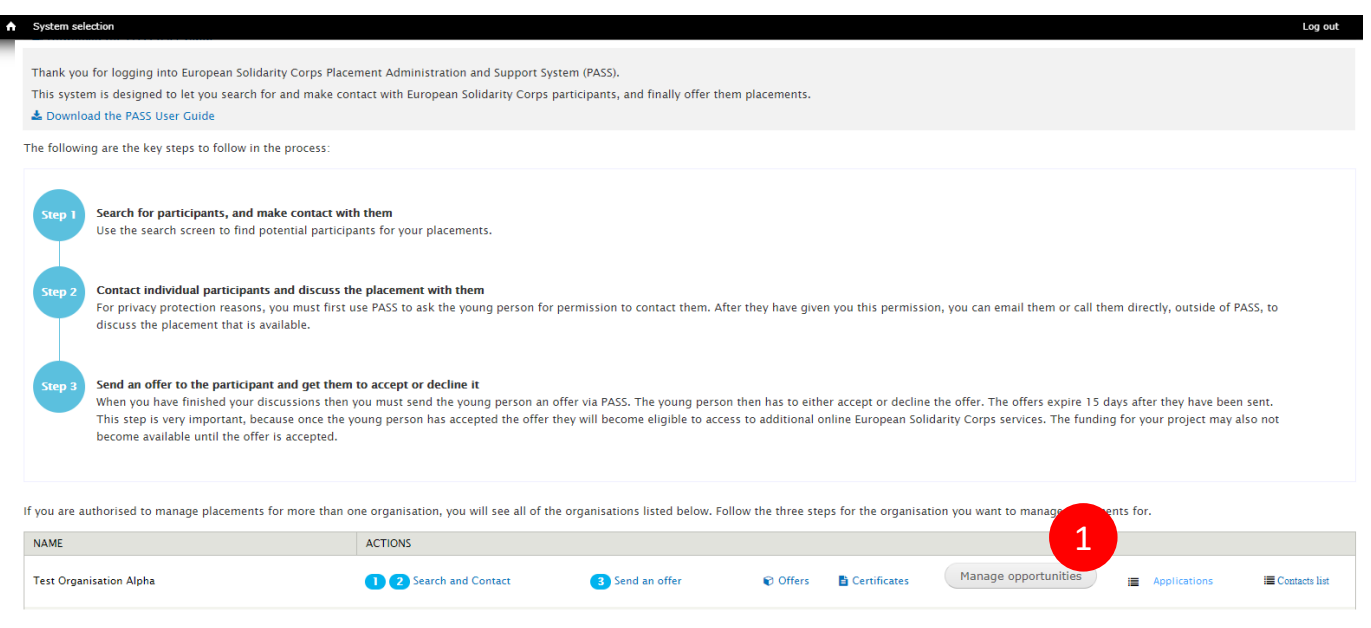

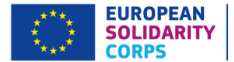

3. Click on the 'Add opportunity' (1) button and the 'Creating an opportunity for: [your organisation]' page will be displayed.

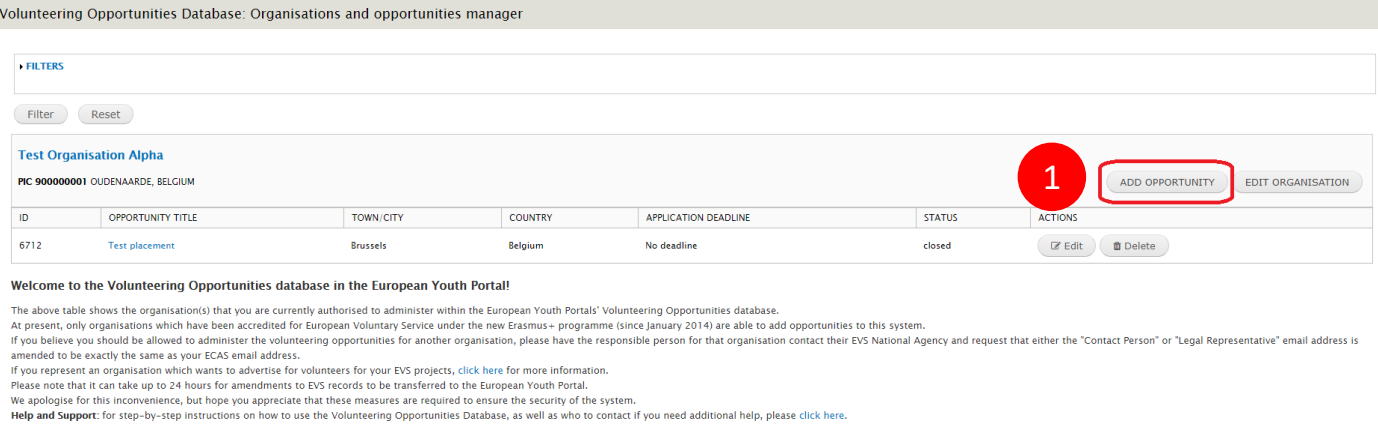

4. Click on the 'Add opportunity' (1) button and the ' Creating an opportunity for: [your organisation]' page will be displayed

## **Section 1: Project type**

- 1. On the top side of the page you will see the **'Tick this box if you want your volunteering opportunity to be also displayed on the European Solidarity Corps portal' box** (1). If ticked then the registered candidates in the European Solidarity Corps portal will have the possibility to apply to it (please note that in this case you will receive the notification via email (including the link to the his/her profile, opportunity name)
- 2. Select the funding programme ' Erasmus+ Volunteering'

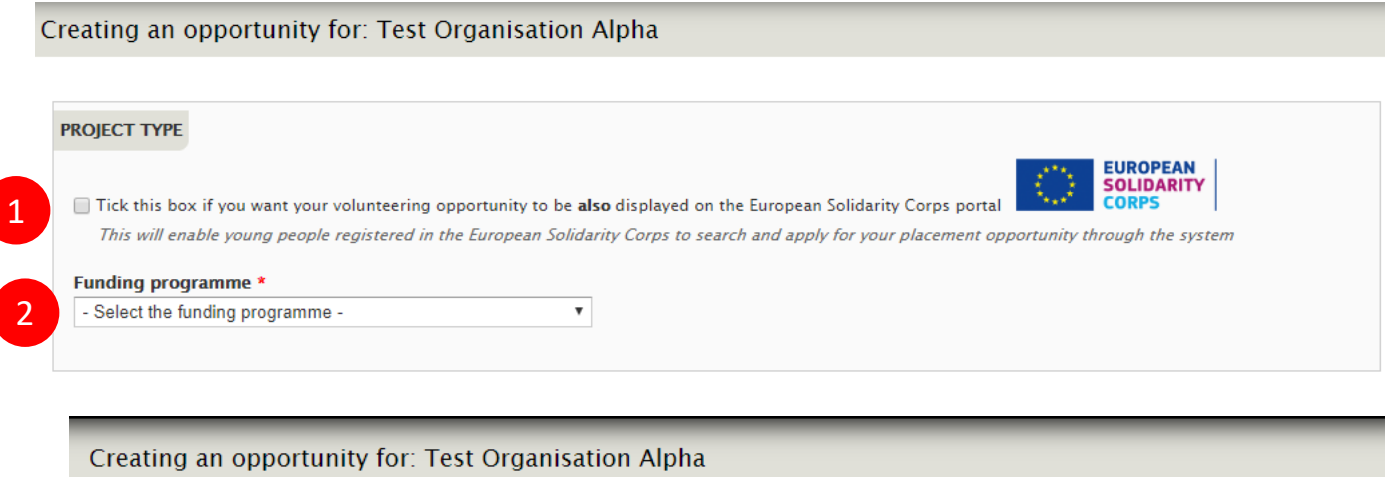

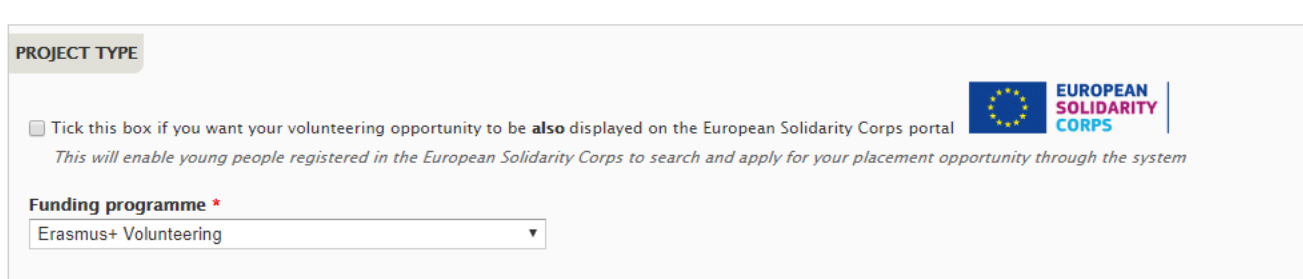

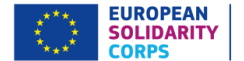

## **Section 2: Erasmus+ Volunteering opportunity details**

### **1. Title**

Give your opportunity a short title – something that is interesting! (mandatory field – max 70 characters)

### **2. Description**

This is where you can give a description of the project, its aims and objectives and the type of tasks the volunteers will be asked to carry out.

Do not use this field to talk about the skills or qualities you are looking for in the volunteers or to provide information about accommodation, training, procedures to apply, etc – there are other fields for this information. *(mandatory field – max 1,000 characters)*

### **3. Opportunity topics**

Choose up to three Topics which best describe the themes of your project. Potential volunteers will be able to search by these topics.

*(mandatory to choose at least one topic)*

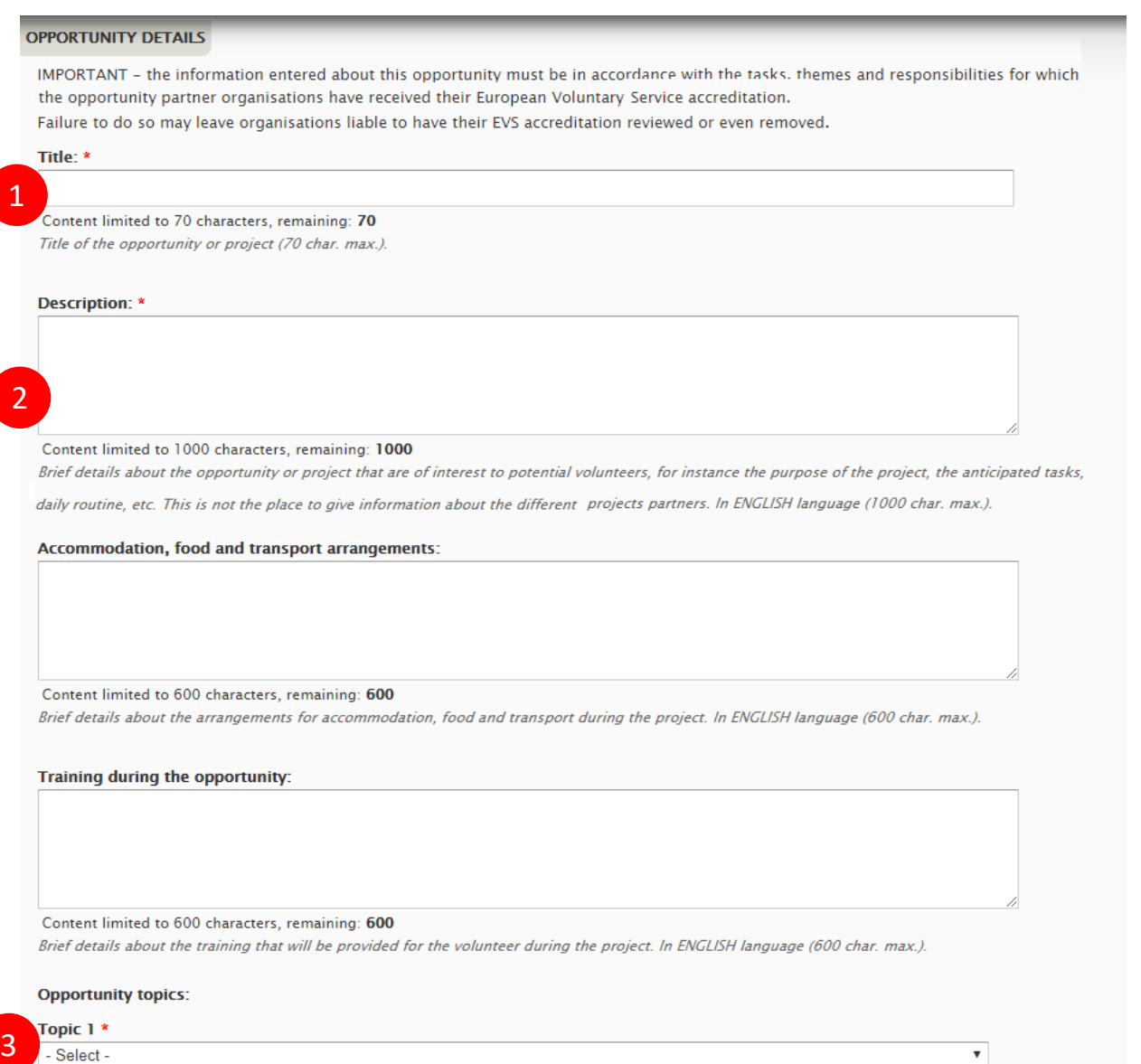

Select -

 $\pmb{\mathrm{v}}$
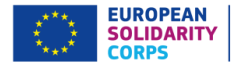

### **Section 3: Erasmus+ Volunteering opportunity address**

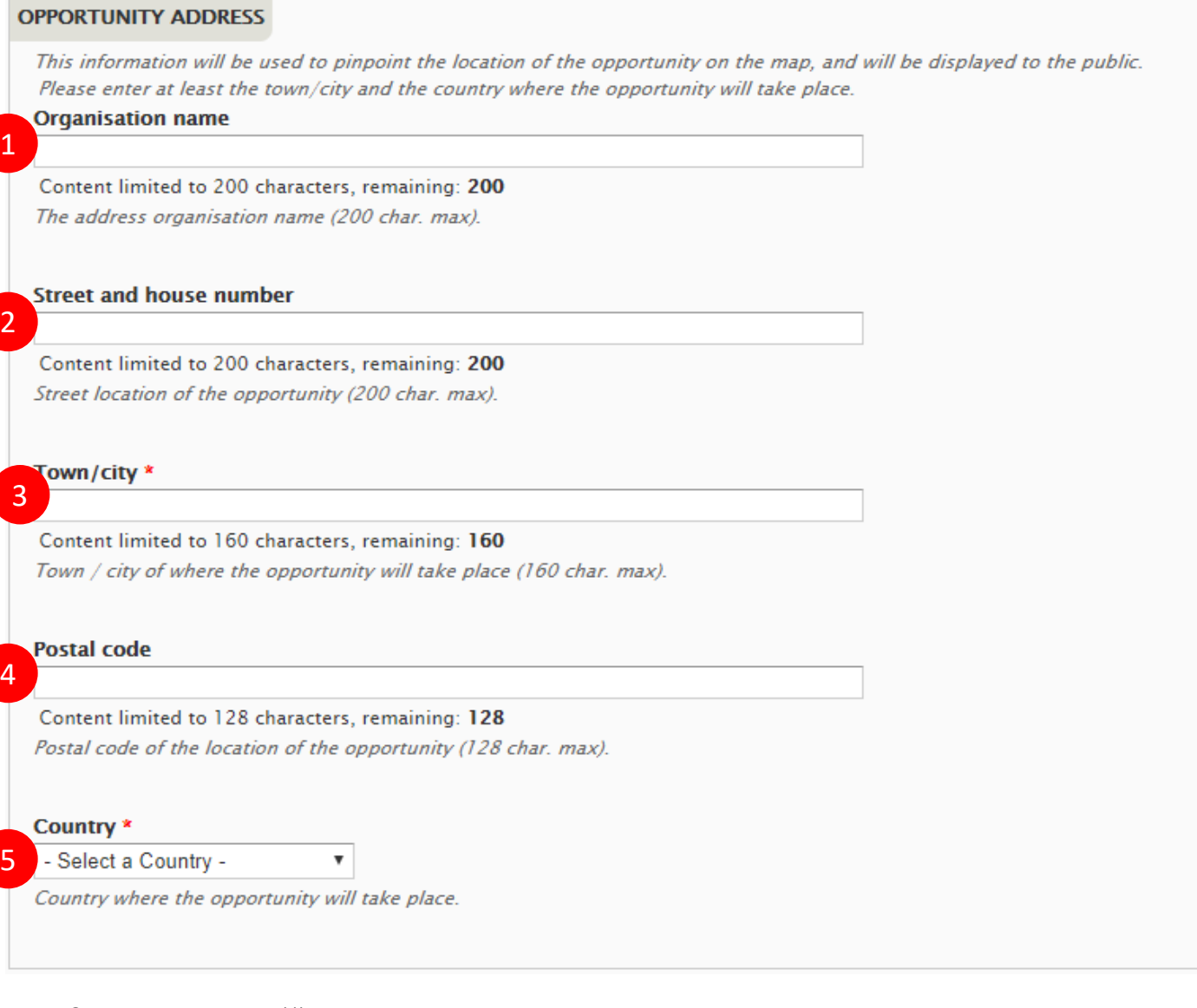

#### **1. Organisation name** (1)

In this filed you can specify the name of the organisation *(non-mandatory field – maxim 200 characters)*

#### **2. Street and house number** (2)

In this field you can specify the street name and the house number. *(non-mandatory field – maxim 200 characters)*

#### **3. Town/city** (3)

Specify the town / city of where the opportunity will take place. *(mandatory field – maxim 160 characters)*

#### **4. Postal code (**4)

In this field you can specify the street name and the house number. *(non-mandatory field – maxim 128 characters*

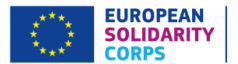

#### **5. Country** (5)

Specify the country where the placement will take place. *(mandatory field – maxim 160 characters)*

#### **Section 4: Erasmus+ Volunteering opportunity dates**

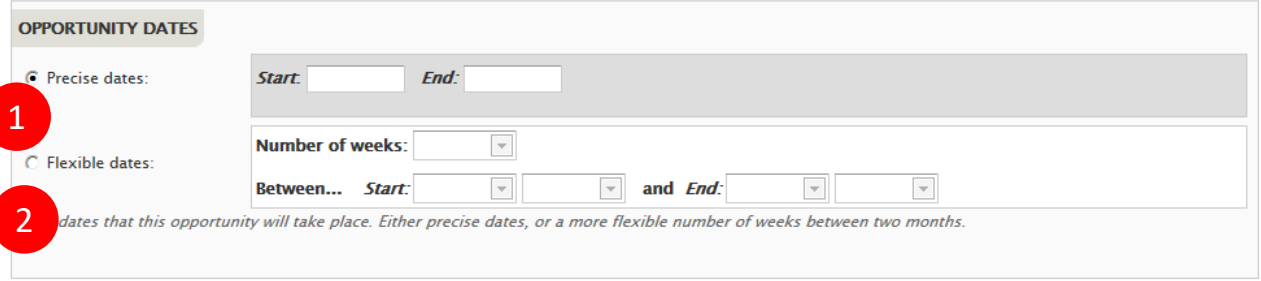

You have a choice whether to enter Precise dates or Flexible dates, depending on the nature of your project. Potential volunteers will be able to search for projects based on these dates.

It is not mandatory to add these dates . If you do not enter dates, then your opportunity will be listed below opportunities that do have dates.

#### **1. Precise dates**

Use this field if you know the dates that your project is going to start and finish. *(format: dd/mm/yyyy – the end date must be later than the start date)*

#### **2. Flexible dates**

Use this field if you are not sure when the project will start, or if there is some flexibility on when volunteers could start and end.

Specify the number of weeks that the project will last, and indicate the earliest month/year it could start plus the latest month/year that it could finish, eg, "10 weeks between January 2019 and April 2019".

(the number of weeks must not exceed the total number of full weeks available between the 1st day of the Start month and the 30th/31st of the End month).

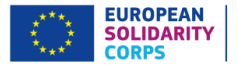

#### **Section 4: Volunteer details**

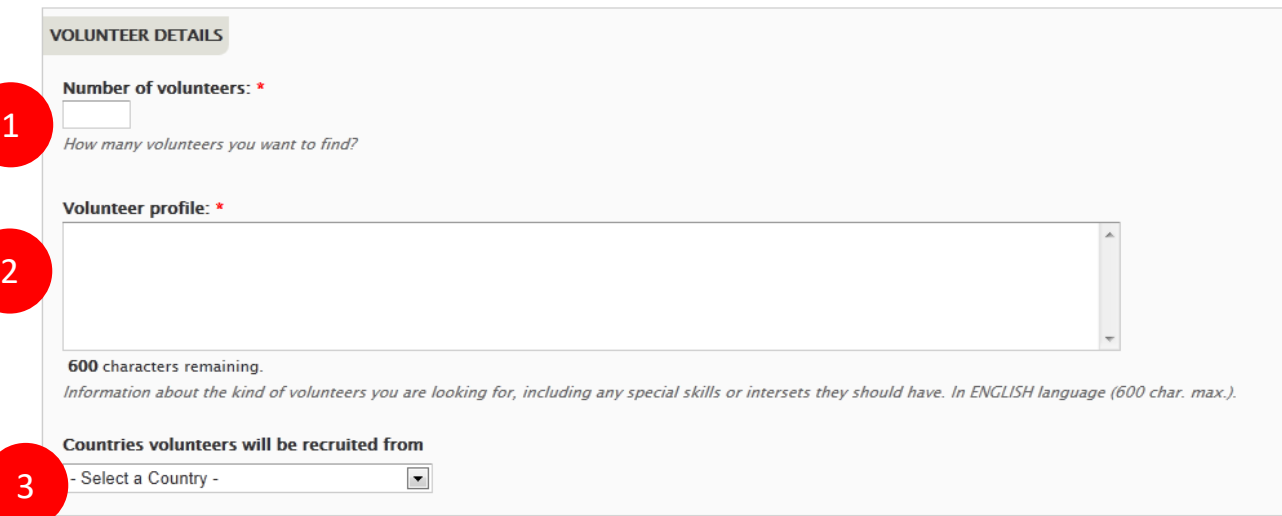

#### **1. Number of volunteers**

Indicate the number of young people you want to recruit as volunteers. *(mandatory field – numbers only)*

#### **2. Volunteer profile**

Use this field to give details of the skills and qualities that you are looking for in volunteers for this project.

*(mandatory field – max 600 characters)*

#### **3. Countries volunteers will be recruited from**

Potential volunteers can search for projects based on the country they are from. Use this field to choose up to 20 countries that the project will accept volunteers from. You also have the choice to choose "Any country" – if you do so, then your project will appear in the list of opportunities regardless of whatever country the user specifies in the search.

*(mandatory field – must choose at least one country from the list, or 'Any country')*

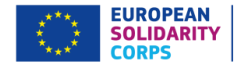

#### **Section 5: Application details**

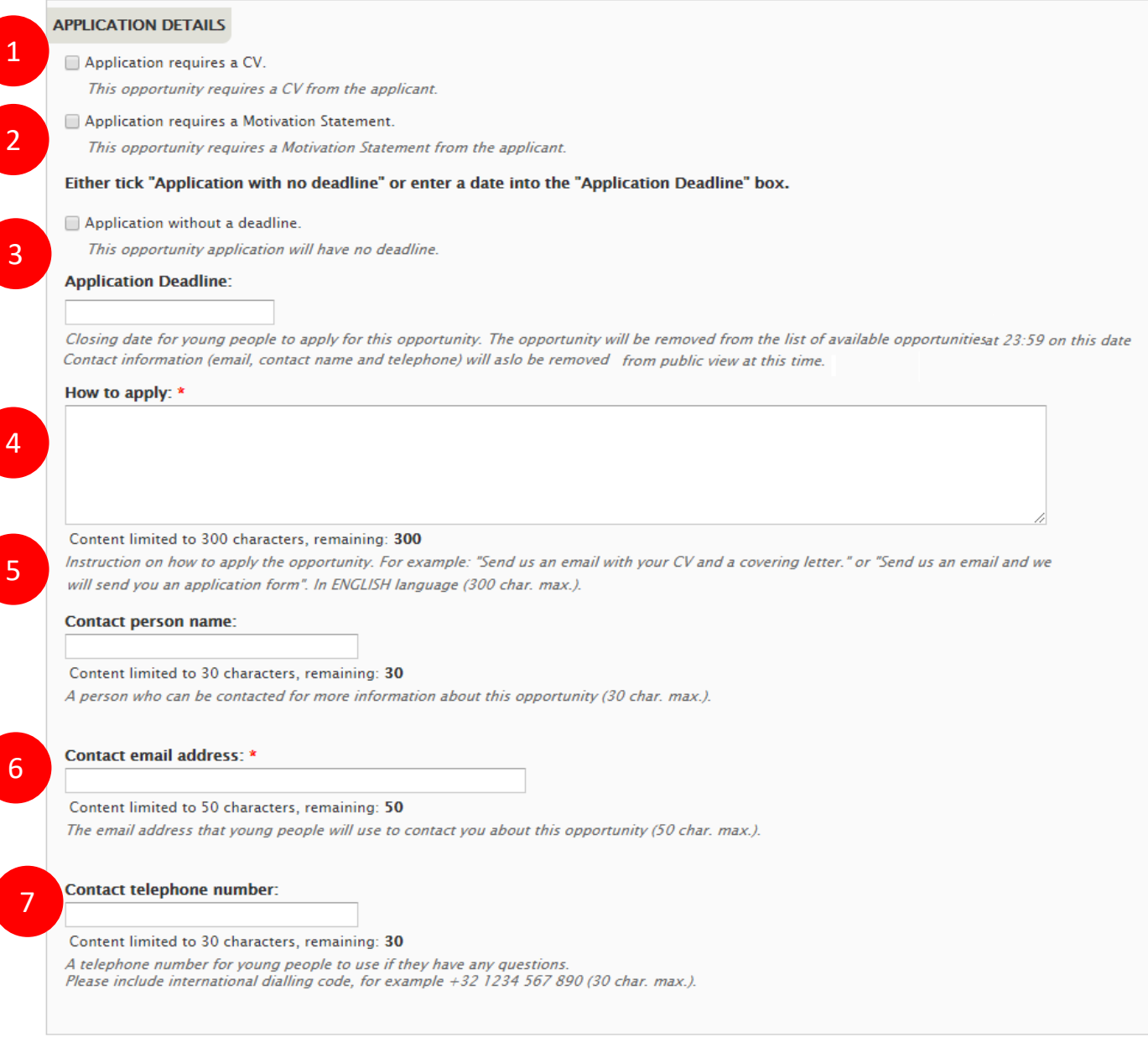

- **1. Application requires a CV (1**): if you want the volunteer to have a CV uploaded to his/her profile when applying for this opportunity. This is used for European Solidarity Corps registered candidates.
- **2. Application requires a Motivation Statement (2):** if you want the volunteer to write a short motivation statement when applying for this opportunity. This is used for European Solidarity Corps registered candidates

#### **3.** and **4. 'Application with no deadline' or 'Application with a deadline' (3 & 4)**

You should indicate if there is or not a deadline for the application. Either indicate date (2) you want people to apply before or tick the 'Application without a deadline' box (1). If you specify a deadline date, your opportunity will stop being displayed in the list of available opportunities the day after this date. "Full" and "Closed" applications can still be seen in the pages of linked organisations after the deadline date. *(Application deadline – format dd/mm/yyyy)*

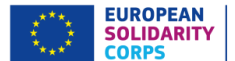

#### **5.** Contact person name (5)

If you wish, you can give the name of the person that potential volunteers can contact. This is not a mandatory field – you can leave it blank. *(non-mandatory field – max 30 characters)*

**6.** Contact email address (6)

Specify the email address that potential volunteers must use to contact the people coordinating this project. *(mandatory field – max 50 characters)*

7. Contact telephone number (7) If you wish, you can give a telephone number for potential volunteers to contact the coordinators of this project. This is not a mandatory field – it can be blank. (non-mandatory field – max 30 characters)

#### **Section 6: Partners**

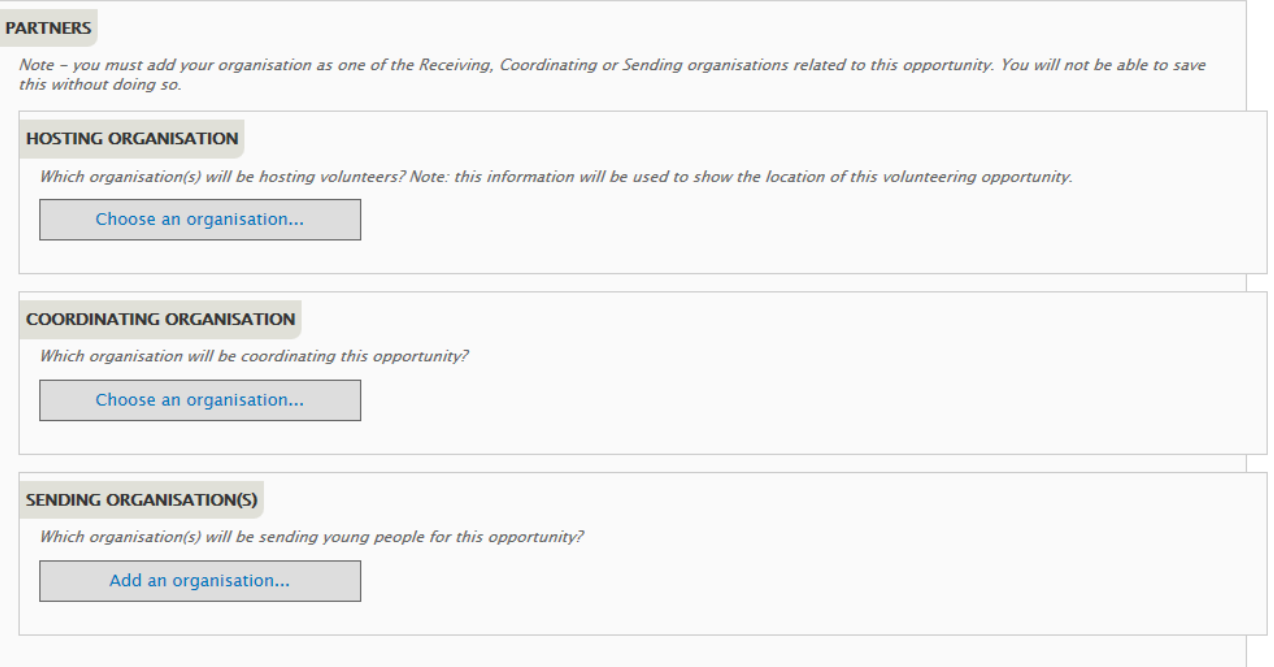

We want to show potential volunteers the different partner organisations that are involved with projects. This section allows you to specify which partner organisations are linked to the different roles in your Erasmus+ Volunteering opportunity, e.g., the Hosting, Coordinating and Sending partners.

You might not yet know which organisations are going to be the partners in your project, so it is okay to leave these blank. However, YOU MUST add your own organisation as one of the Hosting, Coordinating or Sending organisations – you will not be able to save this project without doing so.

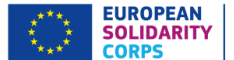

For each role, you have two choices:

- Choose an organisation which is already accredited for Erasmus+ Volunteering. When you choose the country they are from, a list of all of the Erasmus+ Volunteering accredited organisations for that country will appear in the dropdown box. When a potential volunteer clicks on this organisation in the opportunity details page in the EYP, they will be taken to the organisation's details page .
- Or, add basic details for an organisation which is not yet accredited for Erasmus+ Volunteering. When a user clicks on one of these organisations, they will be taken directly to the organisation's website.

You can add only one Hosting organisation and only one Coordinating organisation, but you can add up to 20 different Sending organisations. An organisation cannot be chosen as both a Hosting and a Sending organisation at the same time.

The following applies when adding Hosting, Coordinating and Sending organisations. Hosting is being used as the example for all three.

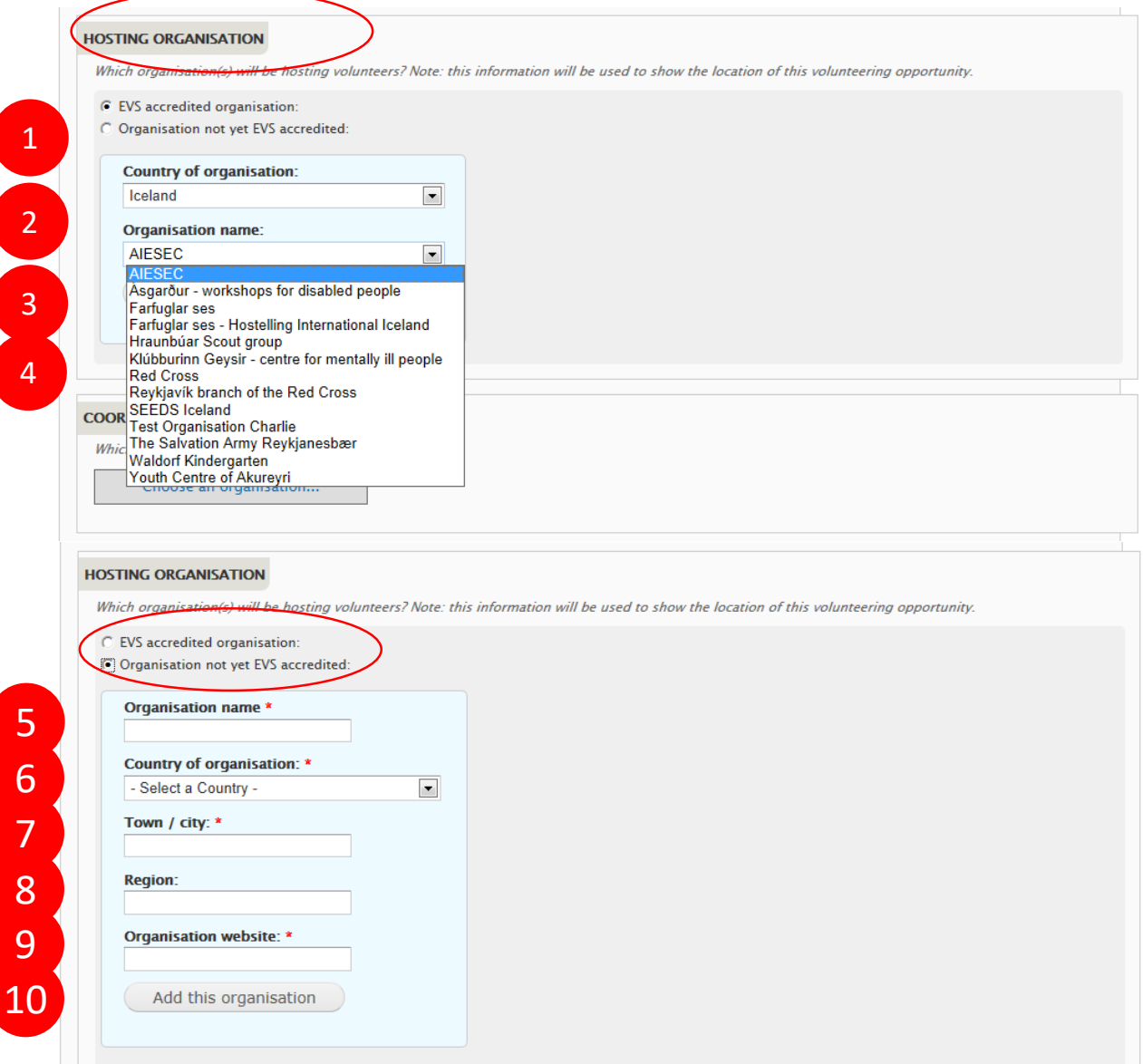

When you click on "Choose an organisation…", you will see the first screen shown above.

- **1) Choose either:** *EVS accredited organisation* **or** *Organisation not yet EVS accredited* If the identified partner organisation is accredited for EVS (either through the Youth in Action programme or Erasmus+ programme) then choose the first option. If the organisation is not yet EVS accredited, choose the second option.
- **2) EVS accredited organisation: Country of organisation** Select the country of the organisation. This will cause the next field, *Organisation name*, to be populated with accredited EVS organisations from that country. If the country has no EVS accredited organisations, the *Organisation name* box will be empty.
- **3) EVS accredited organisation: Organisation name** Choose the partner organisation from the list of accredited EVS organisations.
- **4) Add this organisation –** click here to link the organisation to your project.
- **5) Not yet EVS accredited: Organisation name** Enter the name of the partner organisation *(mandatory field if adding a non-EVS organisation – maximum 100 characters)*
- **6) Not yet EVS accredited: Country of organisation** Select the country that the organisation is located in. *(mandatory field if adding a non-EVS organisation)*
- **7) Not yet EVS accredited: Town/city** Type in the Town/city where the organisation is based. *(mandatory field if adding a non-EVS organisation – maximum 50 characters)*
- **8) Not yet EVS accredited: Region** If relevant, specify the region where the organisation is located. *(non-mandatory field if adding a non-EVS organisation – maximum 50 characters)*
- **9) Not yet EVS accredited: Organisation website** Enter the organisation's website – it must have *http://* or *https://* at the front of the url *(mandatory field if adding a non-EVS organisation)*
- **10) Not yet EVS accredited: Add this organisation** Click this button to confirm the link between the organisation with the project

#### *Additional information:*

#### **Location of the opportunity**

The *Town/city* and the *Country* of the linked Hosting organisation are used automatically as the location of the opportunity. If no Hosting organisation is entered, then the opportunity will be displayed without a location, and it will not appear in search results based on the location of the opportunity.

#### **Changing / amending Partners**

If you want to change the partner organisations, you must *[remove]* the old organisation before adding a new one (see screenshot below).

At present, if you want to amend the details for a non-EVS accredited organisation, you must first *[remove]* it and then enter the details again – sorry! (We will change this in the future!)

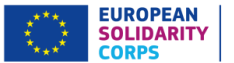

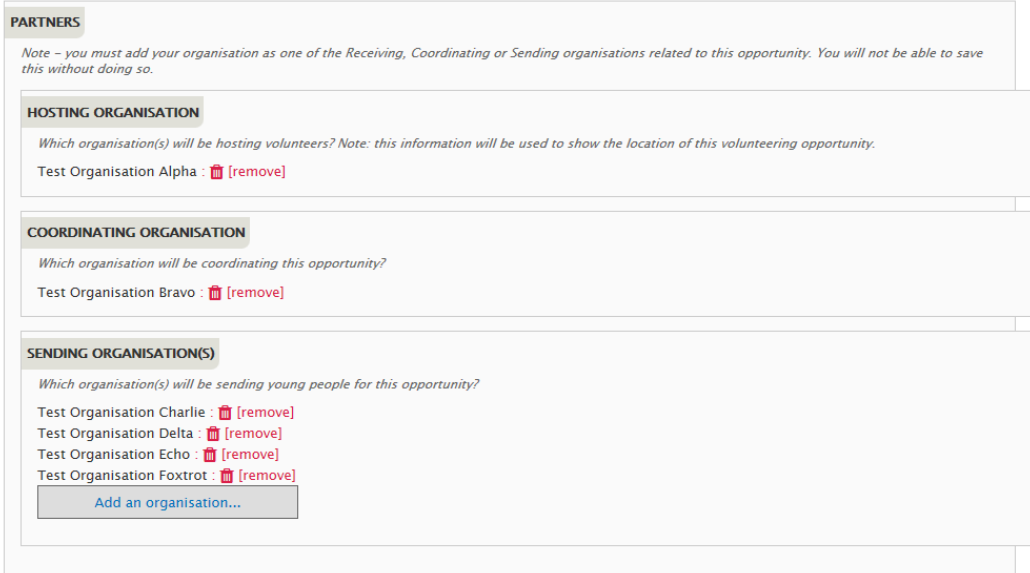

#### **Section 6: Participants with fewer opportunities**

#### PARTICIPANTS WITH FEWER OPPORTUNITIES

What infrastructure and/or resource will be available at this opportunity in order to accommodate and support volunteers facing barriers to participation?

A physical environment suitable for young people with physical, sensory or other disabilities (such as wheelchair access and similar).

Additional mentoring or other support suitable for young people with obstacles, educational difficulties, cultural ifferences or similar.

Other provision: Please describe, briefly and in English, other aspects of you experience, infrastructure, and resources available for this opportunity to ccomodate and support volunteers facing barriers to participation.

300 characters remaining.

1

2

The involvement of young people with fewer opportunities is one of the key themes of the Erasmus+ programme. Use this section to describe what facilities and resources this project will make available for young people in this situation.

**1. The** *Physical environment* **and** *Additional mentoring or other support* **tick-boxes**

If relevant, tick either or both of these boxes to show that your opportunity is able to provide these types of assistance.

*(non-mandatory)*

#### **2. Other provision**

Tick this box if your opportunity is able to provide other resources to assist young people with fewer opportunities, and enter the details of what it can offer into the pop-up text box. *(non-mandatory – maximum 300 characters)*

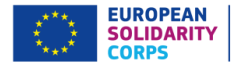

#### **Section 7: Additional information**

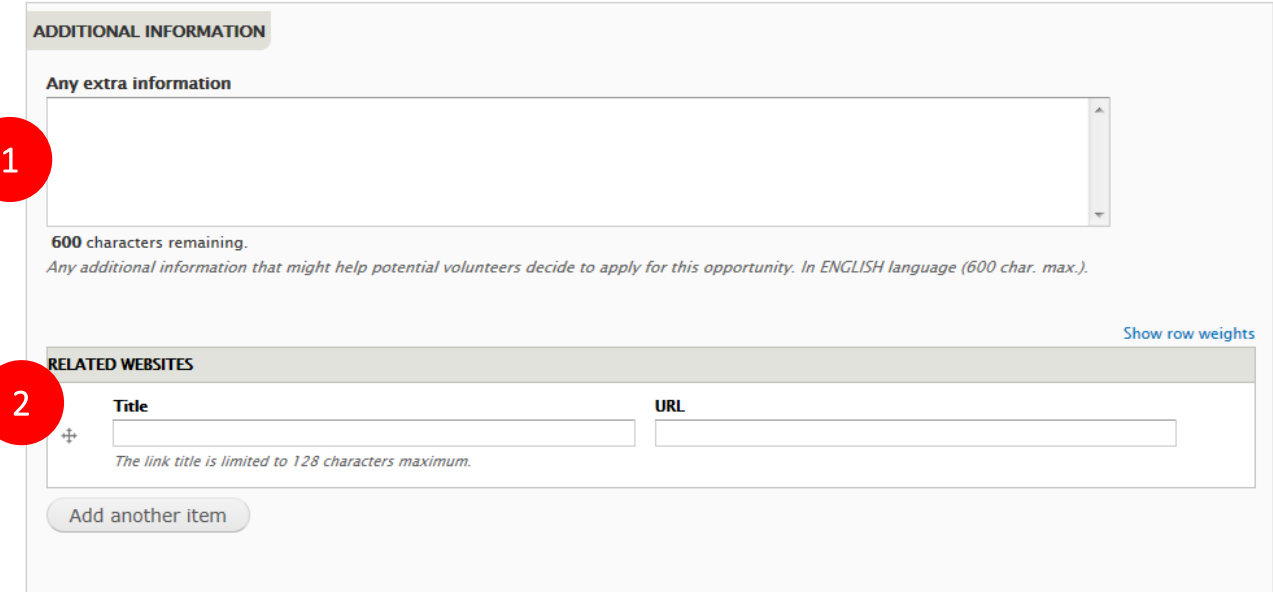

#### **Section 8: Organisation logo**

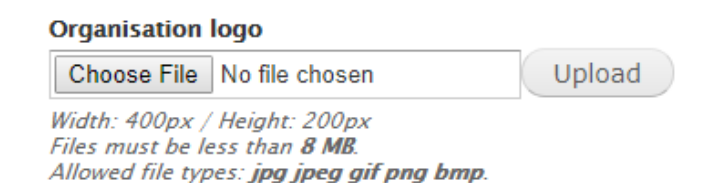

You should add the Logo picture of the organisation to your opportunity, which will be displayed at the top of the opportunity detail page.

- **1. "Choose File"**  click on here to select the logo picture, then…
- **2. "Upload"**  click this button to add the organisation's logo picture *(non-mandatory field – picture size limited to 8mb – file formats are limited to: .jpg .jpeg .gif .png .bmp)*

If you do not add a Logo picture, a generic default picture will be added instead:

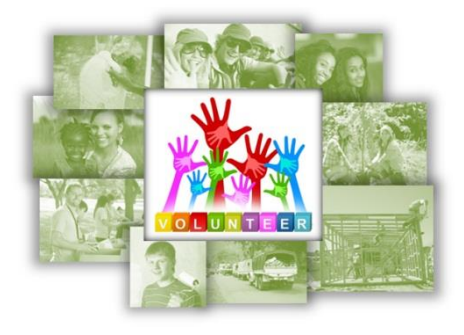

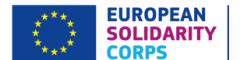

#### **Section 9: The Final Part…**

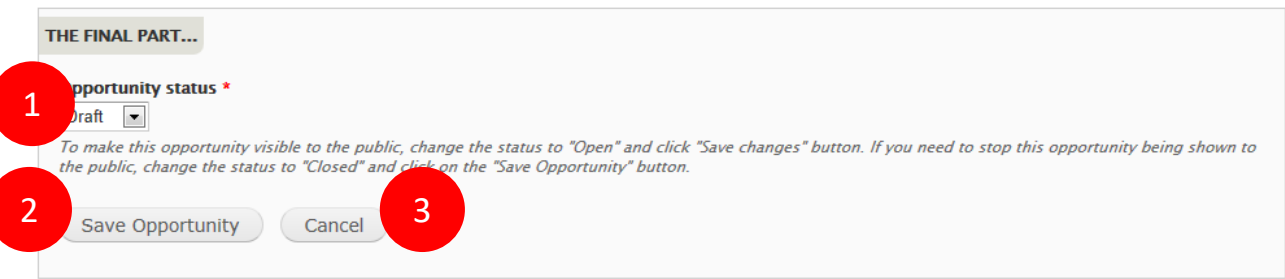

In this final section you control when your opportunity is visible to the public.

#### **1. Opportunity status**

You can change the status of your opportunity to four different statuses:

**Draft** – this is the default status when you enter a new opportunity. It is not visible to the public when it has this status.

**Open** – after you have finished entering all of the relevant information and you are ready to start accepting applications or enquiries from potential volunteers, then change the status to "Open". It will remain visible until the day after the *Application Deadline Date*, or until you change the status back to Draft, or to Closed or Full.

**Closed** – if you wish to stop the opportunity from being visible to the public, you can set the status to closed. It will disappear immediately from the big list of opportunities, but will still be visible in the list of opportunities at the bottom of an organisation's details page.

**Full** – if the opportunity has received enough applications from volunteers, you can set the status to full. Again, it will disappear immediately from the big list of opportunities, but will still be visible in the list of opportunities at the bottom of an organisation's details page.

It is possible to go from Closed or Full back to Draft or Open, in case you need to re-open an opportunity to find additional volunteers, perhaps at the last minute.

#### **2. Save Opportunity**

Click here to save the details of the opportunity. If there is any information missing, you will receive warnings and the relevant fields will be outlined in red.

You can Save and re-edit an opportunity as often as you need.

#### **3. Cancel**

Press this button to return to the Organisation and opportunities manager page – you will lose all information entered into the form.

*You can now view your opportunity in the Search for opportunities page in the European Youth Portal:* [https://europa.eu/youth/volunteering/project\\_en](https://europa.eu/youth/volunteering/project_en)

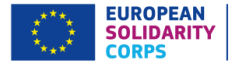

# **16 Edit your organisation contact details**

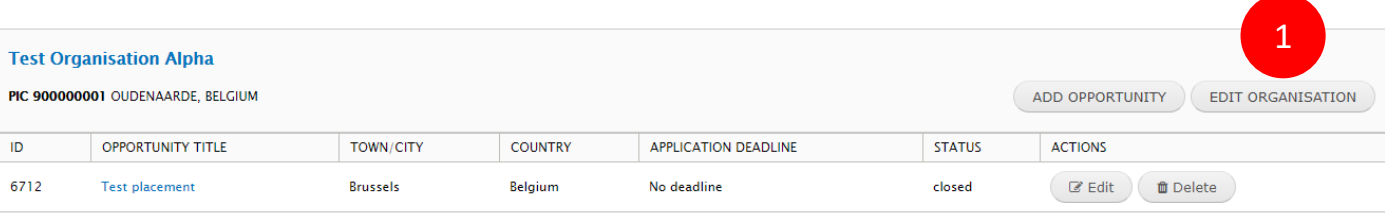

Almost all of the data that is visible to the public through the European Youth Portal about your organisation is maintained by your Erasmus+ National Agency. Only the public contact *email address*  is able to be changed by you through the Volunteering Database – to change anything else, you need to contact your Erasmus+ National Agency and ask them to make the amendments. It can take up to 24 hours for changes made by the NA to be transferred to the EYP.

When you click on the "Edit Organisation" button

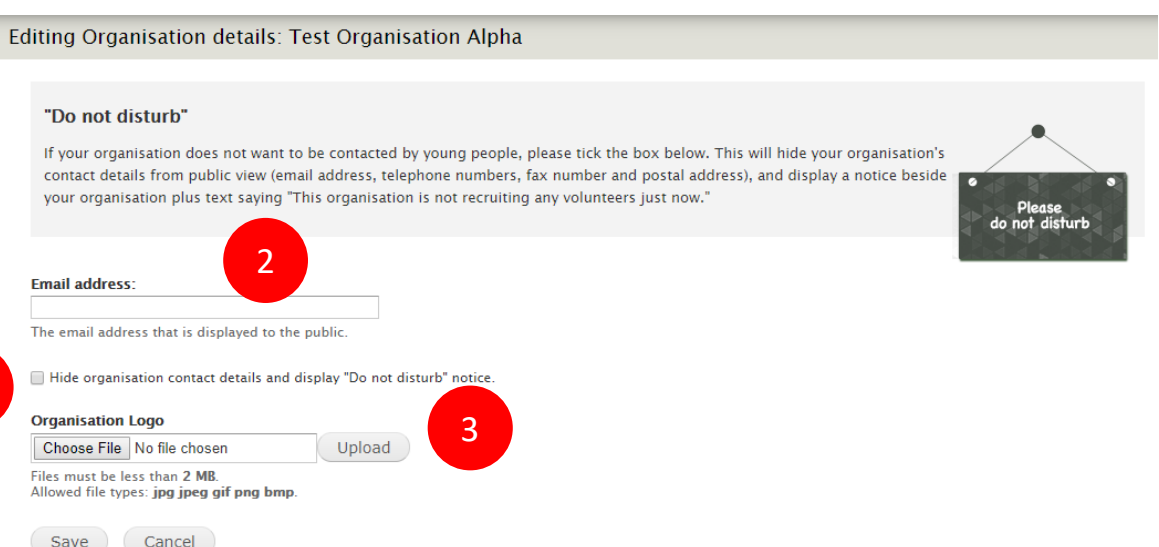

I

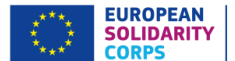

#### **1. Hide contact details from visitors**

To help your organisation receive fewer emails from young people, especially if there are no projects on offer, you can tick this box to remove the following fields from public view for your organisation (your organisation's website address will always be displayed):

- Contact email address
- Telephone number
- Street, town/city, postal code

We would encourage your organisation to have a visible email address. You can always change the status of an opportunity to indicate that it is "Full" or "Closed" and that you are no longer wanting to receive applications (see "Edit an opportunity" section).

#### **2. Email address**

Enter the email address that you want the public to use to contact your organisation. It is not mandatory to publish an email address. This will be hidden if you tick the box in (1).

#### **3. Organisation logo**

You have the option to upload a small graphic to act as the logo for your organisation. This will be displayed at the top of your organisation's detail page in the VoD.

You must press the "Save" button for any changes to take effect.

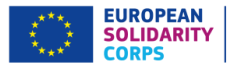

## **17 Further help, support and feedback**

#### **Tell us how to improve PASS!**

As mentioned previously, it is planned that this Placement Administration and Support System will be continuously improved, with enhancements and new features being released every few weeks.

This User Guide will be regularly updated to reflect the changes to the system – download the latest version from <http://europa.eu/youth/solidarity/technical-support-public>

And please tell us what you think about the tool – we would like to hear your views on how it could be improved. The most simple way to do this is to send an email to [eu-solidarity-corps@ec.europa.eu](mailto:eu-solidarity-corps@ec.europa.eu)

If you have problems using the tool, please also send an email to this mailbox, and we will do our best to help resolve things.

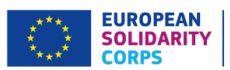

# **Space for your notes:**